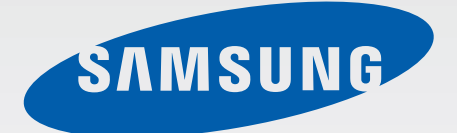

### GT-S6310N

# Používateľská príručka

[www.samsung.com](http://www.samsung.com)

# **Informácie o tejto príručke**

Toto zariadenie poskytuje vysokokvalitnú mobilnú komunikáciu a zábavu prostredníctvom štandardov a odborných technologických znalostí spoločnosti Samsung na vysokej úrovni. Účelom tejto používateľskej príručky je podrobne popísať funkcie a vlastnosti zariadenia.

- Pred používaním zariadenia si prečítajte túto príručku, aby ste zaistili jeho bezpečné a správne používanie.
- Popisy vychádzajú z predvolených nastavení zariadenia.
- Obrázky a snímky obrazovky sa môžu líšiť od vzhľadu konkrétneho produktu.
- Obsah sa môže líšiť od konečného produktu alebo od softvéru poskytovaného poskytovateľmi služieb alebo operátormi a môže sa zmeniť bez predchádzajúceho upozornenia. Najnovšiu verziu návodu nájdete na webovej lokalite spoločnosti Samsung na adrese [www.samsung.com](http://www.samsung.com).
- Obsah (obsah vysokej kvality), ktorý vyžaduje vysoký výkon procesora a pamäte RAM, ovplyvní celkový výkon zariadenia. Aplikácie súvisiace s obsahom nemusia v závislosti od parametrov zariadenia a prostredia, v ktorom sa používa, fungovať správne.
- Dostupné funkcie a doplnkové služby sa môžu líšiť v závislosti od typu zariadenia, používaného softvéru alebo poskytovateľa služieb.
- Aplikácie a ich funkcie sa môžu líšiť v závislosti od krajiny, oblasti a použitého hardvéru. Spoločnosť Samsung nezodpovedá za funkčné problémy spôsobené aplikáciami od akýchkoľvek iných poskytovateľov ako spoločnosti Samsung.
- Spoločnosť Samsung nie je zodpovedná za problémy s výkonom ani nekompatibilitu v dôsledku úpravy nastavení registra alebo softvéru operačného systému. Pokus o prispôsobenie operačného systému môže spôsobiť nesprávnu funkčnosť zariadenia alebo aplikácií.
- Softvér, zvukové zdroje, tapety, obrázky a ostatné médiá, ktoré sú súčasťou tohto zariadenia, sú licencované na obmedzené používanie. Extrahovanie a používanie týchto materiálov na komerčné či iné účely predstavuje porušenie zákonov o autorských právach. Používatelia sú v plnom rozsahu zodpovední za zákonné používanie médií.
- Za služby prenosu dát, ako je napríklad odosielanie správ, nahrávanie a preberanie dát, automatická synchronizácia alebo používanie lokalizačných služieb, sa môžu účtovať dodatočné poplatky. Ak sa týmto poplatkom chcete vyhnúť, vyberte si vhodný plán dátovej tarify. Podrobnosti získate od svojho poskytovateľa služieb.
- Predvolené aplikácie nainštalované v zariadení sú predmetom aktualizácií a bez predchádzajúceho upozornenia nemusia byť podporované. Ak máte otázky týkajúce sa aplikácií nainštalovaných v zariadení, obráťte sa na servisné stredisko spoločnosti Samsung. Informácie o aplikáciách inštalovaných používateľom vám poskytnú poskytovatelia služieb.
- Úpravou operačného systému zariadenia alebo inštaláciou softvéru z neoficiálnych zdrojov môže mať za následok poruchu zariadenia a poškodenie alebo stratu údajov. Tieto činnosti predstavujú porušenie licenčnej zmluvy so spoločnosťou Samsung a sú dôvodom na zrušenie záruky.

### **Ikony s pokynmi**

**Upozornenie**: situácie, v ktorých môže dôjsť k poraneniu používateľa alebo iných osôb

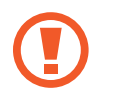

**Výstraha**: situácie, v ktorých môže dôjsť k poškodeniu zariadenia alebo iného vybavenia

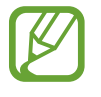

**Poznámka**: poznámky, tipy týkajúce sa používania alebo ďalšie informácie

### **Autorské práva**

#### Copyright © 2013 Samsung Electronics

Na túto príručku sa vzťahujú medzinárodné zákony o ochrane autorských práv.

Bez predchádzajúceho písomného súhlasu spoločnosti Samsung Electronics nemožno žiadnu časť tejto príručky reprodukovať, distribuovať, prekladať ani prenášať v žiadnej forme ani žiadnymi spôsobmi, či už elektronickými alebo mechanickými, vrátane fotokopírovania, nahrávania a ukladania v ľubovoľnom systéme na ukladanie a získavanie informácií.

### **Ochranné známky**

- SAMSUNG a logo SAMSUNG sú registrované ochranné známky spoločnosti Samsung Electronics.
- Logo Android, Google™, Google Maps<sup>™,</sup> Google Mail™, YouTube™, Google Play<sup>™</sup> Store a Google Talk™ sú ochranné známky spoločnosti Google, Inc.
- Bluetooth® je ochranná známka spoločnosti Bluetooth SIG, Inc. registrovaná na celom svete.
- Wi-Fi®, Wi-Fi Protected Setup™, Wi-Fi Direct™, Wi-Fi CERTIFIED™ a logo Wi-Fi sú registrované ochranné známky združenia Wi-Fi Alliance.
- Všetky ostatné ochranné známky a autorské práva sú vlastníctvom príslušných vlastníkov.

## **Obsah**

#### **[Začíname](#page-6-0)**

- [7 Rozloženie prvkov zariadenia](#page-6-0)
- [8 Tlačidlá](#page--1-0)
- [9 Obsah balenia](#page--1-0)
- [Inštalácia karty SIM alebo USIM a batérie](#page--1-0)
- [Nabíjanie batérie](#page--1-0)
- [Vloženie pamäťovej karty](#page--1-0)
- [Zapnutie a vypnutie zariadenia](#page--1-0)
- [Držanie zariadenia](#page--1-0)
- [Uzamknutie a odomknutie zariadenia](#page--1-0)
- [Nastavenie hlasitosti](#page--1-0)
- [Prepnutie do tichého režimu](#page--1-0)

#### **[Základy](#page--1-0)**

- [Indikačné ikony](#page--1-0)
- [20 Používanie dotykového displeja](#page--1-0)
- [23 Pohyby na ovládanie zariadenia](#page--1-0)
- [Oznámenia](#page--1-0)
- [Úvodná obrazovka](#page--1-0)
- [27 Používanie aplikácií](#page--1-0)
- [Obrazovka aplikácií](#page--1-0)
- [29 Pomocník](#page--1-0)
- [Zadávanie textu](#page--1-0)
- [Pripojenie k sieti Wi-Fi](#page--1-0)
- [Nastavenie kont](#page--1-0)
- [Prenos súborov](#page--1-0)
- [Zabezpečenie zariadenia](#page--1-0)
- [Aktualizácia zariadenia](#page--1-0)

#### **[Komunikácia](#page--1-0)**

- [37 Telefón](#page--1-0)
- [41 Kontakty](#page--1-0)
- [Správy](#page--1-0)
- [E-mail](#page--1-0)
- [Google Mail](#page--1-0)
- [48 Talk](#page--1-0)
- [Google+](#page--1-0)
- [Messenger](#page--1-0)
- [ChatON](#page--1-0)

#### **[Web a sieť](#page--1-0)**

- [Internet](#page--1-0)
- [Chrome](#page--1-0)
- [Bluetooth](#page--1-0)
- [NFC](#page--1-0)

[S Beam](#page--1-0)

#### **[Médiá](#page--1-0)**

- [Prehrávač hudby](#page--1-0)
- [Fotoaparát](#page--1-0)
- [Galéria](#page--1-0)
- [Prehrávač videí](#page--1-0)
- [66 YouTube](#page--1-0)
- [FM rádio](#page--1-0)

#### **[Obchody s aplikáciami a](#page--1-0)  [médiami](#page--1-0)**

- [Obchod Play](#page--1-0)
- [Samsung Apps](#page--1-0)
- [Game Hub](#page--1-0)
- [Hudba Play](#page--1-0)
- [Play Magazines](#page--1-0)

#### **[Pomôcky](#page--1-0)**

- [71 Poznámka](#page--1-0)
- [Plánovač S](#page--1-0)
- [Dropbox](#page--1-0)
- [Hodiny](#page--1-0)
- [Kalkulačka](#page--1-0)
- [Quickoffice](#page--1-0)
- [Hlasový záznamník](#page--1-0)
- [Google](#page--1-0)
- [Hlasové vyhľadávanie](#page--1-0)
- [Moje súbory](#page--1-0)
- [80 Sťahovania](#page--1-0)

#### **[Cestovanie a informácie o](#page--1-0)  [umiestnení](#page--1-0)**

- [Mapy](#page--1-0)
- [Miesta](#page--1-0)
- [Navigácia](#page--1-0)

#### **[Nastavenia](#page--1-0)**

- [Informácie o nastaveniach](#page--1-0)
- [Wi-Fi](#page--1-0)
- [Bluetooth](#page--1-0)
- [Využitie dát](#page--1-0)
- [Ďalšie nastavenia](#page--1-0)
- [87 Režim domovskej obrazovky](#page--1-0)
- [87 Režim blokovania](#page--1-0)
- [Zvuk](#page--1-0)
- [Zobrazenie](#page--1-0)
- [Ukladací priestor](#page--1-0)
- [Batéria](#page--1-0)
- [Správca aplikácií](#page--1-0)
- [Lokalizačné služby](#page--1-0)
- [Uzamknúť obrazovku](#page--1-0)
- [Zabezpečenie](#page--1-0)
- [91 Jazyk a vstup](#page--1-0)
- [Zálohovanie a resetovanie](#page--1-0)
- [Pridať konto](#page--1-0)
- [94 Pohyb](#page--1-0)
- [Dátum a čas](#page--1-0)
- [Zjednodušenie ovládania](#page--1-0)
- [Vývojárske možnosti](#page--1-0)
- [Informácie o zariadení](#page--1-0)

#### **[Riešenie problémov](#page--1-0)**

## <span id="page-6-0"></span>**Začíname**

### **Rozloženie prvkov zariadenia**

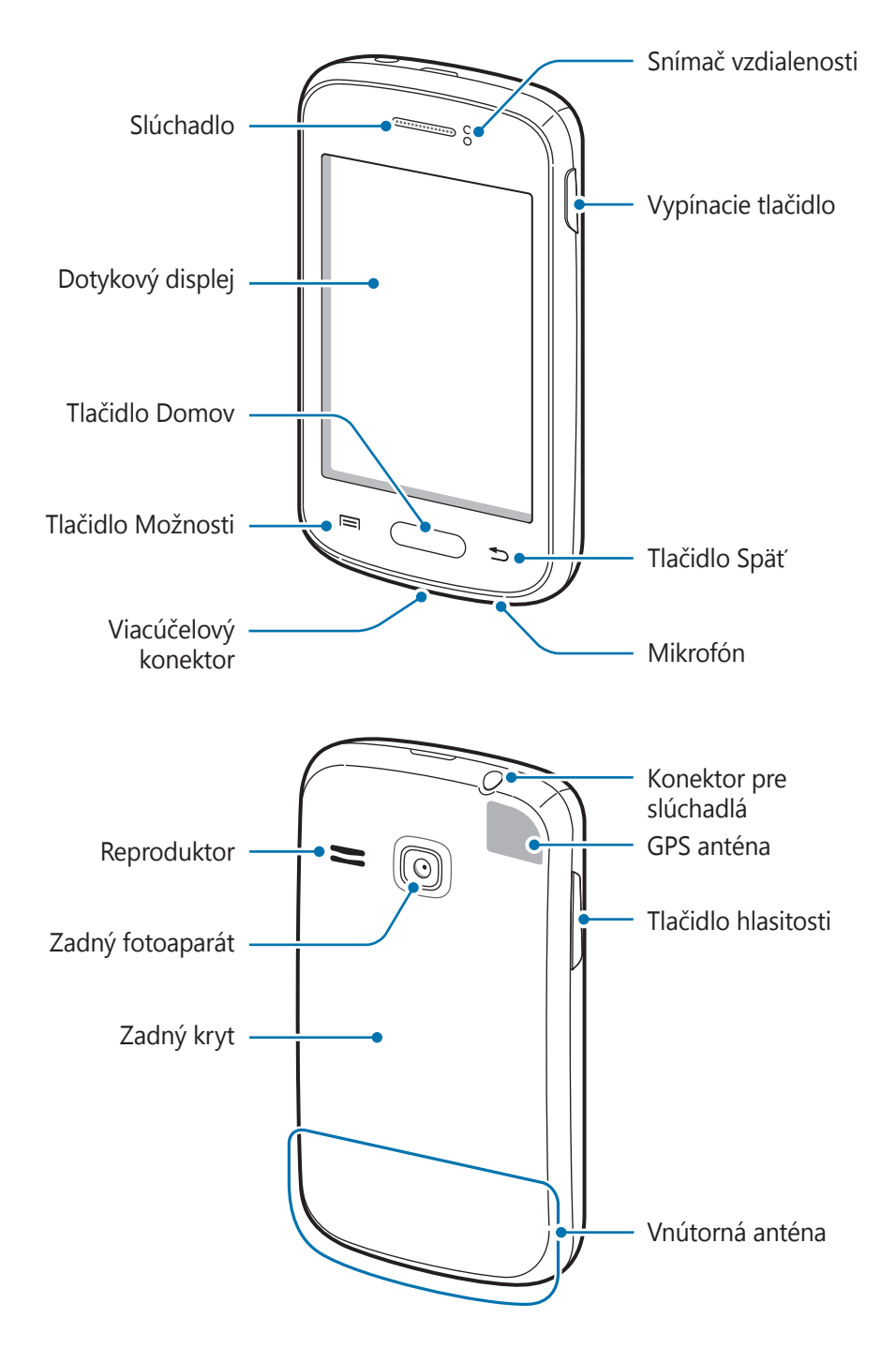

- Oblasť antény nezakrývajte rukami ani inými predmetmi. Môže to spôsobiť problémy s pripojením alebo rýchlejšie vybitie batérie.
	- Nepoužívajte ochranu obrazovky. Spôsobuje to nesprávne fungovanie snímača.
	- Zabráňte kontaktu dotykového displeja s vodou. Vo vlhkých podmienkach alebo pri vystavení vode môže dôjsť k zlyhaniu funkcie dotykového displeja.

### **Tlačidlá**

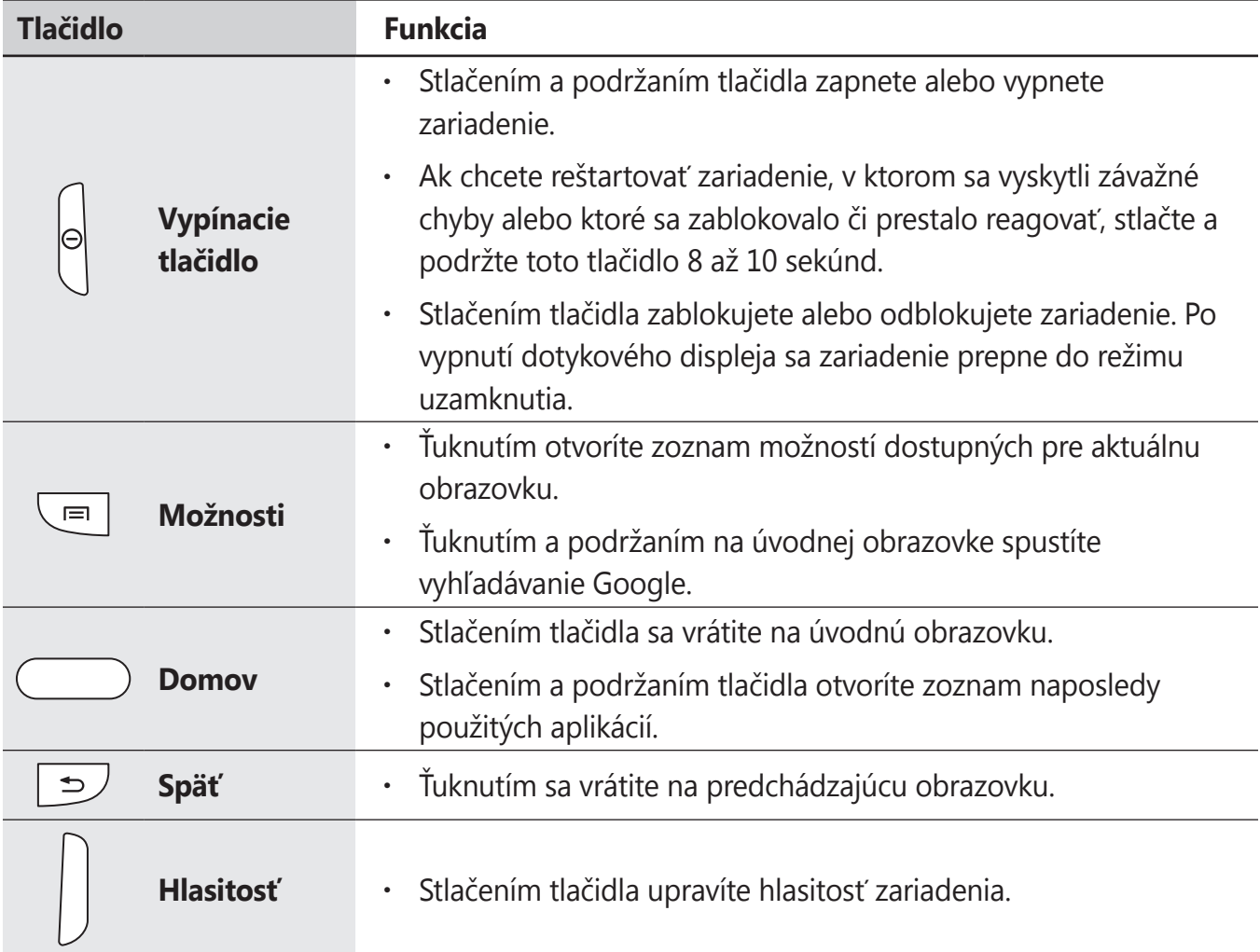

### **Obsah balenia**

Skontrolujte, či balenie produktu obsahuje nasledujúce položky:

- Zariadenie
- Batéria
- Stručná príručka

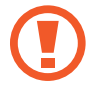

Používajte iba softvér schválený spoločnosťou Samsung. Pirátsky alebo nelegálny softvér môže spôsobiť poškodenie alebo poruchy, na ktoré sa nevzťahuje záruka.

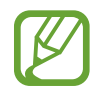

- Položky dodávané so zariadením a dostupné príslušenstvo sa môžu líšiť v závislosti od oblasti alebo poskytovateľa služieb.
- Dodávané príslušenstvo je navrhnuté len pre toto zariadenie a nemusí byť kompatibilné s inými zariadeniami.
- Vzhľad a technické parametre sa môžu zmeniť bez predchádzajúceho upozornenia.
- Ďalšie príslušenstvo si môžete kúpiť u miestneho predajcu produktov spoločnosti Samsung. Pred nákupom sa uistite, že príslušenstvo je kompatibilné s vaším zariadením.
- Iné príslušenstvo nemusí byť kompatibilné s vaším zariadením.
- Používajte iba príslušenstvo schválené spoločnosťou Samsung. Na poruchy spôsobené používaním neschváleného príslušenstva sa nevzťahuje záručný servis.
- Dostupnosť všetkého príslušenstva sa môže zmeniť, čo výlučne závisí od výrobcov. Ďalšie informácie o dostupnom príslušenstve nájdete na webovej lokalite spoločnosti Samsung.

### **Inštalácia karty SIM alebo USIM a batérie**

Vložte do zariadenia kartu SIM alebo USIM, ktorú ste získali od svojho poskytovateľa mobilných telefonických služieb, a pribalenú batériu.

1 Odstráňte zadný kryt.

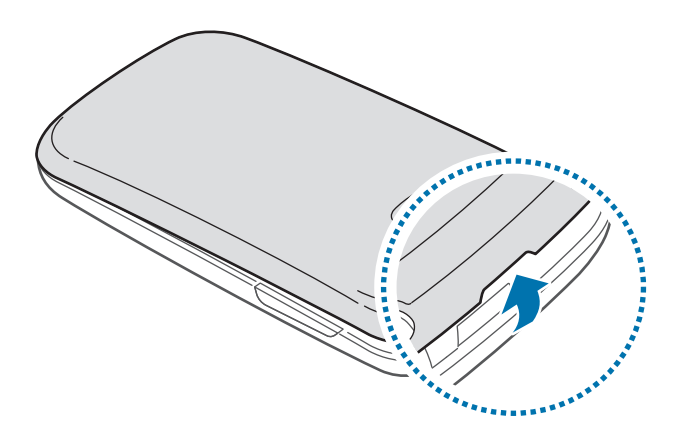

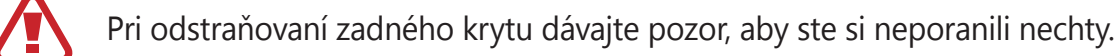

Zadný kryt príliš neohýbajte ani nedeformujte. Mohli by ste ho tým poškodiť.

2 Kartu SIM alebo USIM vložte pozlátenými kontaktmi nadol.

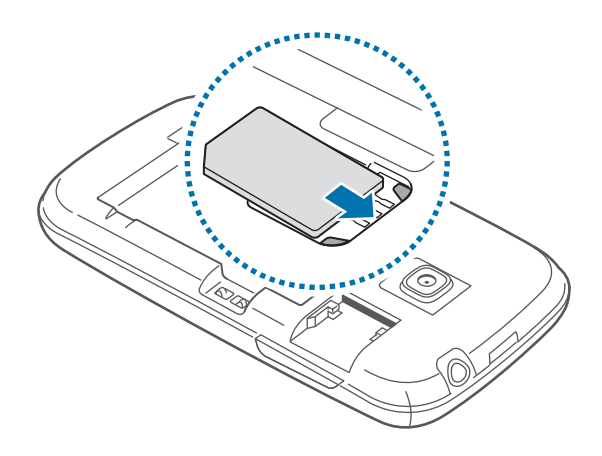

- Neodstraňujte ochrannú pásku na anténe, pretože by sa anténa mohla poškodiť.
	- Nevkladajte pamäťovú kartu do slotu pre kartu SIM. Ak sa vám pamäťová karta zasekne v slote karty SIM, zaneste zariadenie do servisného strediska spoločnosti Samsung a požiadajte o jej vybratie.
	- Slot pre kartu SIM zariadenia je určený len pre štandardné SIM karty. Ak sa vloží karta mikro SIM alebo karta mikro SIM s neovereným adaptérom, môže dôjsť k poškodeniu slotu pre kartu SIM v zariadení.
	- Dbajte na to, aby ste nestratili svoju kartu SIM alebo USIM a aby ich nepoužívali iné osoby. Spoločnosť Samsung nezodpovedá za škody ani nepríjemnosti spôsobené stratenými alebo ukradnutými kartami.
- 3 Vložte batériu.

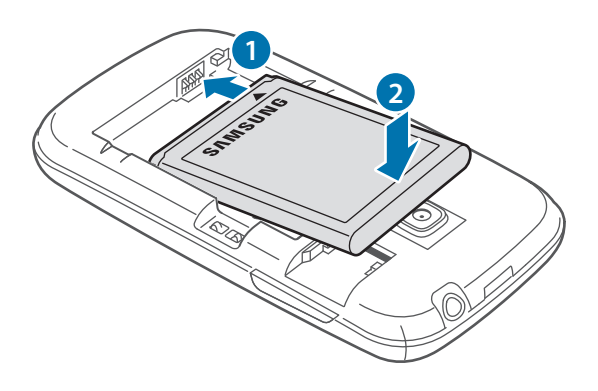

4 Znova nasaďte zadný kryt.

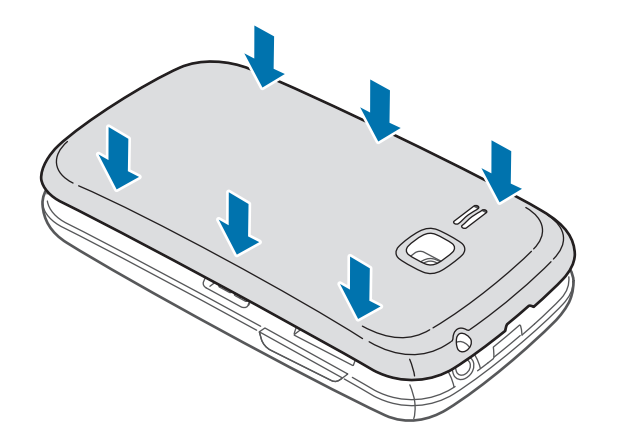

#### **Vybratie karty SIM alebo USIM a batérie**

1 Odstráňte zadný kryt.

2 Vyberte batériu.

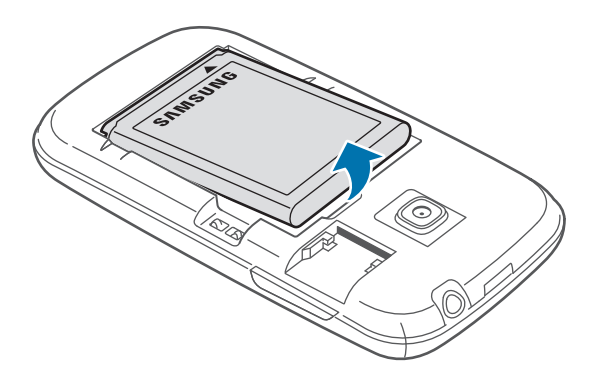

3 Vyberte kartu SIM alebo USIM.

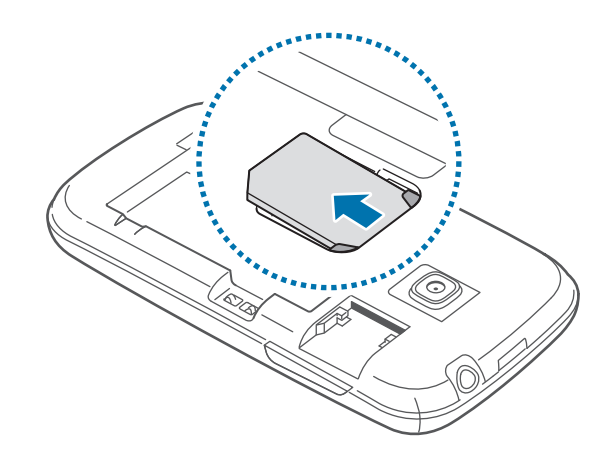

### **Nabíjanie batérie**

Batériu pred prvým použitím nabite pomocou nabíjačky. Zariadenie môžete nabíjať aj tak, že ho pomocou kábla USB pripojíte k počítaču.

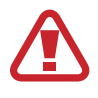

Používajte len nabíjačky, batérie a káble schválené spoločnosťou Samsung. Použitie neschválených nabíjačiek alebo káblov môže spôsobiť explóziu batérie alebo poškodenie zariadenia.

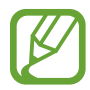

- Keď náboj batérie klesne na nízku úroveň, zariadenie vydá varovný tón a zobrazí správu informujúcu o nedostatočnom nabití batérie.
- Ak je batéria úplne vybitá, zariadenie nemožno zapnúť bezprostredne po pripojení nabíjačky. Pred zapnutím zariadenia nechajte vybitú batériu niekoľko minút nabíjať.

#### **Nabíjanie pomocou nabíjačky**

Menší koniec nabíjačky zapojte do viacúčelového konektora na zariadení a väčší koniec nabíjačky zapojte do elektrickej zásuvky.

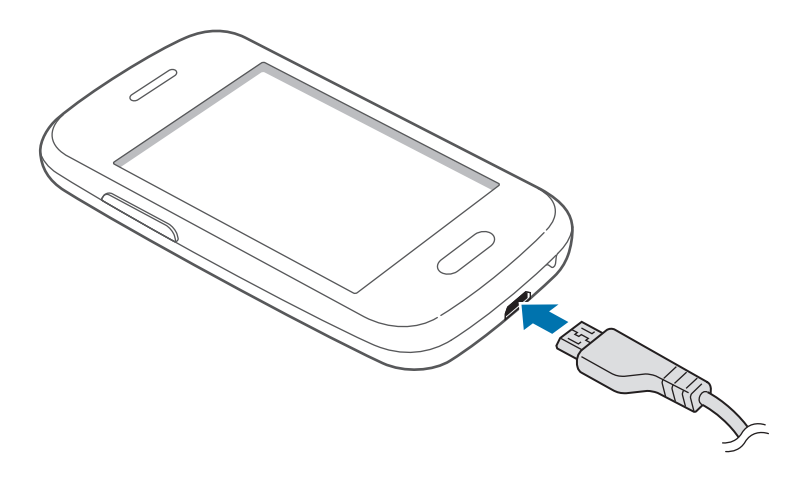

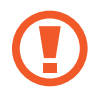

Nesprávne pripojenie nabíjačky môže spôsobiť závažné poškodenie zariadenia. Na poškodenie spôsobené nesprávnym použitím sa nevzťahuje záruka.

- Zariadenie možno používať aj počas nabíjania, no úplné nabitie batérie môže trvať dlhšie.
	- Ak je zdroj napájania počas nabíjania nestabilný, dotyková obrazovka nemusí fungovať. V takom prípade odpojte nabíjačku od zariadenia.
	- Počas nabíjania sa zariadenie môže zahrievať. Je to normálne a nemalo by to mať žiadny vplyv na životnosť ani výkon zariadenia. Ak sa batéria zahrieva viac než zvyčajne, nabíjačka ju môže prestať nabíjať.
	- Ak sa zariadenie nenabíja správne, zaneste ho spolu s nabíjačkou do servisného strediska spoločnosti Samsung.

Po úplnom nabití batérie odpojte zariadenie od nabíjačky. Nabíjačku najskôr odpojte od zariadenia a potom ju odpojte z elektrickej zásuvky.

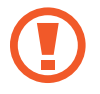

Pred odpojením nabíjačky nevyberajte batériu. Môže sa tým poškodiť zariadenie.

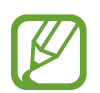

Keď sa nabíjačka nepoužíva, odpojte ju, aby sa šetrila elektrická energia. Nabíjačka nemá vypínacie tlačidlo, takže keď sa nepoužíva a nechcete zbytočne plytvať elektrickou energiou, mali by ste ju odpojiť z elektrickej zásuvky. Pri nabíjaní by sa zariadenie malo nachádzať v blízkosti elektrickej zásuvky.

#### **Kontrola stavu nabitia batérie**

Ak sa batéria nabíja, keď je zariadenie vypnuté, aktuálny stav nabitia batérie zobrazujú nasledujúce ikony:

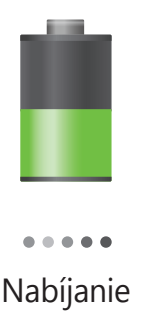

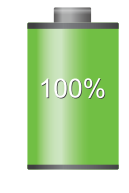

Nabíjanie Úplne nabitá

#### **Zníženie spotreby energie batérie**

Zariadenie poskytuje možnosti, ktoré pomáhajú šetriť energiu batérie. Prispôsobením týchto možností a deaktiváciou funkcií na pozadí môžete zariadenie používať dlhšie medzi nabíjaniami:

- Keď zariadenie nepoužívate, prepnite ho stlačením vypínacieho tlačidla do režimu spánku.
- Pomocou správcu úloh zatvorte nepotrebné aplikácie.
- Deaktivujte funkciu Bluetooth.
- $\cdot$  Deaktivujte funkciu Wi-Fi.
- Deaktivujte automatickú synchronizáciu aplikácií.
- Znížte dobu podsvietenia.
- Znížte jas displeja.

### **Vloženie pamäťovej karty**

So zariadením možno používať pamäťové karty s maximálnou kapacitou 64 GB. V závislosti od výrobcu a typu pamäťovej karty nemusia byť niektoré pamäťové karty kompatibilné s vaším zariadením.

- 
- Niektoré pamäťové karty nemusia byť úplne kompatibilné s vaším zariadením. Používanie nekompatibilnej pamäťovej karty môže poškodiť zariadenie alebo samotnú kartu a poškodiť dáta uložené na karte.
- Pri vkladaní karty dajte pozor, aby ste ju vložili správnou stranou smerujúcou nahor.
- 
- Zariadenie podporuje len pamäťové karty so systémom súborov FAT. Ak vložíte kartu naformátovanú pomocou iného systému súborov, zariadenie zobrazí výzvu na preformátovanie pamäťovej karty.
- Časté zapisovanie a mazanie dát skracuje životnosť pamäťových kariet.
- Keď do zariadenia vložíte pamäťovú kartu, v priečinku **extSdCard** v internej pamäti sa zobrazí adresár so súbormi na pamäťovej karte.
- 1 Odstráňte zadný kryt.
- 2 Vložte pamäťovú kartu tak, aby zlaté kontakty smerovali nadol.

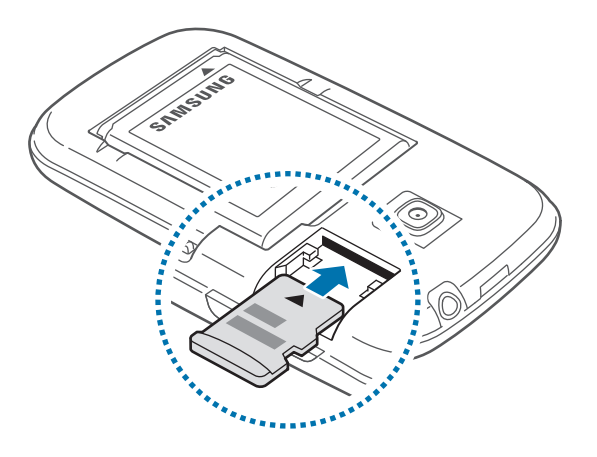

3 Znova nasaďte zadný kryt.

#### **Vybratie pamäťovej karty**

Ak chcete pamäťovú kartu bezpečne vybrať, najskôr ju odpojte. Na úvodnej obrazovke postupne ťuknite na položky → **Nastavenia** → **Ukladací priestor** → **Odobrať kartu SD**.

- 1 Odstráňte zadný kryt.
- 2 Vytiahnite pamäťovú kartu.

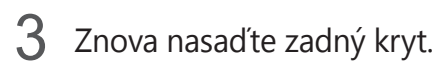

Nevyberajte pamäťovú kartu, keď zariadenie prenáša alebo získava prístup k údajom. V opačnom prípade by sa mohli údaje stratiť alebo poškodiť, alebo by mohlo dôjsť k poškodeniu pamäťovej karty alebo zariadenia. Spoločnosť Samsung nezodpovedá za straty spôsobené zneužitím poškodených pamäťových kariet vrátane straty údajov.

#### **Formátovanie pamäťovej karty**

Pamäťová karta naformátovaná v počítači nemusí byť kompatibilná so zariadením. Pamäťovú kartu naformátujte v zariadení.

Na úvodnej obrazovke postupne ťuknite na položky **| → Nastavenia** → **Ukladací priestor** → **Formátovať kartu SD** → **Formátovať kartu SD** → **Vymazať všetko**.

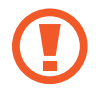

Pred formátovaním pamäťovej karty si nezabudnite vytvoriť zálohu všetkých dôležitých dát uložených na karte. Záruka výrobcu nepokrýva stratu dát v dôsledku činnosti používateľa.

### **Zapnutie a vypnutie zariadenia**

Zariadenie pri prvom zapnutí nastavte podľa zobrazených pokynov.

Ak chcete zariadenie zapnúť, stlačte a niekoľko sekúnd podržte vypínacie tlačidlo.

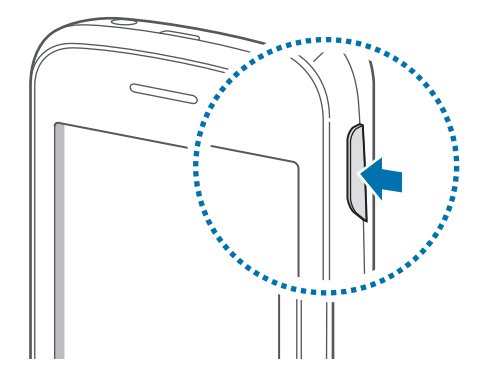

- Na miestach, na ktorých je zakázané používanie bezdrôtových zariadení, ako sú napríklad paluby lietadiel a nemocnice, dodržiavajte všetky upozornenia a pokyny zodpovedného personálu.
- Ak chcete vypnúť bezdrôtové funkcie, stlačte a podržte vypínacie tlačidlo a potom ťuknite na položku **Letový režim**.

Ak chcete zariadenie vypnúť, stlačte a podržte vypínacie tlačidlo a potom ťuknite na položku **Vypnúť zariadenie**.

### **Držanie zariadenia**

Oblasť antény nezakrývajte rukami ani inými predmetmi. Môže to spôsobiť problémy s pripojením alebo rýchlejšie vybitie batérie.

### **Uzamknutie a odomknutie zariadenia**

Keď zariadenie nepoužívate, uzamknite ho, aby ste zabránili jeho neúmyselnému používaniu. Stlačením vypínacieho tlačidla vypnete displej a prepnete zariadenie do režimu uzamknutia. Zariadenie sa automaticky uzamkne, keď sa istú dobu nepoužíva.

Ak chcete zariadenie odomknúť, stlačte vypínacie tlačidlo alebo tlačidlo Domov, keď je dotykový displej vypnutý, ťuknite na ľubovoľné miesto na obrazovke a rýchlo pohnite prstom v ľubovoľnom smere.

### **Nastavenie hlasitosti**

Stlačením tlačidla zvýšenia alebo zníženia hlasitosti upravíte hlasitosť zvonenia alebo hlasitosť zvuku pri prehrávaní hudby alebo videa.

### **Prepnutie do tichého režimu**

Použite jeden z nasledujúcich spôsobov:

- Stlačte a podržte tlačidlo zníženia hlasitosti, až kým sa zariadenie neprepne do tichého režimu.
- Stlačte a podržte vypínacie tlačidlo a potom ťuknite na položku **Stlmiť**.
- Otvorte panel oznámení v hornej časti obrazovky a ťuknite na položku **Zvuk**.

Zariadenie môžete nastaviť tak, aby vás počas tichého režimu upozorňovalo na rôzne udalosti. Stlačte a podržte vypínacie tlačidlo a potom ťuknite na položku **Vibrovať**.

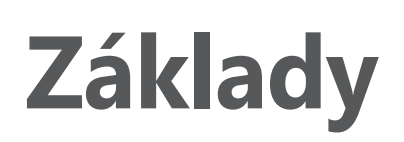

### **Indikačné ikony**

Ikony zobrazujúce sa v hornej časti obrazovky poskytujú informácie o stave zariadenia. Najčastejšie používané ikony sú uvedené v nasledujúcej tabuľke.

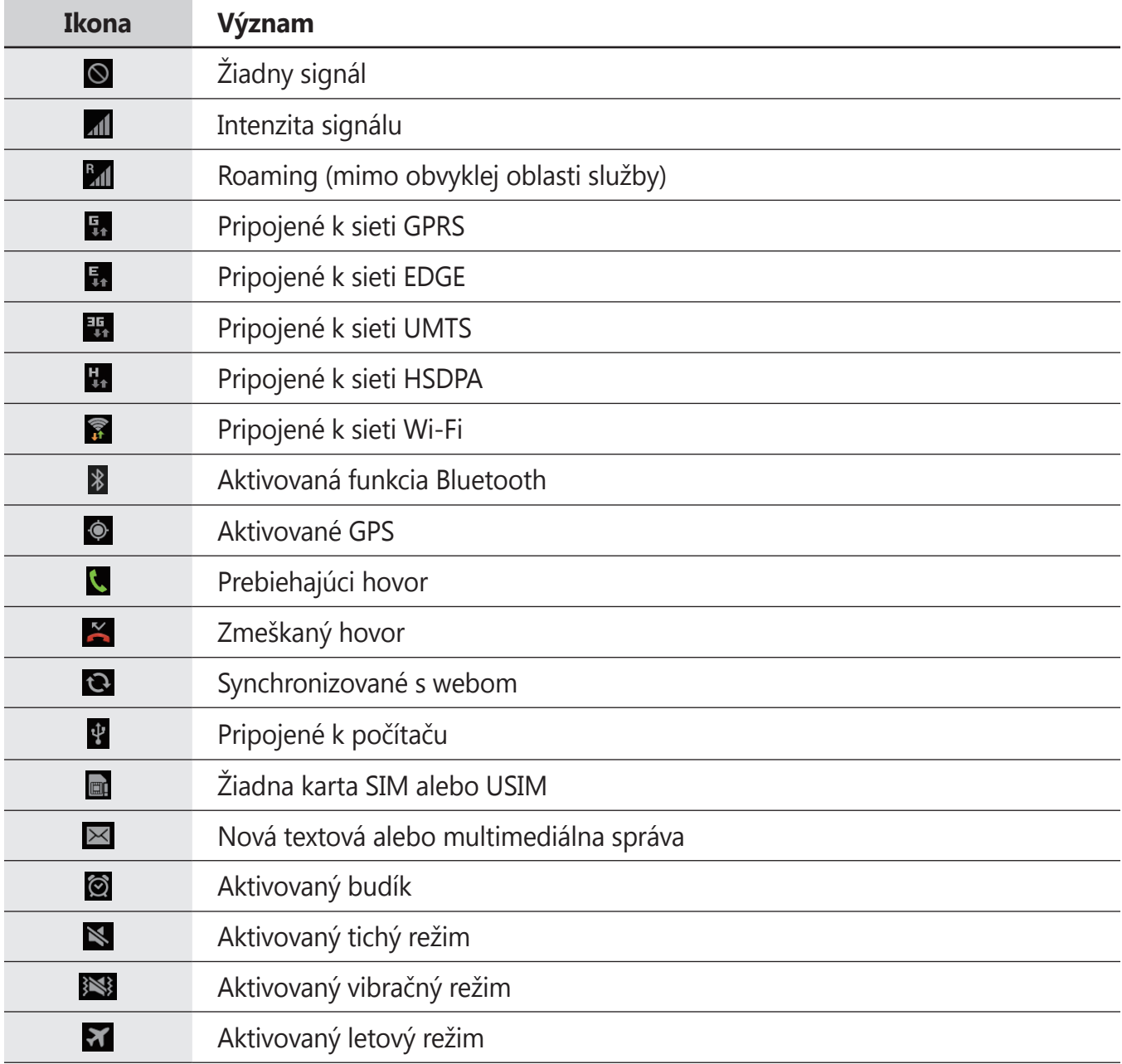

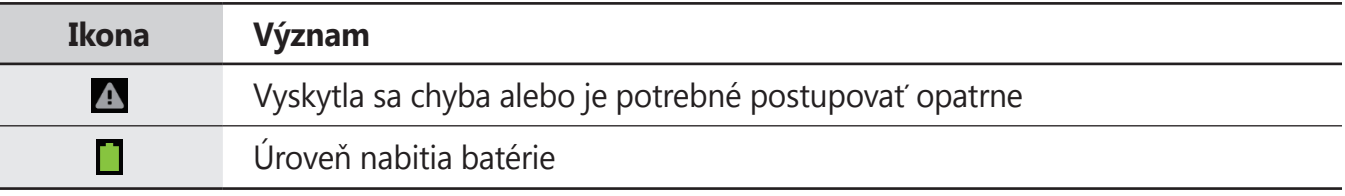

### **Používanie dotykového displeja**

Na obsluhu dotykového displeja používajte len prsty.

- Zabráňte kontaktu dotykového displeja s inými elektrickými zariadeniami. Elektrostatické výboje môžu spôsobiť, že dotykový displej nebude fungovať.
	- Zabráňte kontaktu dotykového displeja s vodou. Vo vlhkých podmienkach alebo pri vystavení vode môže dôjsť k zlyhaniu funkcie dotykového displeja.
	- Po dotykovom displeji neťukajte žiadnymi ostrými predmetmi ani naň príliš silno netlačte prstami, aby sa nepoškodil.
	- Ak necháte dotykový displej príliš dlho nečinný, môže dôjsť k vypáleniu obrazu alebo jeho zdvojeniu. Ak zariadenie nepoužívate, dotykový displej vypnite.

#### **Gestá prstami**

#### **Ťuknutie**

Ak chcete otvoriť aplikáciu, vybrať položku ponuky, stlačiť tlačidlo na obrazovke alebo zadať znak pomocou klávesnice na obrazovke, ťuknite na danú položku prstom.

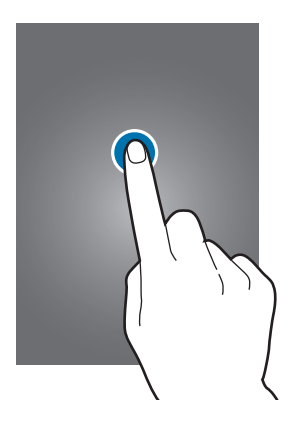

#### **Potiahnutie**

Ak chcete ikonu, miniatúru alebo ukážku presunúť na nové miesto, ťuknite na ňu, podržte ju a potiahnite ju na požadované miesto.

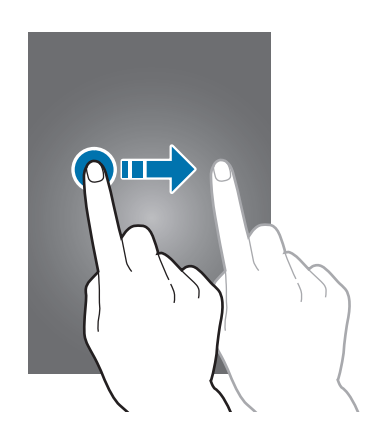

#### **Dvojité ťuknutie**

Ak chcete zväčšiť časť webovej stránky, mapy alebo obrázka, dvakrát ťuknite na príslušnú položku. Opätovným dvojitým ťuknutím sa vrátite na predchádzajúce zobrazenie.

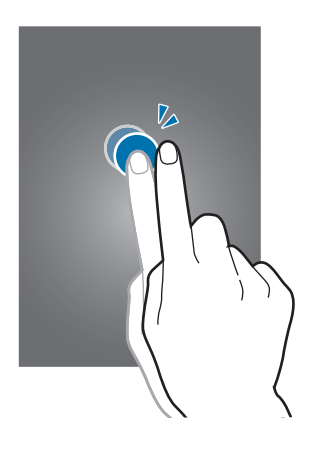

#### **Rýchly pohyb**

Rýchlym pohybom doľava alebo doprava na úvodnej obrazovke alebo na obrazovke aplikácií zobrazíte ďalší panel. Rýchlym pohybom nahor alebo nadol môžete posúvať webovú stránku alebo zoznam, ako sú napríklad kontakty.

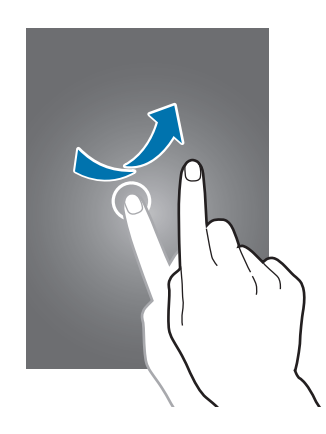

#### **Roztiahnutie alebo stiahnutie prstov**

Ak chcete zväčšiť časť webovej stránky, mapy alebo obrázka, roztiahnite dva prsty. Ak chcete danú položku zmenšiť, stiahnite prsty k sebe.

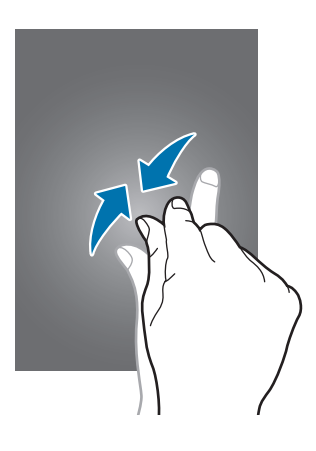

### **Pohyby na ovládanie zariadenia**

Jednoduché pohyby umožňujú pohodlne ovládať zariadenie.

Pred používaním pohybov sa uistite, že je aktivovaná funkcia ovládania zariadenia pohybom. Na úvodnej obrazovke postupne ťuknite na položky **| → Nastavenia** → **Pohyb** a potom potiahnite prepínač **Pohyb** smerom doprava.

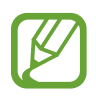

Nadmerným trasením alebo pádom zariadenia môže dôjsť k neželanému vstupu. Ak chcete získať informácie o správnom ovládaní pohybov, postupne vyberajte položky  $\mathbb{H} \rightarrow$ **Nastavenia** → **Pohyb** → **Informácie o pohyboch**. (str. [94](#page--1-1))

#### **Otočenie obrazovky**

Mnohé aplikácie možno zobraziť s orientáciou na výšku alebo na šírku. Ak otočíte zariadenie, displej sa automaticky prispôsobí novej orientácii obrazovky.

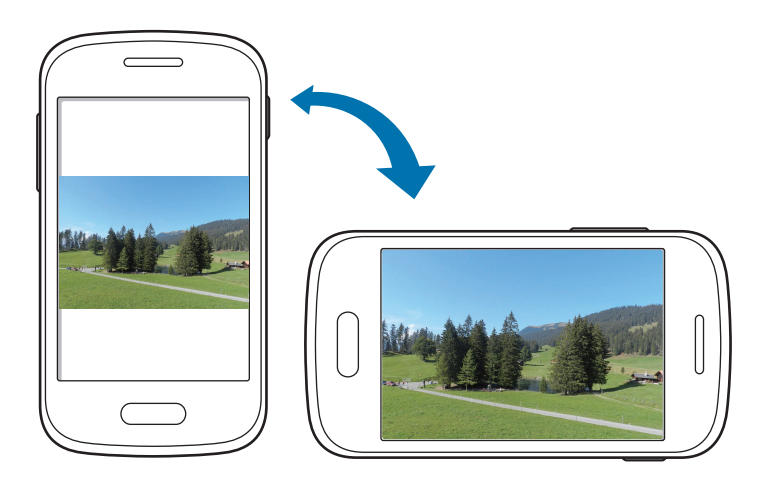

Ak nechcete, aby sa displej otáčal, otvorte panel oznámení a vyberte položku **Otočenie obraz.**

- 
- Niektoré aplikácie nepovoľujú otáčanie obrazovky.
- Niektoré aplikácie zobrazujú inú obrazovku v závislosti od orientácie. Keď zariadenie otočíte na šírku, kalkulačka sa prepne na vedeckú.

#### **Prevrátenie**

Prevrátením zariadenia stlmíte zvonenie, pozastavíte prehrávanie médií alebo stlmíte FM rádio (pri použití reproduktora).

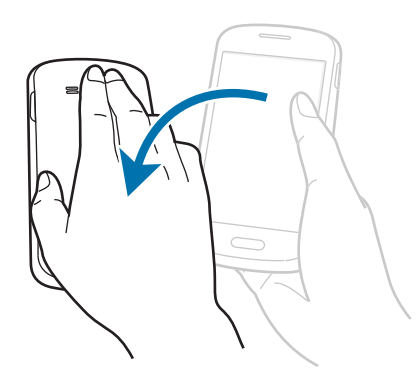

#### **Zatrasenie**

- Zatrasením zariadenia spustíte vyhľadávanie zariadení Bluetooth.
- Zatrasením zariadenia môžete tiež aktualizovať zoznam e-mailov alebo informácií z aplikácií Yahoo News, Yahoo Finance alebo AccuWeather.

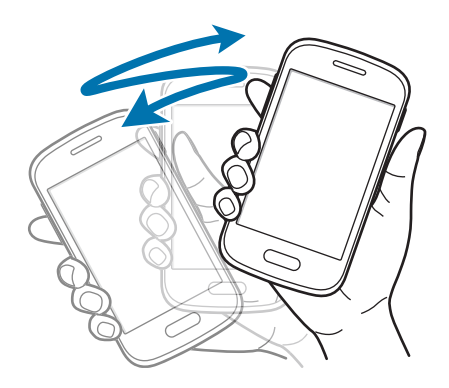

### **Oznámenia**

V stavovom riadku v hornej časti obrazovky sa zobrazujú ikony oznámení, ktoré uvádzajú zmeškané hovory, nové správy, udalosti kalendára, stav zariadenia a ďalšie informácie. Panel oznámení otvoríte tak, že stavový riadok potiahnete smerom nadol. Posúvaním zoznamu zobrazíte ďalšie oznámenia. Ak chcete panel oznámení zavrieť, potiahnite stavový riadok v spodnej časti obrazovky smerom nahor.

Na paneli oznámení môžete zobraziť aktuálny stav zariadenia a používať nasledujúce možnosti:

- **Wi-Fi**: Aktivácia alebo deaktivácia funkcie Wi-Fi.
- **GPS**: Aktivácia alebo deaktivácia funkcie GPS.
- **Zvuk**: Aktivácia alebo deaktivácia tichého režimu. Zariadenie môžete nastaviť tak, aby v tichom režime vibrovalo alebo malo úplne stlmený zvuk.
- **Otočenie obraz.**: Povolenie alebo zabránenie otáčaniu rozhrania pri otáčaní zariadenia.
- **Bluetooth**: Aktivácia alebo deaktivácia funkcie Bluetooth.
- **Mobilné dáta**: Aktivácia alebo deaktivácia dátového pripojenia.
- **Režim blokov.**: Aktivácia alebo deaktivácia režimu blokovania. V režime blokovania bude zariadenie blokovať oznámenia. Ak chcete vybrať oznámenia, ktoré sa budú blokovať, ťuknite na položku **Nastavenia** → **Režim blokovania**.
- **Synchron.**: Aktivácia alebo deaktivácia automatickej synchronizácie aplikácií.

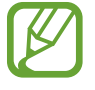

Dostupné možnosti sa môžu líšiť v závislosti od oblasti alebo poskytovateľa služieb.

### **Úvodná obrazovka**

Úvodná obrazovka je východiskom pri prístupe ku všetkým funkciám zariadenia. Zobrazujú sa na nej indikačné ikony, widgety, odkazy na aplikácie a ďalšie položky.

Úvodná obrazovka môže mať viacero panelov. Ďalšie panely zobrazíte prechodom doľava alebo doprava.

#### **Zmena usporiadania položiek**

#### **Pridanie ikony aplikácie**

Na úvodnej obrazovke ťuknite na položku  $\mathbb{H}$ , ťuknite na ikonu aplikácie, podržte ju a potom ju potiahnite na ukážku panela.

#### **Pridanie položky**

Úvodnú obrazovku si môžete prispôsobiť pridaním widgetov alebo priečinkov.

Ťuknite na prázdnu oblasť na úvodnej obrazovke, podržte ju a potom vyberte jednu z nasledujúcich kategórií:

- **Aplikácie a miniaplikácie**: Pridanie widgetov alebo aplikácií na úvodnú obrazovku.
- **Priečinok**: Vytvorenie nového priečinka.

Potom vyberte položku a pretiahnite ju na úvodnú obrazovku.

#### **Premiestnenie položky**

Ťuknite na položku, podržte ju a potiahnite ju na nové miesto. Ak ju chcete premiestniť na iný panel, potiahnite ju na okraj obrazovky.

#### **Odstránenie položky**

Ťuknite na položku, podržte ju a potom ju potiahnite do koša, ktorý sa zobrazí v hornej časti úvodnej obrazovky. Keď sa kôš zmení na červený, uvoľnite položku.

#### **Zmena usporiadania panelov**

#### **Pridanie nového panela**

Postupne ťuknite na položky **I → Upraviť stránku → 0.** 

#### **Premiestnenie panela**

Postupne ťuknite na položky **I≡I → Upraviť stránku**, podržte ukážku panela a potom ju potiahnite na nové miesto.

#### **Odstránenie panela**

Postupne ťuknite na položky **I → Upraviť stránku**, ťuknite na ukážku panela, podržte ju a potom ju potiahnite do koša v dolnej časti obrazovky.

#### **Nastavenie tapety**

Obrázok alebo fotografiu uloženú v zariadení môžete nastaviť ako tapetu úvodnej obrazovky.

Na úvodnej obrazovke postupne ťuknite na položky  $\equiv$  **→ Nastaviť tapetu → Úvodná obrazovka** a potom vyberte jednu z nasledujúcich možností:

- **Galéria**: Zobrazenie fotografií nasnímaných pomocou fotoaparátu zariadenia alebo obrázkov stiahnutých z internetu.
- **Tapety**: Zobrazenie obrázkov tapiet.
- **Živé tapety**: Zobrazenie animovaných obrázkov.

Vyberte obrázok a ťuknite na položku **Nastaviť tapetu**. Môžete tiež vybrať obrázok, zmeniť jeho veľkosť potiahnutím rámu a potom ťuknúť na položku **Hotovo**.

### **Používanie aplikácií**

V zariadení možno používať množstvo rôznych typov aplikácií – od multimediálnych až po internetové aplikácie.

#### **Otvorenie aplikácie**

Na úvodnej obrazovke alebo na obrazovke aplikácií vyberte ikonu aplikácie, čím sa otvorí daná aplikácia.

#### **Otvorenie aplikácie zo zoznamu naposledy použitých aplikácií**

Stlačením a podržaním tlačidla Domov otvorte zoznam naposledy použitých aplikácií. Vyberte ikonu aplikácie, ktorú chcete otvoriť.

#### **Ukončenie aplikácie**

Nepoužívané aplikácie ukončujte, aby sa šetrila energia batérie a zachoval výkon zariadenia.

Stlačte a podržte tlačidlo Domov, ťuknite na položku  $\leq$  a ťuknutím na položku **Koniec** vedľa aplikácie ukončite požadovanú aplikáciu. Ak chcete ukončiť všetky spustené aplikácie, ťuknite na položku Uk. vš. Môžete tiež stlačiť a podržať tlačidlo Domov a potom ťuknúť na položku **mi**.

### **Obrazovka aplikácií**

Na obrazovke Aplikácie sa zobrazujú ikony všetkých aplikácií vrátane nových nainštalovaných aplikácií.

Ak chcete otvoriť obrazovku aplikácií, na úvodnej obrazovke ťuknite na položku ...

Ďalšie panely zobrazíte prechodom doľava alebo doprava.

#### **Zmena usporiadania aplikácií**

Postupne ťuknite na položky **I≡I → Upraviť**, ťuknite na aplikáciu, podržte ju a potom ju potiahnite na nové miesto. Ak ju chcete premiestniť na iný panel, potiahnite ju na okraj obrazovky.

#### **Usporiadanie pomocou priečinkov**

Súvisiace aplikácie môžete umiestniť do jedného priečinka, aby ste k nim mali jednoduchý prístup.

Postupne ťuknite na položky **I → Upraviť**, ťuknite na aplikáciu, podržte ju a potom ju potiahnite na položku **Vytvoriť priečinok**. Zadajte názov priečinka a ťuknite na položku **OK**. Potiahnutím umiestnite aplikácie do nového priečinka a ťuknutím na položku **Ulož** uložte usporiadanie.

#### **Zmena usporiadania panelov**

Dotknite sa obrazovky dvomi roztiahnutými prstami, stiahnite ich k sebe, ťuknite na ukážku panela, podržte ho a potom panel potiahnite na nové miesto.

#### **Inštalácia aplikácií**

Na preberanie a inštaláciu aplikácií použite obchody s aplikáciami, ako napríklad **Samsung Apps**.

#### **Odinštalovanie aplikácií**

Postupne ťuknite na položky **I → Odinštal**. a vyberte aplikáciu, ktorú chcete odinštalovať.

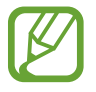

Predvolené aplikácie dodávané spolu so zariadením nemožno odinštalovať.

#### **Zdieľanie aplikácií**

Stiahnuté aplikácie môžete zdieľať s ostatnými prostredníctvom e-mailu, funkcie Bluetooth alebo ďalších spôsobov.

Postupne ťuknite na položky **I → Zdieľať aplikácie**, vyberte aplikácie, ťuknite na položku **Hotovo** a vyberte spôsob zdieľania. Ďalšie kroky sa líšia v závislosti od vybratého spôsobu.

### **Pomocník**

Získanie prístupu k informáciám pomocníka vám umožní zistiť, ako používať zariadenie a aplikácie alebo nakonfigurovať dôležité nastavenia.

Ťuknite na položku **Pomocník** na obrazovke aplikácií. Vybratím položky zobrazte tipy.

Ak ste skryli automaticky otvárané tipy pomocníka a chcete ich obnoviť, ťuknite na položku **Zobraziť automaticky otvárané tipy pomocníka** a potom začiarknutím vyberte položky.

### **Zadávanie textu**

Na zadávanie textu môžete používať klávesnicu Samsung alebo funkciu hlasového vstupu.

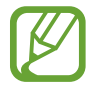

Niektoré jazyky nepodporujú zadávanie textu. Ak chcete zadávať text, musíte jazyk vstupu prepnúť na jeden z podporovaných jazykov.

#### **Zmena typu klávesnice**

Ťuknite na ľubovoľné textové pole, otvorte panel oznámení, ťuknite na položku **Vybrať metódu vstupu** a potom vyberte typ klávesnice, ktorá sa má použiť.

#### **Používanie klávesnice Samsung**

#### **Zmena rozloženia klávesnice**

Postupne ťuknite na položky **→ Typy klávesníc na výšku** a potom ťuknite na položku **Klávesnica qwerty** alebo **Klávesnica 3x4**.

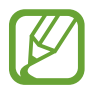

Na klávesnici 3x4 sa na jednom tlačidle nachádzajú tri alebo štyri znaky. Ak chcete zadať znak, opakovane stláčajte tlačidlo zodpovedajúce požadovanému znaku.

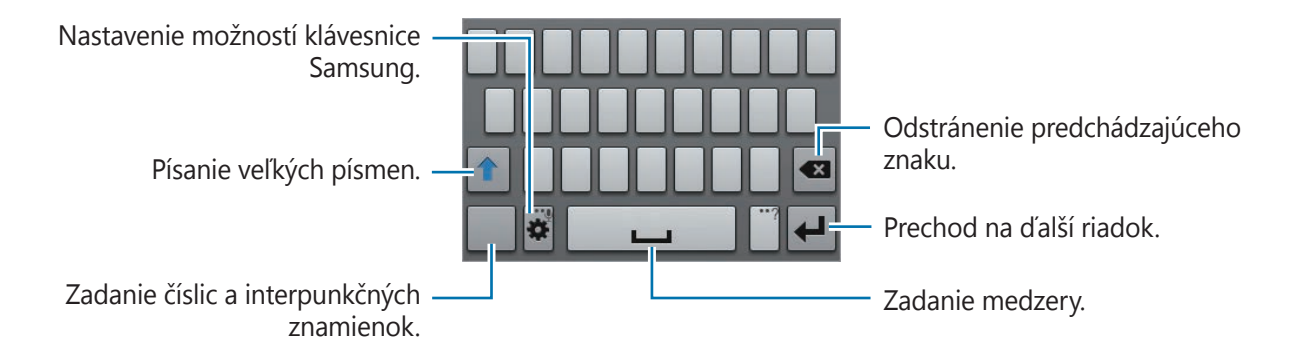

#### **Zadávanie veľkých písmen**

Pred zadaním znaku ťuknite na položku <sup>+</sup>. Ak chcete písať všetky písmená veľké, ťuknite na tlačidlo dvakrát.

#### **Prepnutie medzi jazykovými klávesnicami**

Ak chcete prepnúť medzi jednotlivými jazykovými klávesnicami, posuňte tlačidlo medzery doľava alebo doprava.

#### **Rukopis**

Ťuknite na položku  $\bullet$  a podržte ju, ťuknite na  $\bullet$  a potom prstom napíšte slovo. Pri zadávaní znakov sa zobrazujú navrhované slová. Vyberte navrhované slovo.

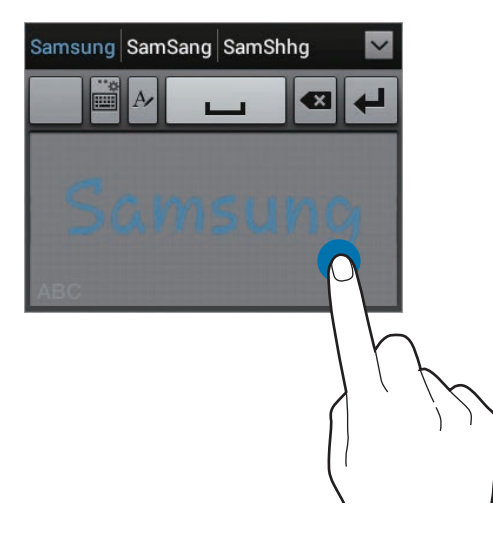

#### **Zadávanie textu hlasom**

Aktivujte funkciu hlasového vstupu a začnite rozprávať do mikrofónu. V zariadení sa zobrazí text, ktorý ste povedali.

Ak zariadenie nesprávne rozpoznalo vaše slová, ťuknite na podčiarknuté slovo a z rozbaľovacieho zoznamu vyberte alternatívne slovo alebo slovné spojenie.

Ak zmeniť jazyk alebo pridať jazyky rozpoznávania hlasu, ťuknite na aktuálny jazyk.

#### **Kopírovanie a vkladanie**

Ťuknite na text, podržte ho a potiahnutím ikony ■ alebo ■ vyberte viac alebo menej textu. Ak chcete text skopírovať, ťuknite na položku  $\blacksquare$ , ak ho chcete vystrihnúť, ťuknite na položku  $\blacksquare$ . Vybratý text sa skopíruje do schránky.

Ak ho chcete prilepiť do poľa na zadanie textu, umiestnite kurzor na miesto, na ktoré ho chcete vložiť, a potom postupne ťuknite na položky → **Vložiť**.

### **Pripojenie k sieti Wi-Fi**

Pripojenie zariadenia k sieti Wi-Fi vám umožní prehľadávať internet alebo zdieľať mediálne súbory s inými zariadeniami. (str. [84](#page--1-2))

#### **Zapnutia a vypnutie funkcie Wi-Fi**

Otvorte panel oznámení a ťuknutím na položku **Wi-Fi** zapnite alebo vypnite túto funkciu.

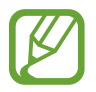

Keď funkciu Wi-Fi nepoužívate, vypnite ju, aby sa šetrila batéria.

#### **Pripojenie k sieťam Wi-Fi**

Na obrazovke aplikácií postupne ťuknite na položky **Nastavenia** → **Wi-Fi**, a potom potiahnite prepínač **Wi-Fi** smerom doprava.

V zozname zistených sietí Wi-Fi vyberte požadovanú sieť, v prípade potreby zadajte heslo a ťuknite na položku **Pripojiť**. Siete vyžadujúce heslo sa zobrazujú s ikonou zámku. Keď sa zariadenie pripojí k sieti Wi-Fi, bude sa k nej automaticky pripájať vždy, keď bude daná sieť dostupná.

#### **Pridanie sietí Wi-Fi**

Ak sa požadovaná sieť nezobrazuje v zozname sietí, ťuknite v dolnej časti zoznamu sietí na položku **Pridať sieť Wi-Fi**. Zadajte názov siete do poľa **SSID siete**, vyberte typ zabezpečenia, zadajte heslo (ak nejde o otvorenú sieť) a potom ťuknite na položku **Uložiť**.

#### **Odstránenie uložených sietí Wi-Fi**

Siete, ktoré ste už niekedy použili, vrátane aktuálnej siete, možno odstrániť zo zoznamu uložených sietí, aby sa k nim zariadenie nepripájalo automaticky. Vyberte sieť v zozname sietí a ťuknite na položku **Zabudnúť**.

### **Nastavenie kont**

Aplikácie Google, ako napríklad **Obchod Play**, vyžadujú konto Google a obchod **Samsung Apps** vyžaduje konto Samsung. Ak chcete svoje zariadenie využívať naplno, vytvorte si konto Google a konto Samsung.

#### **Pridanie kont**

Ak chcete nastaviť konto Google, postupujte podľa pokynov zobrazených pri otvorení aplikácie Google bez toho, ste boli prihlásení.

Ak sa chcete prihlásiť pomocou konta Google alebo si ho chcete zaregistrovať, na obrazovke aplikácií postupne ťuknite na položky **Nastavenia** → **Pridať konto** → **Google**. Ak sa chcete zaregistrovať, ťuknite na položku **Nový**, alebo ťuknite na položku **Existujúci** a podľa pokynov na obrazovke dokončite proces nastavenia konta. V zariadení možno používať viaceré kontá Google.

Konto Samsung nastavte podľa rovnakého postupu.

#### **Odstránenie kont**

Na obrazovke aplikácií ťuknite na položku **Nastavenia**, vyberte názov konta v časti **Kontá**, vyberte konto, ktoré chcete odstrániť, a potom ťuknite na položku **Odstrániť konto**.

### **Prenos súborov**

Zvukové súbory, videosúbory, obrázky a ďalšie typy súborov môžete prenášať zo zariadenia do počítača a naopak.

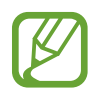

Niektoré aplikácie podporujú nasledujúce formáty súborov. V závislosti od verzie softvéru zariadenia nie sú niektoré formáty súborov podporované.

- $\cdot$  Hudba: mp3, m4a, mp4, 3qp, 3qa, wma, ogg, oga, aac a flac
- $\cdot$  Obrázky: bmp, gif, jpg a png
- Video: 3gp, mp4 a webm
- Dokument: doc, docx, dot, dotx, xls, xlsx, xltx, csv, ppt, pptx, pps, ppsx, pot, potx, pdf, hwp, txt, asc, rtf a zip

#### **Prepojenie s aplikáciou Samsung Kies**

Samsung Kies je počítačová aplikácia, ktorá umožňuje spravovať knižnice médií, kontakty a kalendáre a synchronizovať ich so zariadeniami Samsung. Najnovšiu verziu aplikácie Samsung Kies si môžete stiahnuť z webovej lokality spoločnosti Samsung.

1 Pripojte zariadenie k počítaču pomocou kábla USB.

V počítači sa automaticky spustí aplikácia Samsung Kies. Ak sa aplikácia Samsung Kies nespustí, dvakrát kliknite na ikonu Samsung Kies v počítači.

2 Preneste súbory medzi zariadením a počítačom.

Ďalšie informácie nájdete v pomocníkovi aplikácie Samsung Kies.

#### **Prepojenie s programom Windows Media Player**

Uistite sa, že v počítači je nainštalovaný program Windows Media Player.

- 1 Pripojte zariadenie k počítaču pomocou kábla USB.
- 2 Otvorte program Windows Media Player a synchronizujte hudobné súbory.

#### **Pripojenie ako mediálneho zariadenia**

- 1 Pripojte zariadenie k počítaču pomocou kábla USB.
- 2 Otvorte panel oznámení a postupne ťuknite na položky **Pripojené ako mediálne zariadenie** → **Mediálne zariadenie (MTP)**.

Ak počítač nepodporuje protokol MTP (Media Transfer Protocol) alebo v ňom nie je nainštalovaný žiadny zodpovedajúci ovládač, ťuknite na položku **Fotoaparát (PTP)**.

3 Preneste súbory medzi zariadením a počítačom.

```
Základy
```
### **Zabezpečenie zariadenia**

Pomocou funkcií zabezpečenia zabránite iným osobám v používaní alebo získaní prístup k vašim osobným dátam a informáciám uloženým v zariadení. Zariadenie vyžaduje kód odomknutia pri každom odomykaní.

#### **Nastavenie vzoru**

Na obrazovke aplikácií postupne ťuknite na položky **Nastavenia** → **Uzamknúť obrazovku** → **Uzamknutie obrazovky** → **Vzor**.

Nakreslite vzor spojením najmenej štyroch bodov a potom ho overte nakreslením rovnakého vzoru. Potom nastavte záložný kód PIN, ktorý sa použije na odomknutie obrazovky v prípade, že zabudnete vzor.

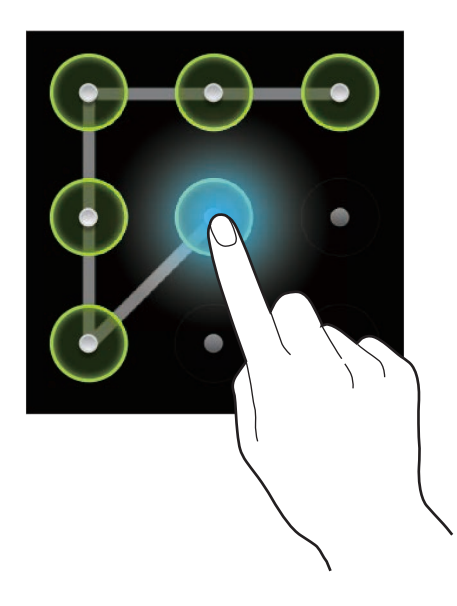

#### **Nastavenie kódu PIN**

Na obrazovke aplikácií postupne ťuknite na položky **Nastavenia** → **Uzamknúť obrazovku** → **Uzamknutie obrazovky** → **PIN**.

Zadajte najmenej štyri číslice a potom ich potvrďte opätovným zadaním.

#### **Nastavenie hesla**

Na obrazovke aplikácií postupne ťuknite na položky **Nastavenia** → **Uzamknúť obrazovku** → **Uzamknutie obrazovky** → **Heslo**.

Zadajte najmenej štyri znaky vrátane číslic a symbolov a potom heslo potvrďte jeho opätovným zadaním.

#### **Odomknutie zariadenia**

Zapnite obrazovku stlačením vypínacieho tlačidla alebo tlačidla Domov a zadajte kód odomknutia.

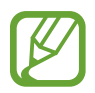

Ak zabudnete svoj kód odomknutia, odneste zariadenie so servisného strediska spoločnosti Samsung a nechajte kód resetovať.

### **Aktualizácia zariadenia**

Zariadenie možno inovovať na najnovšiu verziu softvéru.

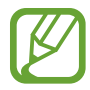

V závislosti od oblasti alebo poskytovateľa služieb nemusí byť táto funkcia dostupná.

#### **Inovácia pomocou aplikácie Samsung Kies**

Spustite aplikáciu Samsung Kies a pripojte zariadenie k počítaču. Aplikácia Samsung Kies automaticky rozpozná zariadenie a zobrazí prípadné dostupné aktualizácie v dialógovom okne. Kliknutím na tlačidlo Aktualizovať v dialógovom okne spustite aktualizáciu. Podrobnosti o postupe pri aktualizácii nájdete v pomocníkovi aplikácie Samsung Kies.

- Počas aktualizácie zariadenia nevypínajte počítač a neodpájajte kábel USB.
- Počas aktualizácie zariadenia nepripájajte iné mediálne zariadenia k počítaču. V opačnom prípade to môže narušiť proces aktualizácie.

#### **Inovácia prostredníctvom služby FOTA (Firmware Over The Air)**

Zariadenie možno priamo inovovať na najnovšiu verziu softvéru prostredníctvom služby FOTA (Firmware Over The Air).

Na obrazovke aplikácií postupne ťuknite na položky **Nastavenia** → **Informácie o zariadení** → **Aktualizácia softvéru** → **Aktualizovať**.
# **Komunikácia**

# **Telefón**

Túto aplikáciu použite na uskutočňovanie alebo odpovedanie na hovory. Ťuknite na položku **Telefón** na obrazovke aplikácií.

### **Uskutočňovanie hovorov**

#### **Uskutočnenie hovoru**

Použite jeden z nasledujúcich spôsobov:

- **Klávesnica**: Zadajte číslo pomocou klávesnice a ťuknite na tlačidlo **L**.
- **Denníky**: Hovor môžete uskutočniť z histórie prichádzajúcich a odchádzajúcich hovorov a správ.
- **Obľúbené**: Hovor môžete uskutočniť zo zoznamu obľúbených kontaktov.
- **Kontakty**: Hovor môžete uskutočniť zo zoznamu kontaktov.

### **Čísla rýchlej voľby**

Čísla rýchlej voľby použijete tak, že ťuknete a podržíte príslušné číslo.

#### **Návrhy čísel**

Pri zadávaní čísel na klávesnici sa zobrazujú automatické návrhy. Vyberte jeden z návrhov a uskutočnite hovor.

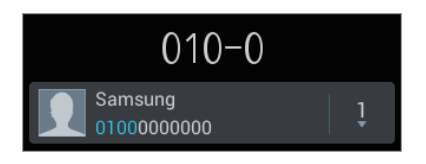

#### **Hľadanie kontaktov**

Ak chcete vyhľadať kontakt v zozname kontaktov, zadajte meno, telefónne číslo alebo e-mailovú adresu. Pri zadávaní znakov sa zobrazujú návrhy kontaktov. Vyberte kontakt a uskutočnite hovor.

#### **Uskutočnenie medzinárodného hovoru**

Ťuknite na tlačidlo **0** a držte ho, kým sa nezobrazí znak +. Zadajte kód krajiny, smerové číslo a telefónne číslo a potom ťuknite na položku .

#### **Počas hovoru**

K dispozícii sú nasledujúce akcie:

- I : Podržanie hovoru. Môžete tiež stlačiť a podržať tlačidlo na náhlavnej súprave. Ak chcete obnoviť podržaný hovor, ťuknite na položku alebo stlačte a podržte tlačidlo na náhlavnej súprave.
- **Pr.hovor**: Vytočenie druhého hovoru.
- **Kláv.**: Otvorenie klávesnice.
- **Reprod.**: Aktivácia hlasitého odposluchu. Ak používate reproduktor, zariadenie si nedávajte blízko uší.
- **Stlmiť**: Vypnutie mikrofónu, aby vás druhá strana nepočula.
- **Headset**: Prepnutie na náhlavnú súpravu Bluetooth, ak je pripojená k zariadeniu.
- **Prepnúť**: Prepnutie medzi dvomi hovormi.
- **Zlúčiť**: Uskutočnenie konferenčného hovoru pri pripojení k dvom hovorom. Ak chcete pridať ďalších účastníkov, zopakujte tento postup. Táto funkcia je dostupná len v prípade, ak je aktívna služba konferenčného hovoru.
- $\cdot$   $\equiv$   $\rightarrow$  **Kontakty**: Otvorenie zoznamu kontaktov.
- $\cdot$   $\equiv$   $\rightarrow$  **Správa**: Odoslanie správy.
- $\cdot$   $\equiv$   $\rightarrow$  **Poznámka**: Vytvorenie poznámky.
- $\Box$  **→ Prenos**: Prepojenie prvého účastníka s druhým účastníkom. Vykonanie tohto kroku vás odpojí z konverzácie.
- $\cdot$   $\equiv$   $\rightarrow$  **Spravovať konferenčný hovor**: Uskutočnenie súkromnej konverzácie s jedným účastníkom počas konferenčného hovoru alebo odpojenie jedného účastníka z konferenčného hovoru.

#### **Pridávanie kontaktov**

Ak chcete pomocou klávesnice pridať telefónne číslo do zoznamu kontaktov, zadajte číslo a ťuknite na položku **Pridať do kontaktov**.

#### **Zobrazenie denníkov hovorov**

Ťuknutím na položku **Denníky** zobrazíte históriu prichádzajúcich a odchádzajúcich hovorov. Ak chcete denník vyfiltrovať, postupne ťuknite na položky **I → Zobraziť podľa** a vyberte požadovanú možnosť.

### **Číslo pevnej voľby**

Zariadenie možno nastaviť tak, aby obmedzovalo odchádzajúce hovory len na čísla so zadanými predvoľbami. Tieto predvoľby sú uložené na karte SIM alebo USIM.

Postupne ťuknite na položky  $\equiv$  **→ Nastavenie hovorov → Ďalšie nastavenia → Čísla pevnej voľby** → **Povoliť pevnú voľbu** a zadajte kód PIN2, ktorý ste dostali spolu s kartou SIM alebo USIM. Ťuknite na položku **Pevný telefónny zoznam** a pridajte čísla.

#### **Blokovanie hovorov**

Zariadenie možno nastaviť tak, aby zabraňovalo v uskutočnení určitých hovorov. Môžete napríklad zablokovať medzinárodné hovory.

Postupne ťuknite na položky  $\equiv$ **I → Nastavenie hovorov → Ďalšie nastavenia → Blokovanie hovorov**, vyberte požadovanú možnosť blokovania hovorov a zadajte heslo.

### **Prijímanie hovorov**

#### **Prijatie hovoru**

Keď prichádza hovor, potiahnite položku von z kruhu alebo stlačte tlačidlo na náhlavnej súprave.

Ak je aktívna služba čakajúceho hovoru, je možné prijať ďalší hovor. Po prijatí druhého hovoru sa prvý hovor podrží.

### **Odmietnutie hovoru**

Keď prichádza hovor, potiahnite položku G von z kruhu alebo stlačte a podržte tlačidlo na náhlavnej súprave.

Ak chcete pri odmietaní prichádzajúceho hovoru odoslať správu, ťuknite na položku **Odmietnuť hovor so správou**. Ak chcete vytvoriť správu odosielanú pri odmietnutí hovoru, postupne ťuknite na položky **I → Nastavenie hovorov → Nastav. správ odmietnutia**.

#### **Automatické odmietnutie hovorov z nežiaducich čísel**

Postupne ťuknite na položky **I≡I → Nastavenie hovorov → Odmietnutie hovoru**, potiahnite prepínač **Režim automatického odmietnutia** smerom doprava a potom ťuknite na položku **Zoznam automatického odmietnutia**. Ťuknite na položku **Vytvoriť**, zadajte číslo, priraďte kategóriu a potom ťuknite na položku **Uložiť**.

#### **Zmeškané hovory**

Ak zmeškáte hovor, v stavovom riadku sa zobrazí ikona  $\mathbb{X}$ . Ak si chcete pozrieť zoznam zmeškaných hovorov, otvorte panel oznámení.

### **Čakajúci hovor**

Čakajúci hovor je služba, ktorú poskytuje poskytovateľ služieb. Používateľ môže pomocou tejto služby odstaviť aktuálny hovor a prepnúť na prichádzajúci hovor.

Ak chcete aktivovať túto službu, postupne ťuknite na položky **I≡I → Nastavenie hovorov → Ďalšie nastavenia** → **Čakajúci hovor**.

#### **Presmerovanie hovorov**

Zariadenie možno nastaviť tak, aby odosielalo prichádzajúce hovory na zadané číslo.

Postupne ťuknite na položky **I≡I → Nastavenie hovorov → Presmerovanie hovorov** a vyberte podmienku. Zadajte číslo a ťuknite na položku **Povoliť**.

### **Ukončenie hovoru**

Ak chcete ukončiť hovor, ťuknite na položku **Uk.hov.** Môžete tiež stlačiť tlačidlo na náhlavnej súprave.

# **Kontakty**

Táto aplikácia umožňuje spravovať kontakty vrátane telefónnych čísel, e-mailových adries a ďalších informácií.

Ťuknite na položku **Kontakty** na obrazovke aplikácií.

## **Správa kontaktov**

#### **Vytvorenie kontaktu**

Ťuknite na položku  $+$  a zadajte informácie kontaktu.

- **<b>D**: Pridanie obrázka.
- $\cdot$   $\theta$  /  $\Theta$  : Pridanie alebo odstránenie poľa kontaktu.

### **Úprava kontaktu**

Vyberte kontakt, ktorý chcete upraviť, a potom ťuknite na položku  $\blacktriangle$ .

#### **Odstránenie kontaktu**

Postupne ťuknite na položky **I≡I** → **Odstrániť**.

#### **Nastavenie čísla rýchlej voľby**

Postupne ťuknite na položky **I → Nastavenie rýchlej voľby**, vyberte číslo rýchlej voľby a potom preň vyberte kontakt. Ak chcete číslo rýchlej voľby odstrániť, ťuknite naň, podržte ho a potom ťuknite na položku **Odstrániť**.

### **Vyhľadávanie kontaktov**

Použite jeden z nasledujúcich spôsobov vyhľadávania:

- Prechádzajte nahor alebo nadol zoznamom kontaktov.
- Ak sa chcete zoznamom posúvať rýchlejšie, ťahajte prst pozdĺž indexu na pravej strane zoznamu kontaktov.
- Ťuknite na vyhľadávacie pole v hornej časti zoznamu kontaktov a zadajte kritériá vyhľadávania.

Po vybratí kontaktu vykonajte jeden z nasledujúcich krokov:

- $\cdot$   $\cdot$  : Pridanie medzi obľúbené kontakty.
- **U**: Uskutočnenie hlasového hovoru.
- $\cdot$   $\overline{\mathsf{X}}$  : Vytvorenie správy.
- $\cdot$   $\frac{1}{2}$  : Vytvorenie e-mailu.

### **Importovanie alebo exportovanie kontaktov**

#### **Synchronizácia s kontaktmi Google**

Postupne ťuknite na položky **I i** → **Zlúčiť s kontom Google**.

Kontakty synchronizované s kontaktmi Google sa v zozname kontaktov zobrazujú s ikonou 8.

Ak kontakt pridáte alebo odstránite v zariadení, pridá sa alebo sa odstráni aj v kontaktoch Google, a naopak.

#### **Synchronizácia s kontaktmi Samsung**

Postupne ťuknite na položky **I≡I → Zlúčiť s kontom Samsung**.

Kontakty synchronizované s kontaktmi Samsung sa v zozname kontaktov zobrazujú s ikonou . Ak kontakt pridáte alebo odstránite v zariadení, pridá sa alebo sa odstráni aj v kontaktoch Samsung, a naopak.

#### **Importovanie kontaktov**

Postupne ťuknite na položky **I interiktu i Import/export → Importovať z karty SIM, Importovať z karty SD** alebo **Importovať z ukl. priest. USB**.

#### **Exportovanie kontaktov**

Postupne ťuknite na položky **I i → Import/export → Exportovať na kartu SIM, Exportovať na kartu SD** alebo **Exportovať do ukl. priest. USB**.

#### **Zdieľanie kontaktov**

Postupne ťuknite na položky **I≡I → Import/export → Zdieľať vizitku cez**, vyberte kontakty, ťuknite na položku **Hotovo** a vyberte spôsob zdieľania.

### **Obľúbené kontakty**

 $\overline{\text{t}}$ uknite na položku  $\equiv$  a vykonajte jeden z nasledujúcich krokov:

- **Hľadať**: Vyhľadávanie kontaktov.
- **Pridať do obľúbených položiek**: Pridanie kontaktov medzi obľúbené kontakty.
- **Odstrániť z obľúbených**: Odstránenie kontaktov z obľúbených kontaktov.
- **Zobrazenie mriežky** / **Zobrazenie zoznamu**: Zobrazenie kontaktov vo forme mriežky alebo zoznamu.

# **Skupiny kontaktov**

### **Pridanie kontaktov do skupiny**

Vyberte skupinu a ťuknite na položku  $\mathbf{C}$ . Vyberte kontakty, ktoré chcete pridať, a potom ťuknite na položku **Hotovo**.

### **Správa skupín**

 $\overline{\text{t}}$ uknite na položku  $\equiv$  a vykonajte jeden z nasledujúcich krokov:

- **Vytvoriť**: Vytvorenie novej skupiny.
- **Hľadať**: Vyhľadávanie kontaktov.
- **Zmeniť poradie**: Ťuknite na položku **vedľa názvu skupiny, podržte ju, potiahnite ju nahor** alebo nadol na iné miesto a potom ťuknite na položku **Hotovo**.
- **Vymazať skupiny**: Vyberte skupiny pridané používateľom a ťuknite na položku **Odstrániť**. Predvolené skupiny nemožno odstrániť.

### **Odoslanie správy alebo e-mailu členom skupiny**

Vyberte skupinu, postupne ťuknite na položky **I≡I → Odoslať správu** alebo **Odoslať e-mail**, vyberte členov a potom ťuknite na položku **Hotovo**.

### **Vizitka**

Táto funkcia umožňuje vytvoriť vizitku a odoslať ju ostatným.

Ťuknite na položku **Nastaviť profil**, zadajte podrobnosti, ako je napríklad telefónne číslo, e-mailová adresa a poštová adresa, a potom ťuknite na položku **Uložiť**. Ak ste pri nastavovaní zariadenia uložili informácie o používateľovi, vyberte vizitku v časti **JA** a ťuknutím na položku upravte informácie.

Postupne ťuknite na položky **I i → Zdieľať vizitku cez** a vyberte spôsob zdieľania.

# **Správy**

Táto aplikácia umožňuje odosielanie textových správ (SMS) alebo multimediálnych správ (MMS).

Ťuknite na položku **Správy** na obrazovke aplikácií.

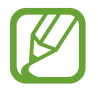

Ak sa nachádzate mimo domovskej oblasti služieb, poskytovateľ služieb vám môže účtovať ďalšie poplatky za odosielanie alebo prijímanie správ. Podrobnosti získate od svojho poskytovateľa služieb.

### **Odosielanie správ**

Tuknite na položku  $\mathbb{Z}$ , pridajte príjemcov, zadajte správu a potom ťuknite na položku  $\mathbb{Z}$ . Pri pridávaní príjemcov použite nasledujúce postupy:

- Zadajte telefónne číslo.
- $\tilde{\tau}$ uknite na položku  $\blacksquare$ , vyberte kontakty a potom ťuknite na položku **Hotovo**.

Pri vytváraní multimediálnej správy použite nasledujúce postupy:

- $\cdot$  Ťuknite na položku  $\oslash$  a priložte obrázky, videá, kontakty, poznámky, udalosti a ďalšie položky.
- Ak chcete vložiť emotikony, postupne ťuknite na položky  $\equiv \rightarrow$  Vložiť smajlika.
- Ak chcete zadať predmet, postupne ťuknite na položky  $\equiv$   $\rightarrow$  **Pridať predmet**.

# **Odosielanie naplánovaných správ**

Počas vytvárania správy postupne ťuknite na položky **I≡I → Naplánovaná správa**. Nastavte čas a dátum a potom ťuknite na položku **OK**. Zariadenie odošle správu v zadaný deň a čas.

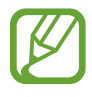

- Ak je zariadenie počas naplánovaného času vypnuté, nie je pripojené k sieti alebo je sieť nestabilná, správa sa neodošle.
- Táto funkcia používa dátum a čas nastavený v zariadení. Dátum a čas môže byť nesprávny, ak prechádzate medzi časovými pásmami a sieť tieto informácie neaktualizuje.

### **Zobrazenie prijatých správ**

Prijaté správy sú zoskupené do vlákien správ podľa kontaktu. Vybratím kontaktu zobrazíte správu danej osoby.

### **Počúvanie hlasových správ**

Stlačte a podržte tlačidlo **1** na klávesnici a postupujte podľa pokynov poskytovateľa služieb.

# **E-mail**

Túto aplikáciu použite na odosielanie alebo zobrazovanie e-mailových správ. Ťuknite na položku **E-mail** na obrazovke aplikácií.

### **Nastavenie e-mailových kont**

Keď prvýkrát otvoríte položku **E-mail**, nastavte e-mailové konto.

Zadajte e-mailovú adresu a heslo. Ak pridávate súkromné e-mailové konto, ako je napríklad konto služby Google Mail, ťuknite na položku **Ďalší**. Ak pridávate firemné e-mailové konto, ťuknite na položku **Manuálne nastav.** Nastavenie dokončite podľa pokynov na obrazovke.

Ak chcete nastaviť ďalšie e-mailové konto, postupne ťuknite na položky  $\equiv \rightarrow \mathsf{Nastavenia} \rightarrow \vdash$ .

### **Odosielanie správ**

Ťuknite na e-mailové konto, ktoré chcete použiť, a potom ťuknite na položku  $\mathbb{Z}$  v hornej časti obrazovky. Zadajte príjemcov, predmet a správu a potom ťuknite na položku  $\approx$ .

Ak chcete pridať príjemcu zo zoznamu kontaktov, ťuknite na položku  $\boxed{1}$ .

Ak chcete pridať ďalších príjemcov, postupne ťuknite na položky **I≡I → Pridať polia Kópia a Skrytá kópia**.

Ťuknutím na položku ⊘ priložte obrázky, videá, kontakty, poznámky, udalosti a ďalšie položky. Ak chcete do správy pridať obrázky, udalosti, kontakty, informácie o polohe a ďalšie informácie, ťuknite na položku .

# **Čítanie správ**

Vyberte e-mailové konto, ktoré chcete použiť, a načítajú sa nové správy. Ak chcete manuálne načítať nové správy, ťuknite na položku **C**.

Ťuknutím zobrazte správu, ktorú si chcete prečítať.

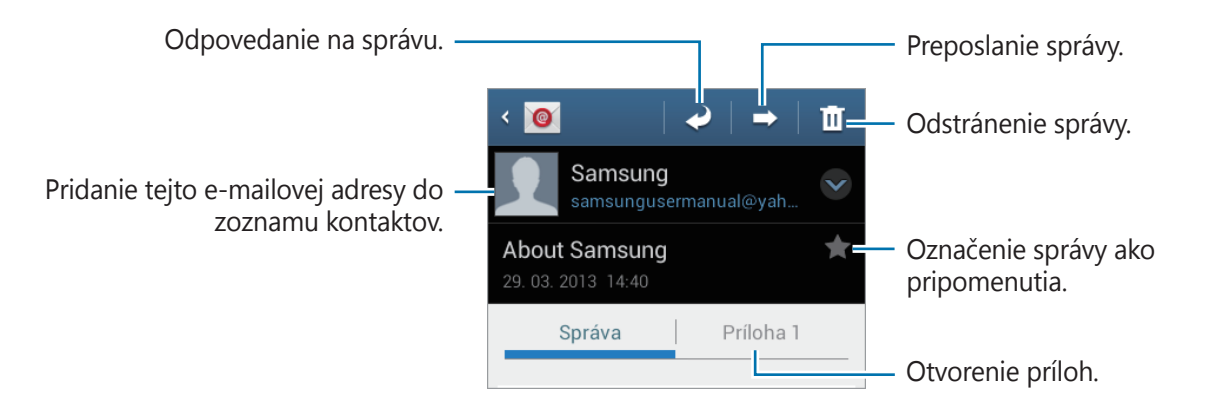

Ak chcete uložiť prílohy, ťuknutím na kartu príloh otvorte prílohy a potom ťuknite na položku **■** vedľa požadovanej prílohy.

# **Google Mail**

Táto aplikácia poskytuje rýchly a priamy prístup k službe Google Mail.

Ťuknite na položku **Google Mail** na obrazovke aplikácií.

- V závislosti od oblasti alebo poskytovateľa služieb nemusí byť táto aplikácia dostupná.
- V závislosti od oblasti alebo poskytovateľa služieb sa môže názov aplikácie líšiť.

### **Odosielanie správ**

V ľubovoľnej poštovej schránke ťuknite na položku  $\leq$ , zadajte príjemcov, predmet a správu a potom ťuknite na položku .

Ak chcete priložiť obrázky, postupne ťuknite na položky  $\equiv \rightarrow$  **Priložiť obrázok**.

Ak chcete priložiť videá, postupne ťuknite na položky **I → Priložiť video**.

Ak chcete pridať ďalších príjemcov, postupne ťuknite na položky **I → Pridať kópiu alebo skrytú kópiu**.

Ak chcete správu uložiť a odoslať ju neskôr, postupne ťuknite na položky **I → Uložiť koncept**. Ak chcete začať odznova, postupne ťuknite na položky **□ → Zahodiť**.

# **Čítanie správ**

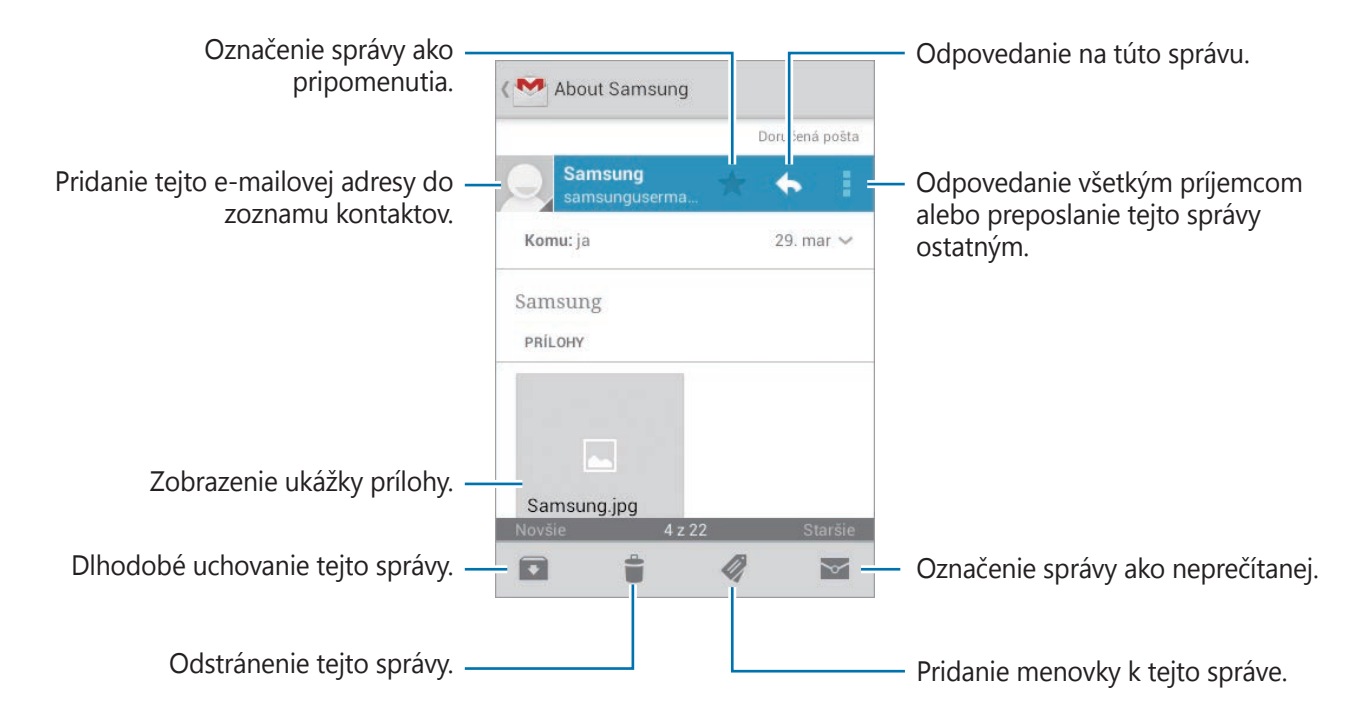

### **Menovky**

Aplikácia Google Mail používa namiesto priečinkov menovky. Po spustení aplikácie Google Mail sa zobrazia správy s označením Doručená pošta.

Ťuknutím na položku  $\mathcal Q$  zobrazíte správy s inými menovkami.

Ak chcete správu označiť menovkou, vyberte správu, ťuknite na položku a vyberte menovku, ktorú chcete priradiť.

# **Talk**

Táto aplikácia umožňuje konverzovať s inými osobami prostredníctvom služby Google Talk. Ťuknite na položku **Talk** na obrazovke aplikácií.

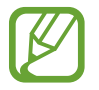

V závislosti od oblasti alebo poskytovateľa služieb nemusí byť táto aplikácia dostupná.

# **Verejný profil**

Ak chcete zmeniť stav dostupnosti, obrázok alebo správu o stave, ťuknite na ID konta v hornej časti zoznamu priateľov.

### **Pridanie priateľov**

Ťuknite na položku  $\blacktriangle$ , zadajte e-mailovú adresu priateľa, ktorého chcete pridať, a potom ťuknite na položku **HOTOVO**.

### **Konverzácia s priateľmi**

Vyberte priateľa v zozname priateľov, zadajte správu do poľa v dolnej časti obrazovky a potom ťuknite na položku .

Ak chcete do konverzácie pridať priateľa, postupne ťuknite na položky **□ → Pridať do rozhovoru**.

Ak chcete konverzáciu ukončiť, postupne ťuknite na položky  $\equiv \rightarrow$  **Ukončiť rozhovor**.

### **Prepínanie medzi konverzáciami**

Posúvajte doľava alebo doprava.

### **Odstránenie histórie konverzácie**

Konverzácie sa automaticky ukladajú. Ak chcete odstrániť históriu konverzácie, postupne ťuknite na položky **I → Vymazať históriu rozhovor**.

# **Google+**

Táto aplikácia vám umožní ostať v kontakte s osobami prostredníctvom služby sociálnej siete od spoločnosti Google.

Ťuknite na položku **Google+** na obrazovke aplikácií.

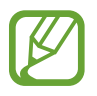

V závislosti od oblasti alebo poskytovateľa služieb nemusí byť táto aplikácia dostupná.

Ťuknutím na položku **Všetky kruhy** zmeňte kategóriu a potom posúvaním nahor alebo nadol zobrazujte príspevky z vašich kruhov.

Ak chcete použiť ďalšie funkcie sociálnej siete, ťuknite na položku  $\mathbb{S}^1$ .

# **Messenger**

Táto aplikácia umožňuje konverzovať s inými osobami prostredníctvom služby rýchleho zasielania správ Google+.

Ťuknite na položku **Messenger** na obrazovke aplikácií.

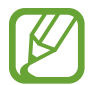

V závislosti od oblasti alebo poskytovateľa služieb nemusí byť táto aplikácia dostupná.

Vyberte priateľa v zozname priateľov, zadajte správu do poľa v dolnej časti obrazovky a potom ťuknite na položku  $\blacktriangleright$ .

# **ChatON**

Táto aplikácia umožňuje komunikovať s ľubovoľným zariadením, ktoré má mobilné telefónne číslo. Ťuknite na položku **ChatON** na obrazovke aplikácií.

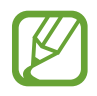

V závislosti od oblasti alebo poskytovateľa služieb nemusí byť táto aplikácia dostupná.

Zoznam priateľov si môžete vytvoriť zadaním telefónnych čísel alebo e-mailových adries používateľov konta Samsung alebo výberom priateľov zo zoznamu návrhov.

Vyberte priateľa a môžete sa začať rozprávať.

Ak chcete synchronizovať kontakty v zariadení s aplikáciou ChatON, postupne ťuknite na položky **Nastavenia** → **Synchronizácia kontaktov**.

# **Web a sieť**

# **Internet**

Táto aplikácia umožňuje prehľadávať internet. Ťuknite na položku **Internet** na obrazovke aplikácií.

### **Zobrazenie webových stránok**

Ťuknite na pole adresy, zadajte webovú adresu a potom ťuknite na položku **OK**. Ak chcete zdieľať, uložiť alebo tlačiť aktuálne zobrazenú webovú stránku, ťuknite na položku  $\equiv$ 1.

## **Otvorenie novej stránky**

Postupne ťuknite na položky **I≡I → Nové okno**.

Ak chcete prejsť na inú webovú stránku, ťuknite na položku **zel**, posúvajte stránky doľava alebo doprava a ťuknutím vyberte požadovanú stránku.

### **Vyhľadávanie na webe pomocou hlasu**

Ťuknite na pole adresy, ťuknite na položku  $\bigcirc$ , povedzte kľúčové slovo a potom vyberte jeden zo zobrazených návrhov kľúčových slov.

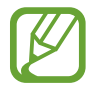

V závislosti od oblasti alebo poskytovateľa služieb nemusí byť táto funkcia dostupná.

# **Záložky**

Ak chcete aktuálnu webovú stránku pridať medzi záložky, postupne ťuknite na položky  $\ket{\cdot} \rightarrow$ **Pridať záložku**.

Ak chcete otvoriť stránku uloženú medzi záložkami, ťuknite na položku  $\mathbb{R}$  a vyberte požadovanú stránku.

### **História**

Ak chcete otvoriť webovú stránku zo zoznamu naposledy navštívených webových stránok, postupne ťuknite na položky **x** → História. Ak chcete históriu vymazať, postupne ťuknite na položky **I → Vymazať históriu**.

Ak chcete otvoriť webovú stránku zo zoznamu najčastejšie navštevovaných webových stránok, postupne ťuknite na položky  $\vert \cdot \vert$  **→ História → Najviac navštevov.** 

### **Uložené stránky**

Ak chcete zobraziť uložené webové stránky, postupne ťuknite na položky **<u>k</u>** → **Uložené stránky**.

### **Odkazy**

Ak chcete prepojenie na webovú stránku otvoriť na novej stránke, uložiť, alebo skopírovať, ťuknite naň a podržte ho.

Ak chcete zobraziť uložené odkazy, postupne ťuknite na položky **I≡I → Stiahnuté položky**.

## **Zdieľanie webových stránok**

Ak chcete zdieľať adresu webovej stránky s ostatnými, postupne ťuknite na položky  $\equiv \rightarrow$ 

#### **Zdieľať stránku**.

Ak chcete zdieľať časť webovej stránky, ťuknite na požadovaný text, podržte ho a potom postupne ťuknite na položky → **Zdieľať**.

# **Chrome**

Táto aplikácia umožňuje vyhľadávať informácie a prehľadávať webové stránky. Ťuknite na položku **Chrome** na obrazovke aplikácií.

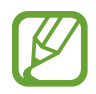

V závislosti od oblasti alebo poskytovateľa služieb nemusí byť táto aplikácia dostupná.

### **Zobrazenie webových stránok**

Ťuknite na pole adresy a zadajte webovú adresu alebo kritériá vyhľadávania.

### **Otvorenie novej stránky**

Postupne ťuknite na položky **<b>a** → **Nová karta**.

Ak chcete prejsť na inú webovú stránku, ťuknite na položku **za a vyberte webovú stránku**.

### **Vyhľadávanie na webe pomocou hlasu**

Ťuknite na pole adresy, ťuknite na položku ↓, povedzte kľúčové slovo a potom vyberte jeden zo zobrazených návrhov kľúčových slov.

### **Synchronizácia s inými zariadeniami**

Otvorené karty a záložky môžete synchronizovať a používať v aplikácii Chrome v inom zariadení, v ktorom ste prihlásení pomocou toho istého konta Google.

Ak chcete zobraziť otvorené karty na iných zariadeniach, postupne ťuknite na položky **I=I** → **Iné zariadenia**. Vyberte webovú stránku, ktorú chcete otvoriť.

Ak chcete zobraziť záložky, ťuknite na položku ★.

# **Bluetooth**

Funkcia Bluetooth vytvára priame bezdrôtové pripojenie medzi dvomi zariadeniami na krátku vzdialenosť. Pomocou funkcie Bluetooth môžete vymieňať dáta alebo mediálne súbory s inými zariadeniami.

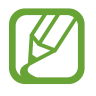

- Spoločnosť Samsung nezodpovedá za stratu, zachytenie ani nesprávne použitie dát odosielaných alebo prijímaných prostredníctvom funkcie Bluetooth.
- Vždy sa uistite, že zdieľate (prijímate) údaje so zariadeniami, ktoré sú dôveryhodné a správne zabezpečené. Ak sú medzi zariadeniami prekážky, prevádzkový dosah môže byť kratší.
- Niektoré zariadenia, najmä tie, ktoré nie sú testované alebo schválené spoločnosťou Bluetooth SIG, nemusia byť so zariadením kompatibilné.
- Funkciu Bluetooth nepoužívajte na nezákonné účely (napríklad na odosielanie pirátskych kópií súborov alebo nezákonné odosielanie komerčných informácií). Spoločnosť Samsung nezodpovedá za dôsledky nezákonného použitia funkcie Bluetooth.

Ak chcete aktivovať funkciu Bluetooth, na obrazovke aplikácií postupne ťuknite na položky **Nastavenia** → **Bluetooth** a potom potiahnite prepínač **Bluetooth** smerom doprava.

### **Párovanie s inými zariadeniami Bluetooth**

Na obrazovke aplikácií postupne ťuknite na položky **Nastavenia** → **Bluetooth** → **Vyhľadať**, čím sa zobrazí zoznam zistených zariadení. Vyberte zariadenie, s ktorým chcete spárovať svoje zariadenie, a potvrďte operáciu prijatím automaticky vygenerovaného prístupového kľúča v oboch zariadeniach.

### **Odosielanie a prijímanie dát**

Prenos dát prostredníctvom funkcie Bluetooth podporujú mnohé aplikácie. Príkladom je aplikácia **Galéria**. Otvorte aplikáciu **Galéria**, vyberte obrázok, postupne ťuknite na položky < → **Bluetooth** a vyberte jedno zo zariadení Bluetooth. Prijatím požiadavky na autorizáciu Bluetooth na druhom zariadení potom spustite prenos obrázka. Prenesený súbor sa uloží do priečinka **Bluetooth**. Ak ste prijali kontakt, automaticky sa pridá do zoznamu kontaktov.

# **NFC**

Zariadenie umožňuje načítavať značky technológie NFC (Near Field Communication), ktoré obsahujú informácie o produktoch. Po prevzatí požadovaných aplikácií môžete pomocou tejto funkcie platiť v obchodoch a kupovať si lístky v hromadnej doprave alebo na rôzne podujatia.

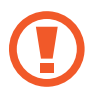

Zadný kryt obsahuje vstavanú anténu NFC. So zadným krytom zaobchádzajte opatrne, aby sa anténa NFC nepoškodila.

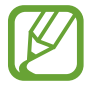

Ak je obrazovka uzamknutá, zariadenie nebude načítavať značky NFC ani prijímať údaje.

Ak chcete aktivovať funkciu NFC, na obrazovke aplikácií postupne ťuknite na položky **Nastavenia** → **Ďalšie nastavenia** → **NFC**. Potiahnite prepínač **NFC** smerom doprava.

### **Načítanie informácií zo značky NFC**

Umiestnite zariadenie do blízkosti značky NFC. Zobrazia sa informácie zo značky.

### **Nakupovanie pomocou funkcie NFC**

Pred nakupovaním pomocou funkcie NFC sa musíte zaregistrovať na používanie služby mobilných platieb. Ak sa chcete zaregistrovať alebo získať informácie o tejto službe, obráťte sa na svojho poskytovateľa služieb.

Dotknite sa zadnou stranou zariadenia čítačky kariet NFC.

### **Odosielanie dát pomocou funkcie Android Beam**

Pomocou funkcie Android Beam môžete odosielať dáta, ako sú napríklad webové stránky a kontakty, do zariadení s podporou technológie NFC.

Na obrazovke aplikácií postupne ťuknite na položky **Nastavenia** → **Ďalšie nastavenia** → **NFC**. Potiahnite prepínač **Android Beam** smerom doprava.

Vyberte položku, dotknite sa zadnou stranou zariadenia zadnej strany druhého zariadenia a ťuknite na obrazovku zariadenia.

# **S Beam**

Pomocou tejto funkcie môžete odosielať rôzne dáta, ako je napríklad hudba, videá, obrázky a dokumenty.

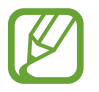

Prostredníctvom funkcie S Beam neodosielajte dáta chránené autorskými právami. Môžete tým porušiť zákony na ochranu autorských práv. Spoločnosť Samsung nezodpovedá za povinnosti v dôsledku nezákonného používania dát chránených autorskými právami.

Na obrazovke aplikácií postupne ťuknite na položky **Nastavenia** → **Ďalšie nastavenia** → **S Beam**. Potiahnite prepínač **S Beam** smerom doprava.

Vyberte súbor, dotknite sa zadnou stranou zariadenia zadnej strany druhého zariadenia a ťuknite na obrazovku zariadenia.

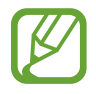

Ak sa obidve zariadenia pokúsia odoslať dáta naraz, prenos súborov môže zlyhať.

# **Médiá**

# **Prehrávač hudby**

Táto aplikácia umožňuje prehrávať hudbu.

Ťuknite na položku **Prehrávač hudby** na obrazovke aplikácií.

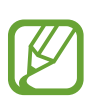

- V závislosti od verzie softvéru zariadenia nie sú niektoré formáty súborov podporované.
- V závislosti od použitého kódovania sa niektoré súbory nemusia správne prehrávať.

### **Prehrávanie hudby**

Vyberte kategóriu hudby a potom vyberte skladbu, ktorú chcete prehrať.

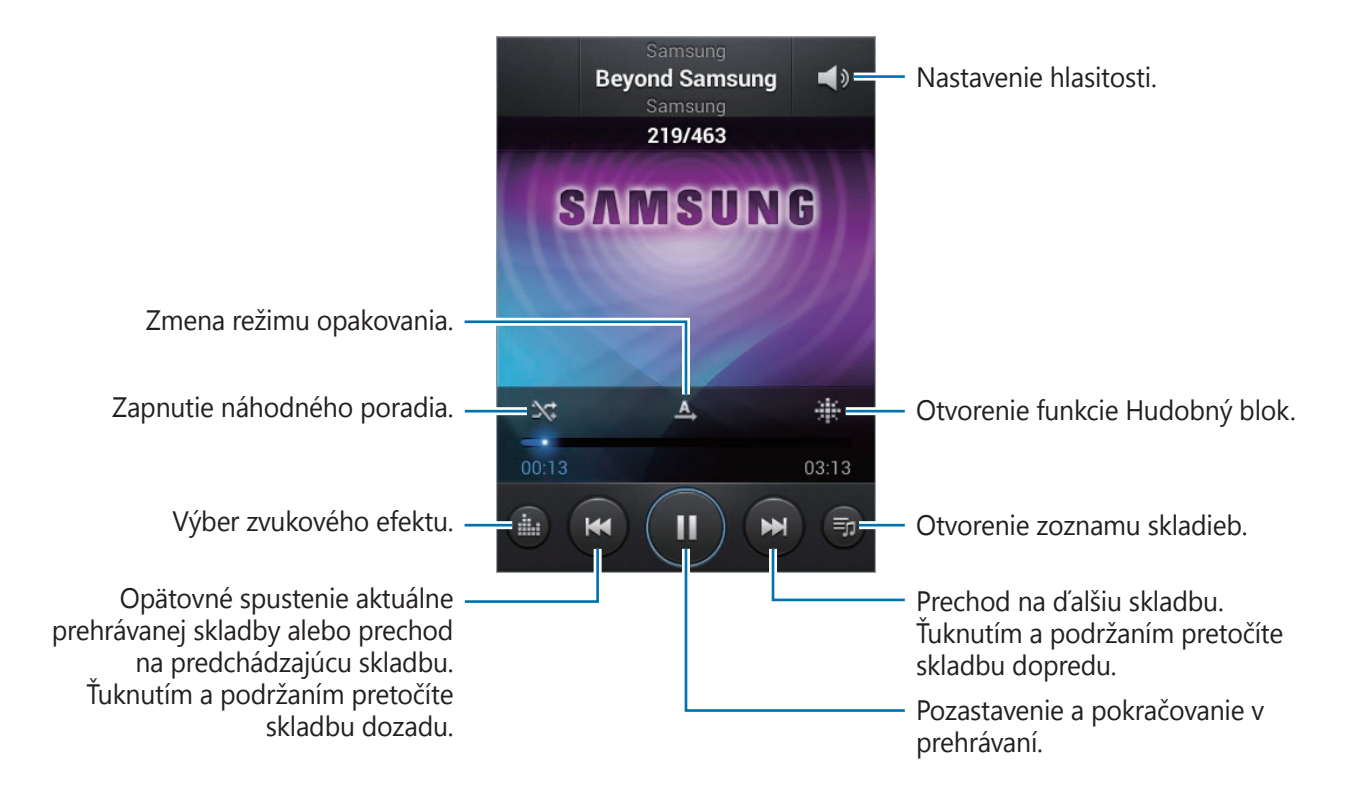

#### **Nastavenie skladby ako zvonenia**

Ak chcete aktuálne prehrávanú skladbu nastaviť ako zvonenie, postupne ťuknite na položky  $\equiv \rightarrow$ **Nastaviť ako** → **Zvonenie telefónu**.

### **Vytváranie zoznamov skladieb**

Táto funkcia vám umožňuje vytvoriť si vlastný výber skladieb.

**Ťuknite na položku Zoznamy skladieb** a potom postupne ťuknite na položky **I≡I → Vytvoriť zoznam skladieb**. Zadajte názov a ťuknite na položku **OK**. Ťuknite na položku **Pridať hudbu**, vyberte skladby, ktoré sa majú pridať, a potom ťuknite na položku **Hotovo**.

Ak chcete do zoznamu skladieb pridať aktuálne prehrávanú skladbu, postupne ťuknite na položky → **Pridať do zoz. sklad.**

# **Prehrávanie hudby podľa atmosféry**

Hudbu môžete prehrávať tak, že bude zoskupená podľa atmosféry. Tento zoznam skladieb automaticky vytvára zariadenie. Po pridaní novej skladby postupne ťuknite na položky **Hudobný blok** →  $\equiv$  → Aktualizácia knižnice.

Ťuknite na položku **Hudobný blok** a vyberte bunku atmosféry. Prípadne vyberte viac buniek potiahnutím prstom.

# **Fotoaparát**

Táto aplikácia umožňuje zaznamenávať fotografie a videá.

Fotografie a videá nasnímané pomocou fotoaparátu zariadenia možno zobraziť pomocou funkcie **Galéria**. (str. [62](#page--1-0))

Ťuknite na položku **Fotoaparát** na obrazovke aplikácií.

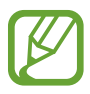

Keď sa fotoaparát nepoužíva, automaticky sa vypne.

#### **Etiketa pri používaní fotoaparátu**

- Nefotografujte ani nenahrávajte iných ľudí bez ich povolenia.
- Nefotografujte ani nenahrávajte videá na miestach, na ktorých je to zakázané.
- Nefotografujte ani nenahrávajte videá na miestach, na ktorých môžete zasahovať do súkromia iných ľudí.

### **Fotografovanie**

### **Vytvorenie fotografie**

Ťuknutím na položku **o** nasnímajte fotografiu.

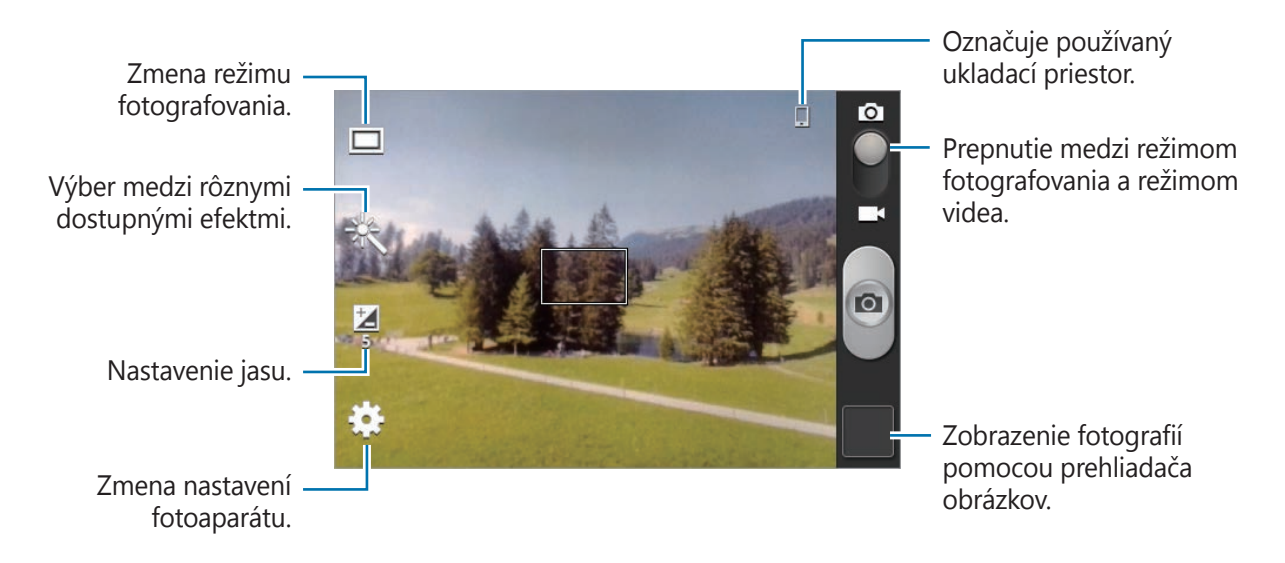

#### **Režim scény**

Vďaka preddefinovaným nastaveniam môžete jednoduchšie snímať momentky.

Postupne ťuknite na položky **₹. → Scénický mód**.

- **Na šírku**: Toto nastavenie použite na získanie širšieho zorného uhla.
- **Šport**: Toto nastavenie použite na fotografovanie rýchlo sa pohybujúcich objektov.
- **Oslava/interiér**: Toto nastavenie použite na fotografovanie v interiéri s dobrým osvetlením.
- **Pláž/Sneh**: Toto nastavenie použite na fotografovanie v exteriéri s dobrým osvetlením alebo jasným slnečným svetlom.
- **Západ slnka**: Toto nastavenie použite na dosiahnutie jasnejších farieb a ostrejšieho kontrastu.
- **Súmrak**: Toto nastavenie použite na dosiahnutie veľmi jemných farieb.
- **Jesenné farby**: Toto nastavenie použite na fotografovanie scén s pozadím sfarbeným dočervena.

#### Médiá

- **Svetlo sviečky**: Toto nastavenie použite na fotografovanie jasných zdrojov svetla na tmavom pozadí.
- **Ohňostroj**: Toto nastavenie použite pri scénach s vysokým kontrastom.
- **Podsviet.**: Toto nastavenie použite pri objektoch, za ktorými je jasné svetlo.
- **Noc**: Toto nastavenie použite pri snímkach fotografovaných v tmavších podmienkach.

### **Režim snímania**

K dispozícii je viacero fotografických efektov.

#### Postupne ťuknite na položky **∷] → Režim fotografovania**.

- **Jedna snímka**: Nasnímanie jednej fotografie.
- **Panoráma**: Vytvorenie fotografie spojením viacerých fotografií.
- **Zdieľať záber**: Odoslanie fotografie priamo do iného zariadenia prostredníctvom funkcie Wi-Fi Direct.
- **Zdieľanie fotografií priateľa**: Nastavenie zariadenia tak, aby rozpoznalo tvár osoby označenej na fotografii a odoslalo fotografiu danej osobe. Rozpoznávanie tvárí môže zlyhať v závislosti od uhla a veľkosti tvárí, farby pokožky, výrazu tvárí, svetelných podmienok alebo oblečenia osôb.
- **Detek. úsmevu**: Nasnímanie fotografie, keď sa objekt usmieva.

### **Panoramatické fotografie**

Panoramatická fotografia je širokouhlá fotografia krajiny pozostávajúci z viacerých záberov.

Postupne ťuknite na položky **∷i → Režim fotografovania → Panoráma**.

Ťuknite na položku **od poli**a pohnite fotoaparátom ľubovoľným smerom. Keď sa modrý rám zarovná s hľadáčikom, fotoaparát automaticky nasníma ďalší záber panoramatickej sekvencie. Ak chcete prestať fotografovať, znova ťuknite na položku .

### **Nahrávanie videí**

#### **Nahratie videa**

Prepnite ovládací prvok na prepnutie medzi fotografiou a videom na ikonu videa a ťuknutím na položku  $\bullet$  spustite nahrávanie videa. Ak chcete nahrávanie zastaviť, ťuknite na položku  $\bullet$ .

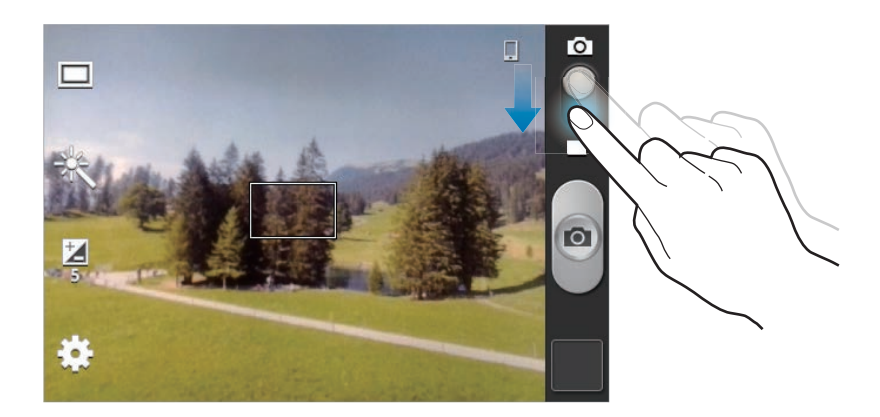

- V režime videa nie je k dispozícii manuálne zaostrovanie.
- Funkcia zoomovania nemusí byť dostupná pri nahrávaní s najvyšším rozlíšením.

#### **Režim nahrávania**

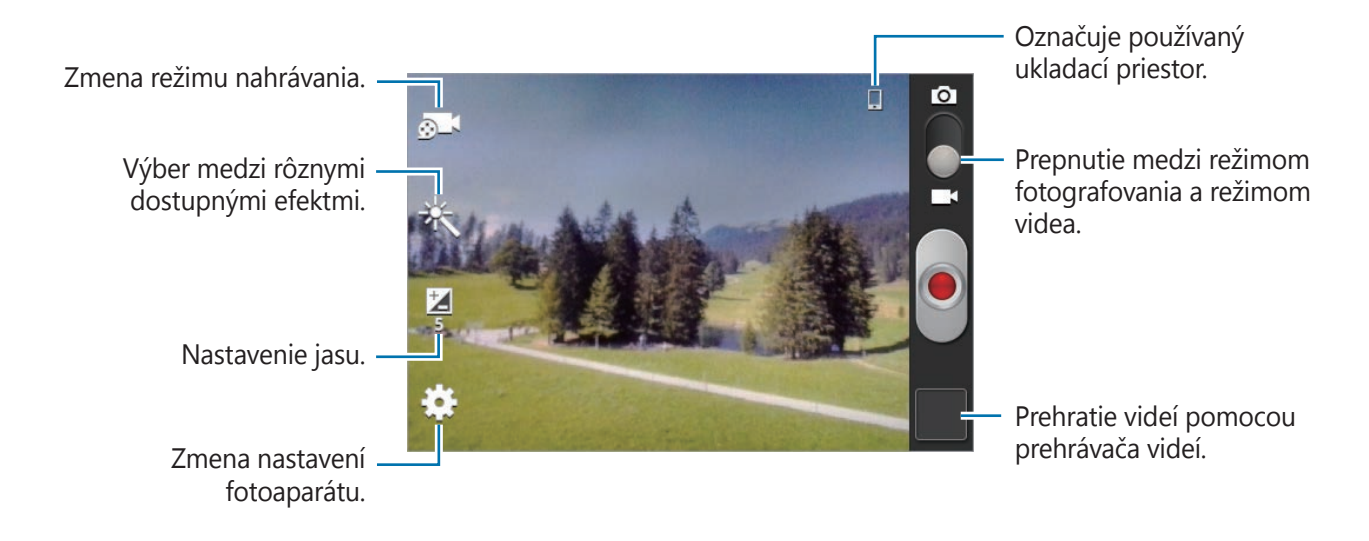

Ak chcete zmeniť režim nahrávania, ťuknite na položku **o 1** 

- **Normálny**: Tento režim použite pre nahrávanie v normálnej kvalite.
- **MMS limit**: Tento režim použite pre nahrávanie v nižšej kvalite vhodnej na odoslanie videa prostredníctvom správy.

### **Približovanie a vzďaľovanie**

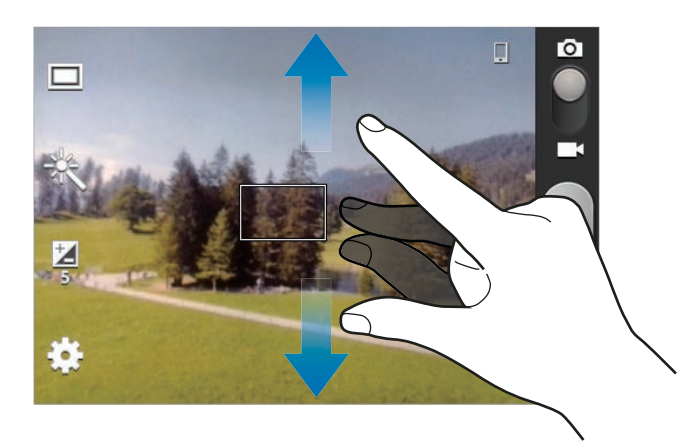

Použite jeden z nasledujúcich spôsobov:

- Pomocou tlačidla hlasitosti priblížite alebo vzdialite scénu.
- Ak chcete scénu priblížiť, roztiahnite na obrazovke dva prsty. Ak chcete scénu vzdialiť, prsty pritiahnite k sebe.
	- Funkcia zoomovania nemusí byť dostupná pri nahrávaní s najvyšším rozlíšením.
		- Efekt priblíženia a vzdialenia je dostupný pri používaní funkcie zoomovania počas nahrávania videa.

### **Konfigurácia nastavení fotoaparátu**

Ak chcete nakonfigurovať nastavenia fotoaparátu, ťuknite na položku  $\ddot{\mathbf{u}}$ . Niektoré z nasledujúcich možností nie sú dostupné v režime fotografovania aj nahrávania videa. Dostupné možnosti sa môžu líšiť v závislosti od používaného modelu.

- **Upraviť odkazy**: Zmena usporiadania odkazov tak, aby sa zobrazovali často používané možnosti.
- **Značka GPS**: Pripojenie značky GPS polohy k fotografii.
- 
- Ak chcete zlepšiť príjem signálov GPS, nefotografujte na miestach, kde môže byť signál tienený, napríklad medzi budovami, v nízko položených oblastiach alebo za zlého počasia.
- Fotografie odovzdané na internet môžu obsahovať informácie o vašej polohe. Ak tomu chcete zabrániť, deaktivujte nastavenie značky GPS.
- **Režim fotografovania**: Zmena režimu snímania.
- **Režim nahrávania**: Zmena režimu nahrávania.
- **Efekty**: Výber medzi rôznymi dostupnými efektmi.
- **Scénický mód**: Zmena režimu scény.
- **Jas**: Zmena jasu.
- **Časovač**: Toto nastavenie možno použiť na fotografovanie s oneskorením.
- **Rozlíšenie**: Výber rozlíšenia. Ak chcete dosiahnuť vyššiu kvalitu, vyberte vyššie rozlíšenie. Snímanie s vyšším rozlíšením však zaberá viac miesta v pamäti.
- **Vyváženie bielej**: Výber zodpovedajúceho vyváženia bielej, aby bol rozsah farieb na fotografiách realistický. Tieto nastavenia sú určené pre špecifické svetelné podmienky. Sú podobné rozsahu teplôt pre expozíciu vyváženia bielej v profesionálnych fotoaparátoch.
- **Meranie**: Výber režimu merania. Toto nastavenie určuje spôsob výpočtu hodnôt. **S vyvážením na stred** meria hodnotu svetla pozadia v strede scény. **Bodové** meria hodnotu svetla na konkrétnom mieste. **Maticové** meranie priemeru celej scény.
- **Vodiace čiary**: Zobrazenie vodiacich čiar hľadáčika, ktoré pomáhajú dosiahnuť správnu kompozíciu pri výbere objektov.
- **Kvalita obrázka**: Nastavenie úrovne kvality fotografií. Fotografie s vyššou kvalitou vyžadujú viac ukladacieho priestoru.
- **Kvalita videa**: Nastavenie úrovne kvality videí.
- **Úložisko**: Výber pamäte na ukladanie dát.
- **Vynulovať:** Vynulovanie nastavení fotoaparátu.

### **Odkazy**

Usporiadanie odkazov možno zmeniť tak, aby ste mali jednoduchý prístup k rôznym možnostiam fotoaparátu.

Postupne ťuknite na položky **I i → Upraviť odkazy**.

Ťuknite a podržte možnosť a presuňte ju do priestoru na ľavej strane obrazovky. Ostatné ikony v zozname posuniete tak, že na ne ťuknete a potiahnete ich.

# **Galéria**

Táto aplikácia umožňuje zobrazovať obrázky a videá.

Ťuknite na položku **Galéria** na obrazovke aplikácií.

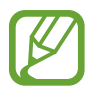

- V závislosti od softvéru nainštalovaného v zariadení nie sú niektoré formáty súborov podporované.
- V závislosti od spôsobu kódovania sa niektoré súbory nemusia správne prehrávať.

### **Zobrazenie obrázkov**

Otvorením položky **Galéria** sa zobrazia dostupné priečinky. Keď iná aplikácia, napríklad aplikácia **E-mail**, uloží obrázok, automaticky sa vytvorí priečinok **Download**, do ktorého sa daný obrázok preberie. Vytvorením snímky obrazovky sa zasa automaticky vytvorí priečinok **Screenshots**. Vyberte priečinok, ktorý chcete otvoriť.

Obrázky sa v priečinku zobrazujú podľa dátumu vytvorenia. Keď vyberiete obrázok, zobrazí sa na celej obrazovke.

Posúvaním doľava alebo doprava zobrazíte ďalší alebo predchádzajúci obrázok.

#### **Približovanie a vzďaľovanie**

Na priblíženie obrázka použite jeden z nasledujúcich spôsobov:

- Dvojitým ťuknutím na ľubovoľné miesto priblížite obrázok.
- Ak chcete obrázok priblížiť, roztiahnite dva prsty na ľubovoľnom mieste. Ak chcete obrázok vzdialiť, prsty pritiahnite k sebe. Dvojitým ťuknutím obnovíte predchádzajúce zobrazenie.

### **Prehrávanie videí**

Pri videosúboroch sa v ukážke zobrazuje ikona O. Vyberte video, ktoré chcete sledovať, a ťuknutím na položku **O** spustite **Prehrávač videí**.

# **Úprava obrázkov**

Pri zobrazení obrázka ťuknite na položku **= a** použite nasledujúce funkcie:

- **Odstrániť**: Odstránenie obrázka.
- **Tvárová značka**: Registrácia tvárí na obrázku ako tvárových značiek.
- **Kopírovať do schránky**: Skopírovanie obrázka do schránky.
- **Otočiť doľava**: Otočenie proti smeru hodinových ručičiek.
- **Otočiť doprava**: Otočenie v smere hodinových ručičiek.
- **Orezať**: Zmena veľkosti modrého rámčeka a uloženie obrázka v rámčeku.
- **Nastaviť ako**: Nastavenie obrázka ako tapety alebo obrázka kontaktu.
- **Zdieľanie fotografií priateľa**: Odoslanie fotografie osobe, ktorej tvár je na nej označená.
- **Tlač**: Tlač prostredníctvom pripojenia USB alebo Wi-Fi. Zariadenie je kompatibilné len s niektorými tlačiarňami Samsung.
- **Premenovať**: Premenovanie súboru.
- **Podrobnosti**: Zobrazenie podrobností o obrázku.

### **Odstraňovanie obrázkov**

Použite jeden z nasledujúcich spôsobov:

- V priečinku postupne ťuknite na položky **I≡I → Vybrať položku**, vyberte obrázky a potom ťuknite na položky → **Odstrániť**.
- Pri zobrazení obrázka postupne ťuknite na položky **□ → Odstrániť**.

### **Zdieľanie obrázkov**

Použite jeden z nasledujúcich spôsobov:

- V priečinku postupne ťuknite na položky  $\equiv$   $\rightarrow$  Vybrat' položku, vyberte obrázky a ťuknutím na položku < odošlite obrázky iným ľuďom.
- Ak chcete obrázok odoslať iným ľuďom alebo zdieľať prostredníctvom služieb sociálnych sietí, pri zobrazení obrázka ťuknite na položku <

### **Nastavenie tapety**

Ak chcete obrázok nastaviť ako tapetu alebo priradiť ku kontaktu, pri zobrazení obrázka postupne ťuknite na položky **I → Nastaviť ako**.

```
Médiá
```
# **Prehrávač videí**

Táto aplikácia umožňuje prehrávať videosúbory.

Ťuknite na položku **Prehrávač videí** na obrazovke aplikácií.

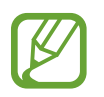

- V závislosti od verzie softvéru zariadenia nie sú niektoré formáty súborov podporované.
- V závislosti od spôsobu kódovania sa niektoré súbory nemusia správne prehrávať.

### **Prehrávanie videí**

Vyberte video, ktoré chcete prehrať.

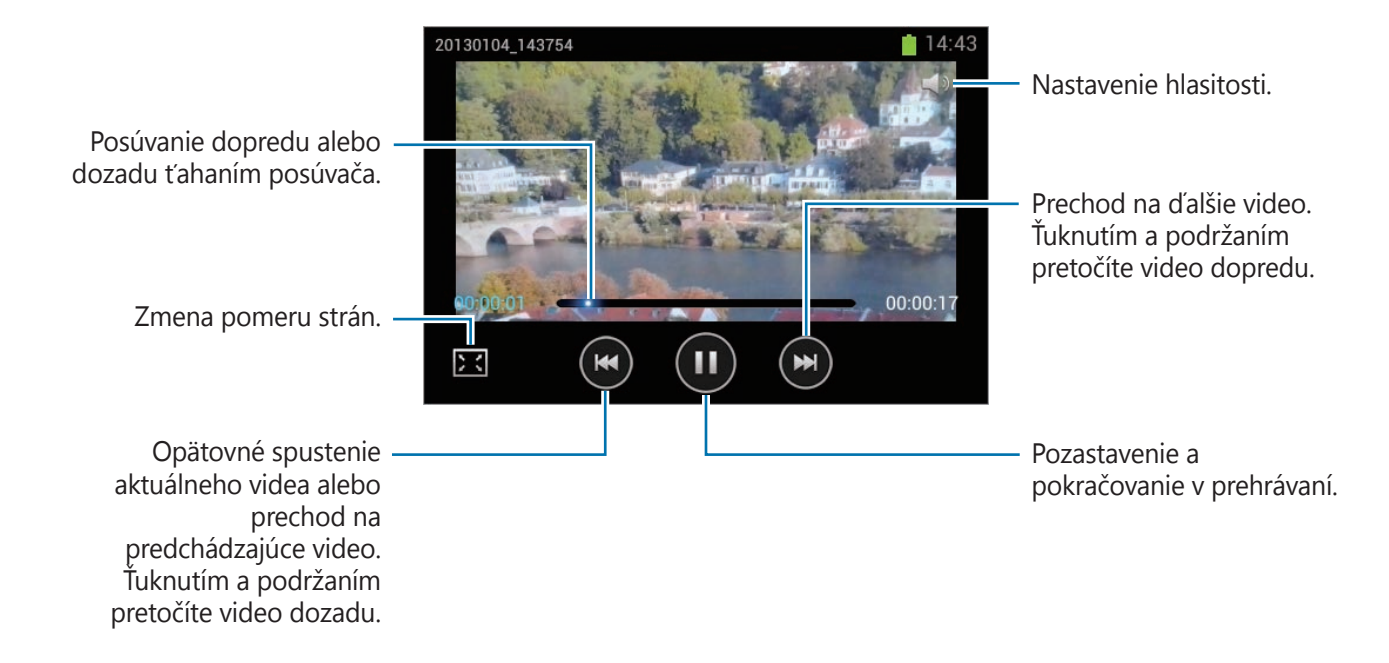

### **Odstraňovanie videí**

Postupne ťuknite na položky **I → Odstrániť**, začiarknutím vyberte videá a potom ťuknite na položku **Odstránit**.

## **Zdieľanie videí**

Postupne ťuknite na položky **I → Zdieľať cez**, začiarknutím vyberte videá, ťuknite na položku **Hotovo** a potom vyberte spôsob zdieľania.

# **YouTube**

Táto aplikácia umožňuje sledovať videá z webovej lokality YouTube.

Ťuknite na položku **YouTube** na obrazovke aplikácií.

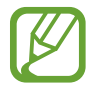

V závislosti od oblasti alebo poskytovateľa služieb nemusí byť táto aplikácia dostupná.

### **Sledovanie videí**

Ťuknite na položku Q a zadajte kľúčové slovo. Vybratím jedného z vrátených výsledkov vyhľadávania spustite dané video.

Ak chcete video zobraziť na celej obrazovke, otočte zariadenie na šírku.

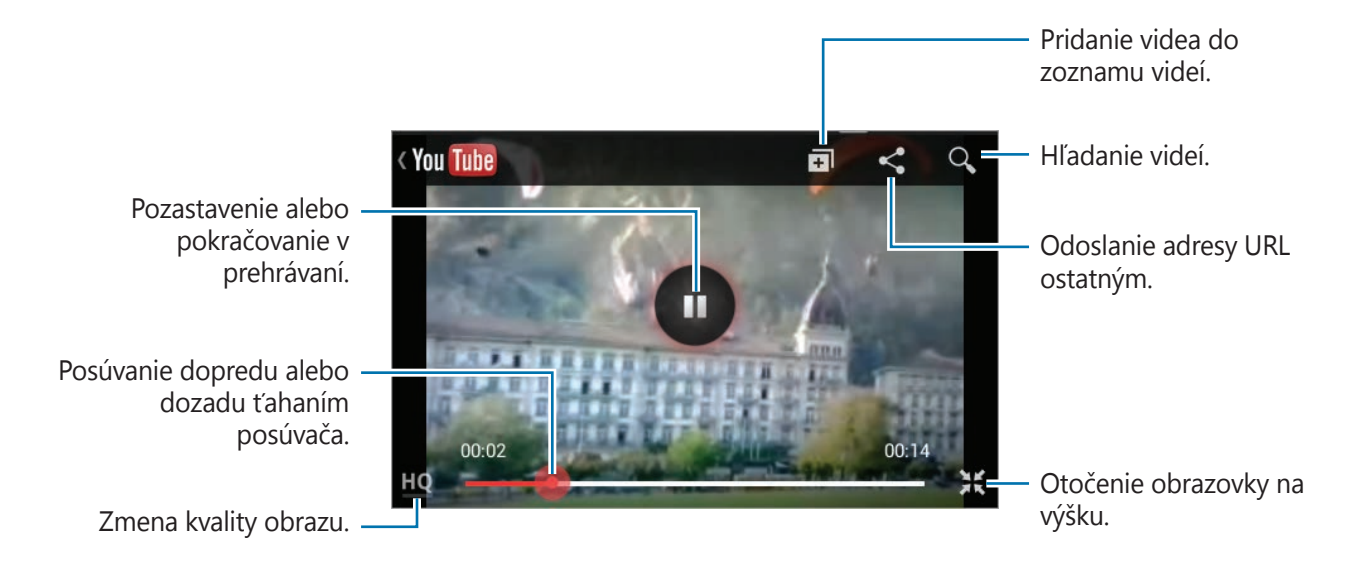

### **Zdieľanie videí**

Vyberte video, ktoré chcete zdieľať, ťuknite na položku < a vyberte spôsob zdieľania.

### **Odovzdávanie videí**

Vyberte konto, ťuknite na položku  $\blacktriangle$ , vyberte video, zadajte informácie o videu a potom ťuknite na položku **1**.

# **FM rádio**

FM rádio umožňuje počúvať hudbu a správy. Ak chcete počúvať FM rádio, musíte pripojiť náhlavnú súpravu, ktorá slúži ako anténa rádia.

Ťuknite na položku **FM rádio** na obrazovke aplikácií.

### **Počúvanie FM rádia**

Pred spustením FM rádia pripojte k zariadeniu náhlavnú súpravu.

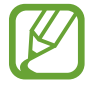

Keď FM rádio spustíte prvýkrát, automaticky vyhľadá a uloží dostupné stanice.

Ťuknutím na položku **⊙** zapnite FM rádio.

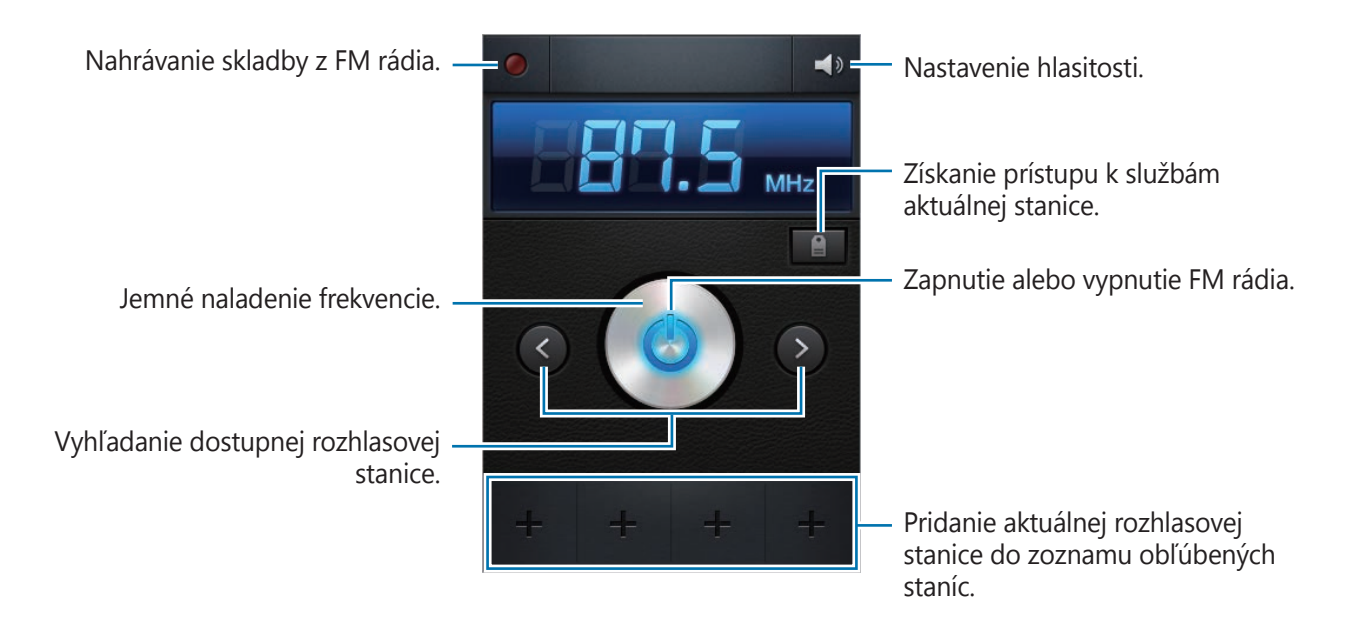

### **Vyhľadávanie rozhlasových staníc**

Postupne ťuknite na položky **I≡I → Vyhľadať** a vyberte možnosť vyhľadávania. FM rádio automaticky vyhľadá a uloží dostupné stanice.

Zo zoznamu staníc vyberte požadovanú rozhlasovú stanicu a ťuknutím na položku sa vráťte na obrazovku FM rádia.

### **Pridanie staníc do zoznamu obľúbených položiek**

Prejdite na rozhlasovú stanicu a ťuknutím na položku  $\blacksquare$  ju pridajte do zoznamu obľúbených položiek.

# **Obchody s aplikáciami a médiami**

# **Obchod Play**

Pomocou tejto aplikácie si môžete zakúpiť a prevziať aplikácie a hry, ktoré možno spustiť v zariadení.

Ťuknite na položku **Obchod Play** na obrazovke aplikácií.

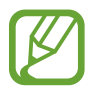

V závislosti od oblasti alebo poskytovateľa služieb nemusí byť táto aplikácia dostupná.

### **Inštalácia aplikácií**

Aplikácie môžete prehľadávať podľa kategórie alebo môžete ťuknúť na položku Q a vyhľadávať zadaním kľúčového slova.

Vybratím aplikácie zobrazíte informácie. Ak chcete aplikáciu stiahnuť, ťuknite na položku Inštalovať. Ak je aplikácia spoplatnená, ťuknite na cenu a podľa pokynov na obrazovke dokončite proces nákupu.

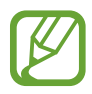

- Po sprístupnení novej verzie niektorej z nainštalovaných aplikácií sa v hornej časti obrazovky zobrazí ikona aktualizácie, ktorá vás upozorňuje na to, aby ste aktualizovali príslušnú aplikáciu. Ak chcete aplikáciu aktualizovať, otvorte panel oznámení a ťuknite na ikonu.
- Ak chcete nainštalovať aplikácie prevzaté z iných zdrojov, na obrazovke aplikácií postupne ťuknite na položky **Nastavenia** → **Zabezpečenie** → **Neznáme zdroje**.

### **Odinštalovanie aplikácií**

Odinštalujte aplikácie zakúpené z obchodu **Obchod Play**.

Postupne ťuknite na položky **I → Moje aplikácie**, v zozname nainštalovaných aplikácií vyberte aplikáciu, ktorú chcete odstrániť, a potom ťuknite na položku **Odinštalovať**.

# **Samsung Apps**

Pomocou tejto aplikácie si môžete zakúpiť a prevziať originálne aplikácie od spoločnosti Samsung. Ďalšie informácie nájdete na lokalite [www.samsungapps.com](http://www.samsungapps.com).

Ťuknite na položku **Samsung Apps** na obrazovke aplikácií.

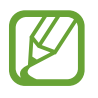

V závislosti od oblasti alebo poskytovateľa služieb nemusí byť táto aplikácia dostupná.

Ak ešte nemáte zaregistrované konto Samsung, vytvorte si ho pomocou pokynov na obrazovke. Proces registrácie dokončite tak, že si prečítate ustanovenia a podmienky a ťuknutím na položku **Prijať** s nimi vyjadríte svoj súhlas.

### **Inštalácia aplikácií**

Aplikácie môžete prehľadávať podľa kategórie. Ťuknutím na položku  $\blacksquare$  vyberte kategóriu.

Ak chcete vyhľadať aplikáciu, ťuknite na položku Q v hornej časti obrazovky a zadajte kľúčové slovo do vyhľadávacieho poľa.

Vybratím aplikácie zobrazíte informácie. Ak chcete aplikáciu stiahnuť, ťuknite na položku **Získať**.

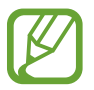

Po sprístupnení novej verzie niektorej z nainštalovaných aplikácií sa v hornej časti obrazovky zobrazí ikona aktualizácie, ktorá vás upozorňuje na to, aby ste aktualizovali príslušnú aplikáciu. Ak chcete aplikáciu aktualizovať, otvorte panel oznámení a ťuknite na ikonu.

# **Game Hub**

Táto aplikácia poskytuje prístup k hrám.

Ťuknite na položku **Game Hub** na obrazovke aplikácií.

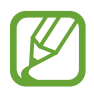

V závislosti od oblasti alebo poskytovateľa služieb nemusí byť táto aplikácia dostupná.

Posúvaním doľava alebo doprava vyberte hru, ktorú chcete stiahnuť zo služby **Samsung Apps**.

# **Hudba Play**

Táto aplikácia umožňuje prenášať hudbu z cloudovej služby Google.

Ťuknite na položku **Hudba Play** na obrazovke aplikácií.

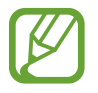

V závislosti od oblasti alebo poskytovateľa služieb nemusí byť táto aplikácia dostupná.

Ak chcete prehrávať hudbu, vyberte kategóriu hudby. Ak chcete zdieľať skladby, odovzdajte ich do cloudového ukladacieho priestoru Google.

# **Play Magazines**

Táto aplikácia umožňuje čítať a preberať magazíny.

Ťuknite na položku **Play Magazines** na obrazovke aplikácií.

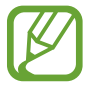

V závislosti od oblasti alebo poskytovateľa služieb nemusí byť táto aplikácia dostupná.

Vyberte kategóriu a potom vyberte magazín.

# **Pomôcky**

# **Poznámka**

Táto aplikácia umožňuje zaznamenať dôležité informácie, ktoré možno uložiť a neskôr zobraziť. Ťuknite na položku **Poznámka** na obrazovke aplikácií.

### **Vytváranie poznámok**

Ťuknite na položku +, zadajte poznámku a potom ťuknite na položku **Uložiť**.

Ak chcete zmeniť farbu pozadia, postupne ťuknite na položky  $\blacktriangleleft \rightarrow \blacktriangleright$ .

Ak chcete poznámku uzamknúť, aby ju nik iný nemohol zobraziť, postupne ťuknite na položky <  $\rightarrow$   $\mathbf{a}$ .

### **Prehľadávanie poznámok**

Miniatúry poznámok môžete prehľadávať ich posúvaním nahor alebo nadol.

Ak chcete poznámku upraviť, ťuknite na položku  $\varphi$ .

Ak chcete vyhľadať poznámku, postupne ťuknite na položky **I≡I → Vyhľadávanie**.

Ak chcete poznámky odstrániť, postupne ťuknite na položky **I = → Odstrániť**.

Ak chcete poznámky odoslať ostatným, postupne ťuknite na položky **I = → Odoslať**.

Ak chcete poznámky zoradiť podľa dátumu alebo farby, postupne ťuknite na položky  $\equiv \rightarrow$ **Usporiadať podľa**.

Ak chcete poznámky synchronizovať s kontom Google, postupne ťuknite na položky  $\equiv \rightarrow$ **Synchronizovať poznámky**.

Ak chcete nastaviť kód PIN na odomknutie alebo uzamknutie položky, postupne ťuknite na položky **I → Zámok PIN**.

### **Zobrazenie poznámky**

Ťuknutím otvorte miniatúru poznámky. Posunutím doľava alebo doprava zobrazíte ďalšie poznámky.

Ťuknite na položku ◀ a použite nasledujúce možnosti:

- $\cdot$   $\blacksquare$  : Odstránenie poznámky.
- $\cdot$   $\bullet$  : Zmena farby pozadia.
- $\cdot$  **a** : Uzamknutie poznámky, aby ju nik iný nemohol zobraziť.
- $\Box$  : Tlač poznámky prostredníctvom pripojenia USB alebo Wi-Fi. Zariadenie je kompatibilné len s niektorými tlačiarňami Samsung.

# **Plánovač S**

Táto aplikácia umožňuje spravovať udalosti a úlohy. Ťuknite na položku **Plánovač S** na obrazovke aplikácií.

### **Vytvorenie udalostí alebo úloh**

 $\tilde{T}$ uknite na položku  $\frac{1}{2}$  a použite jeden z nasledujúcich spôsobov:

- **Quick add**: Vytvorenie udalosti alebo úlohy z poznámky. Táto funkcia je dostupná len pre Anglický a Kórejský jazyk.
- **Pridať udalosť**: Zadanie udalosti s voliteľným nastavením opakovania.
- **Pridať úlohu**: Zadanie úlohy s voliteľným nastavením priority.

Ak chcete udalosť alebo úlohu pridať rýchlejšie, ťuknutím vyberte dátum a potom naň znova ťuknite.

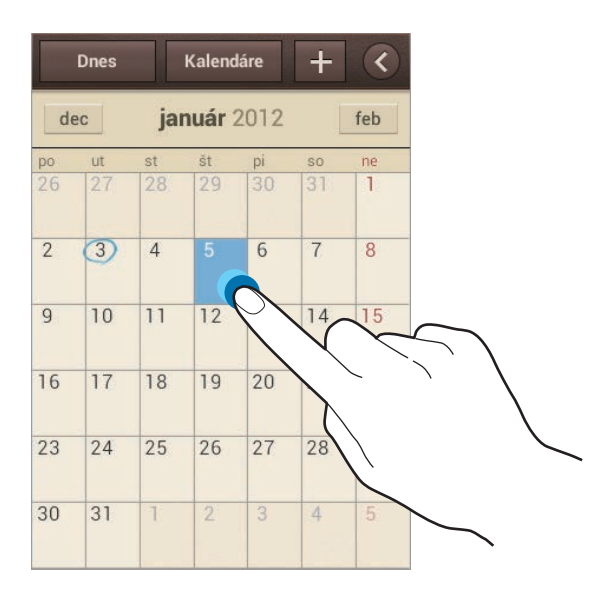
Zadajte názov a určite, ktorý sa kalendár sa má použiť alebo s ktorým kalendárom sa má položka synchronizovať. Potom ťuknite na položku **Upraviť detaily udalosti** alebo **Upraviť detaily úlohy** a pridajte ďalšie detaily, napríklad ako často sa udalosť opakuje, kedy sa má zobraziť upozornenie alebo kde sa uskutoční.

Priložte mapu zobrazujúcu miesto konania udalosti. Zadajte miesto do poľa **Miesto**, ťuknite na položku  $\mathbf{\Omega}$  vedľa poľa a vyberte presné miesto na mape tak, že ťuknete na zobrazenú mapu a podržíte ju.

Priložte obrázok. Ťuknite na položku **Obrázky** a nasnímajte fotografiu alebo vyberte jeden z existujúcich obrázkov.

#### **Synchronizácia so službou Kalendár Google**

Na obrazovke aplikácií postupne ťuknite na položky **Nastavenia** → **Google** v časti **Kontá**, vyberte konto Google a potom začiarknite políčko **Synchronizovať Kalendár**. Ak chcete kalendár synchronizovať manuálne, na obrazovke aplikácií postupne ťuknite na položky **Plánovač S** → → **Synchronizácia**.

Ak chcete zobraziť synchronizované udalosti alebo úlohy, postupne ťuknite na položky  $\equiv \rightarrow$ **Nastavenia** → **Kalendáre**, vyberte konto Google a potom ťuknite na položku **Hotovo**.

#### **Zmena typu kalendára**

Ťuknite na položku  $\leq a$  vyberte jeden z viacerých rôznych typov kalendárov vrátane ročných, mesačných, týždenných a ďalších kalendárov. Na zmenu typu kalendára môžete použiť gesto roztiahnutia alebo pritiahnutia prstov. Ak napríklad chcete zmeniť kalendár z mesačného na ročný, pritiahnite prsty k sebe, ak chcete ročný kalendár zmeniť späť na mesačný, roztiahnite prsty od seba.

#### **Vyhľadávanie udalostí**

Postupne ťuknite na položky **I → Vyhľadávanie** a zadajte hľadané kľúčové slovo. Ak chcete zobraziť dnešné udalosti, ťuknite na položku **Dnes** v hornej časti obrazovky.

#### **Odstraňovanie udalostí**

Vyberte dátum alebo udalosť a potom postupne ťuknite na položky **I i → Odstrániť**.

#### **Zdieľanie udalostí**

Vyberte udalosť, postupne ťuknite na položky **I≡I → Zdieľať cez** a vyberte spôsob zdieľania.

### **Dropbox**

Táto aplikácia umožňuje ukladanie a zdieľanie súborov s inými používateľmi prostredníctvom cloudového ukladacieho priestoru Dropbox. Keď súbory uložíte do služby Dropbox, zariadenie sa automaticky synchronizuje s webovým serverom a so všetkými ostatnými počítačmi, v ktorých je nainštalovaná aplikácia Dropbox.

Ťuknite na položku **Dropbox** na obrazovke aplikácií.

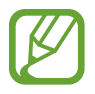

V závislosti od oblasti alebo poskytovateľa služieb nemusí byť táto aplikácia dostupná.

Keď aplikáciu Dropbox spúšťate prvýkrát, aktivujte ju ťuknutím na položku **Start**. Podľa pokynov na obrazovke dokončite nastavenie.

Po aktivácii služby Dropbox sa fotografie a videá nasnímané s fotoaparátom zariadenia automaticky odovzdajú do služby Dropbox. Ak chcete zobraziť odovzdané fotografie alebo videá, ťuknite na položku **··** 

Ak chcete odovzdať súbory do služby Dropbox, postupne ťuknite na položky **↔ □ → Upload here** → **Photos or videos** alebo **Ot.her files**. Ak chcete otvoriť súbory v službe Dropbox, vyberte súbor.

Počas zobrazenia obrázkov alebo videí ťuknutím na položku **Favorite** ich pridajte do zoznamu obľúbených. Ak chcete otvoriť súbory v zozname obľúbených, ťuknite na položku  $\star$ .

### **Hodiny**

Táto aplikácia umožňuje nastaviť budík, overiť čas v ktorejkoľvek časti sveta, zmerať trvanie určitej udalosti alebo ju možno použiť ako stolové hodiny.

Ťuknite na položku **Hodiny** na obrazovke aplikácií.

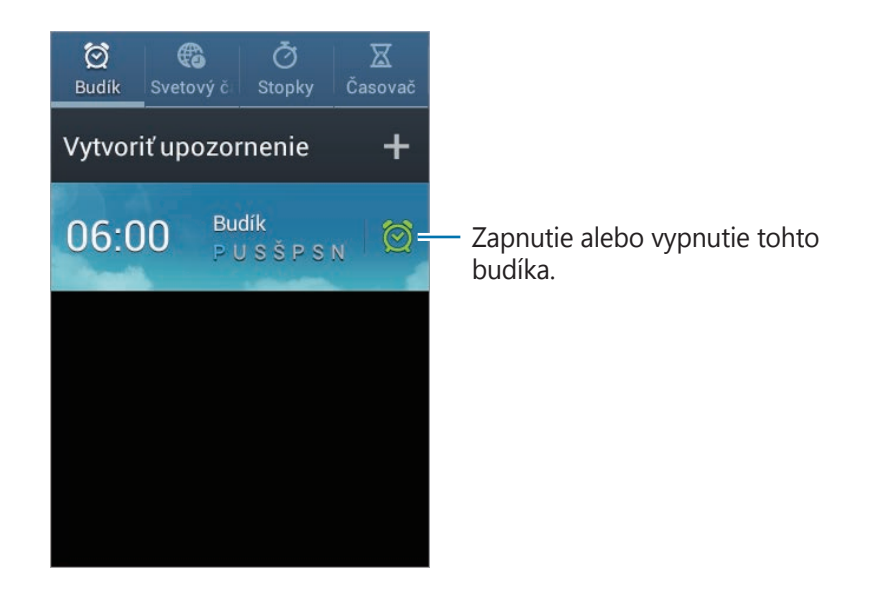

#### **Upozornenie**

#### **Nastavenie budíkov**

Ťuknite na položku **Vytvoriť upozornenie**, nastavte čas zapnutia budíka, vyberte dni, v ktoré sa má budík opakovať, a potom ťuknite na položku **Uložiť**.

- **Posunúť budík**: Nastavte interval a počet opakovaní budíka po nastavenom čase.
- **Inteligentný budík**: Nastavte čas zapnutia budíka pred nastaveným časom.

#### **Vypnutie budíkov**

Ak chcete vypnúť budík, potiahnite položku  $\times$  von z veľkého kruhu. Ak chcete, aby sa budík znova spustil po uplynutí zadanej doby, potiahnite položku zz von z veľkého kruhu.

#### **Odstránenie budíkov**

Ťuknite na budík, podržte ho a potom ťuknite na položku **Odstrániť**.

#### **Svetový čas**

#### **Vytváranie hodín**

Ťuknite na položku **Pridať mesto**, a zadajte názov mesta alebo ho vyberte zo zoznamu miest.

Ak chcete použiť letný čas, ťuknite na hodiny, podržte ich a potom ťuknite na položku **Nastavenia letného času**.

#### **Odstránenie hodín**

Postupne ťuknite na položky **I = → Odstrániť**, vyberte hodiny a potom ťuknite na položku **Odstrániť**.

#### **Stopky**

Ak chcete zistiť trvanie udalosti, ťuknite na položku **Spustiť**. Ak chcete zaznamenať časy okruhov, ťuknite na položku **Okruh**.

Ak chcete vymazať záznamy časov okruhov, ťuknite na položku **Vynulovať**.

### **Časovač**

Nastavte trvanie a potom ťuknite na položku **Spustiť**. Po spustení časovača potiahnite položku  $\times$  von z veľkého kruhu.

#### **Stolné hodiny**

Ťuknutím na položku ⊠ sa hodiny zobrazia na celú obrazovku.

### **Kalkulačka**

Pomocou tejto aplikácie môžete vykonávať jednoduché alebo zložité výpočty. Ťuknite na položku **Kalkulačka** na obrazovke aplikácií. Ak chcete zobraziť vedeckú kalkulačku, otočte zariadenie na šírku. Ak je zakázané nastavenie **Otočenie obraz.**, postupne ťuknite na položky **□ → Vedecká kalkulačka**. Ak chcete zobraziť históriu výpočtov, 'ťuknite na položku skryte klávesnicu. Ak chcete históriu vymazať, postupne ťuknite na položky  $\equiv \rightarrow Vy$ mazať históriu. Ak chcete zmeniť veľkosť znakov v histórii, postupne ťuknite na položky **I≡I → Veľkosť textu**.

## **Quickoffice**

Táto aplikácia slúži na zobrazovanie dokumentov v rôznych formátoch vrátane tabuliek a prezentácií.

Ťuknite na položku **Quickoffice** na obrazovke aplikácií.

### **Čítanie dokumentov**

Vyberte program Quickoffice → **Vnútorná pamäť** alebo **Posledné dokumenty** → dokument.

#### **Vyhľadávanie dokumentov**

Ťuknite na položku **Hľadat** a potom zadajte kritériá vyhľadávania.

### **Hlasový záznamník**

Táto aplikácia umožňuje zaznamenávanie alebo prehrávanie hlasových poznámok.

Ťuknite na položku **Hlasový záznamník** na obrazovke aplikácií.

### **Nahrávanie hlasových poznámok**

Ťuknutím na položku **O** spustite nahrávanie. Hovorte do mikrofónu v dolnej časti zariadenia. Ak chcete nahrávanie pozastaviť, ťuknite na položku **II**. Ak chcete nahrávanie ukončiť, ťuknite na položku **.** 

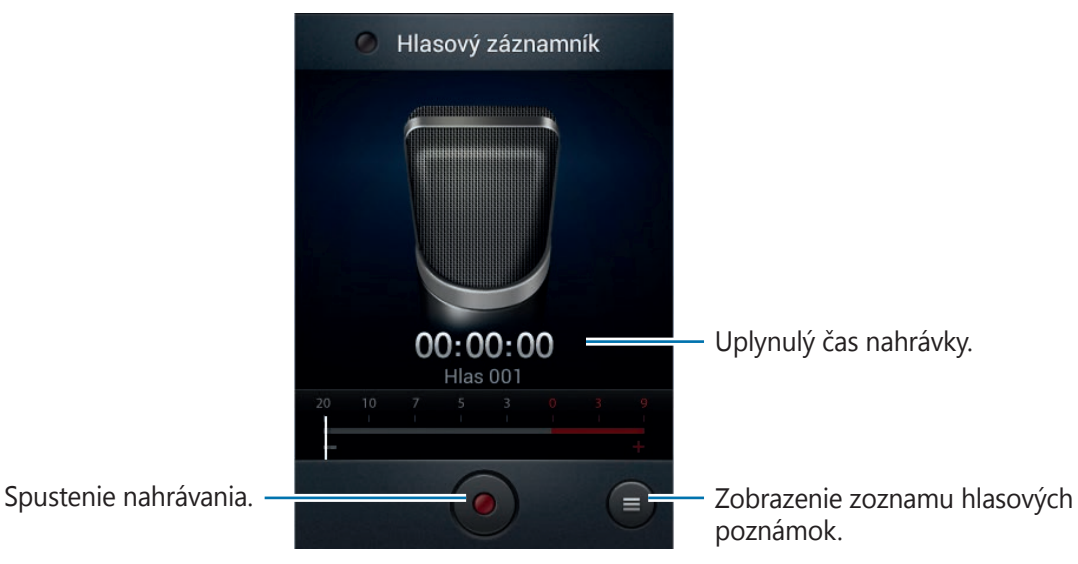

### **Prehrávanie hlasových poznámok**

Vyberte hlasovú poznámku, ktorú chcete prehrať.

- x10 : Nastavenie rýchlosti prehrávania.
- **&** : Orezanie hlasovej poznámky.
- **•**  $\bullet$  : Úprava hlasitosti potiahnutím jazdca hlasitosti nahor alebo nadol.
- $\cdot$   $\Box$  : Zastavenie prehrávania.
- $\cdot$   $\blacksquare$  : Pozastavenie prehrávania.

Ak chcete hlasovú poznámku odoslať ostatným, postupne ťuknite na položky **I=I → Zdieľať cez**, vyberte hlasovú poznámku, ťuknite na položku **Hotovo** a potom vyberte spôsob zdieľania.

#### **Správa hlasových poznámok**

V zozname hlasových poznámok ťuknite na položku **=** a vyberte jednu z nasledujúcich možností:

- **Zdieľať cez**: Výber hlasových poznámok, ktoré sa majú odoslať a následný výber metódy zdieľania.
- **Odstrániť**: Vyberte hlasové poznámky na odstránenie.
- **Nastavenia**: Zmena nastavení hlasového záznamníka.
- **Koniec**: Ukončenie hlasového záznamníka.

### **Google**

Táto aplikácia slúži nielen na prehľadávanie internetu, ale aj aplikácií a ich obsah v zariadení. Ťuknite na položku **Google** na obrazovke aplikácií.

#### **Vyhľadávanie v zariadení**

Ťuknite na vyhľadávacie pole a zadajte kľúčové slovo. Môžete tiež ťuknúť na položku  $\psi$ , povedať kľúčové slovo a vybrať jeden zo zobrazených návrhov kľúčových slov.

Ak sa z aplikácií nevrátia žiadne výsledky, otvorí sa webový prehľadávač, v ktorom sa zobrazia výsledky vyhľadávania.

#### **Rozsah vyhľadávania**

Ak chcete vybrať aplikácie, ktoré sa majú prehľadávať, postupne ťuknite na položky  $\equiv \rightarrow$ **Nastavenia** → **Vyhľadávanie v telefóne** a začiarknite položky, ktoré sa majú prehľadávať.

#### **Google Now**

Spustením vyhľadávania Google zobrazíte karty služby Google Now, ktoré obsahujú informácie o aktuálnom počasí, verejnej doprave, vašom nasledujúcom stretnutí a ďalšie informácie, ktoré pre vás môžu byť v danej chvíli užitočné.

Keď vyhľadávanie Google otvoríte prvýkrát, pridajte službu Google Now. Ak chcete zmeniť nastavenia služby Google Now, postupne ťuknite na položky **I i → Nastavenia → Google Now**.

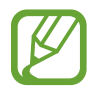

V závislosti od oblasti alebo poskytovateľa služieb nemusí byť táto funkcia dostupná.

### **Hlasové vyhľadávanie**

Táto aplikácia umožňuje vyhľadávať webové stránky pomocou hlasu.

Ťuknite na položku **Hlasové vyhľadávanie** na obrazovke aplikácií.

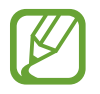

V závislosti od oblasti alebo poskytovateľa služieb nemusí byť táto aplikácia dostupná.

Keď sa na obrazovke zobrazí text **Hovorte**, povedzte kľúčové slovo alebo slovné spojenie. Vyberte jedno zo zobrazených kľúčových slov.

### **Moje súbory**

Táto aplikácia poskytuje prístup k rôznym súborom uloženým v zariadení vrátane obrázkov, videí, skladieb a zvukových klipov.

Ťuknite na položku **Moje súbory** na obrazovke aplikácií.

Vyberte priečinok, ktorý chcete otvoriť. Ak sa chcete vrátiť do nadradeného priečinka, ťuknite na položku  $\lceil \cdot \rceil$ . Ak sa chcete vrátiť do hlavného adresára, ťuknite na položku  $\lceil \cdot \rceil$ .

V priečinku ťuknite na položku  $\equiv$  a vyberte jednu z nasledujúcich možností:

- **Vytvoriť priečinok**: Vytvorenie priečinka.
- **Odstrániť**: Vymazanie súborov alebo priečinkov.
- **Vyhľadávanie**: Vyhľadávanie súborov.
- **Zobraziť podľa**: Zmena režimu zobrazenia.
- **Usporiadať podľa**: Zoradenie súborov alebo priečinkov.
- **Zdieľať cez**: Odoslanie súboru ostatným používateľom.
- **Presunúť**: Presunutie súborov alebo priečinkov do iného priečinka.
- **Kopírovať**: Skopírovanie súborov alebo priečinkov do iného priečinka.
- **Premenovať:** Premenovanie súboru alebo priečinka.
- **Nastavenia**: Zmena nastavení správcu súborov.

### **Sťahovania**

Pomocou tejto aplikácie môžete zobraziť, ktoré súbory sa preberajú prostredníctvom aplikácií. Ťuknite na položku **Sťahovania** na obrazovke aplikácií.

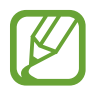

V závislosti od oblasti alebo poskytovateľa služieb nemusí byť táto aplikácia dostupná.

Ak chcete zobraziť súbory stiahnuté z internetu, ťuknite na položku **Sťahov. z internetu**. Ak chcete zobraziť súbory stiahnuté z iných aplikácií, ako je napríklad aplikácia **E-mail**, ťuknite na položku **Iné sťahovania**.

Vybratím otvorte súbor v požadovanej aplikácii.

## **Cestovanie a informácie o umiestnení**

### **Mapy**

Táto aplikácia umožňuje vyhľadať polohu zariadenia, vyhľadávať miesta alebo získať smerové pokyny.

Ťuknite na položku **Mapy** na obrazovke aplikácií.

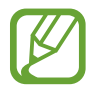

V závislosti od oblasti alebo poskytovateľa služieb nemusí byť táto aplikácia dostupná.

#### **Vyhľadávanie umiestnení**

Ťuknite na položku Q, zadajte adresu a potom ťuknite na položku Q. Vybratím umiestenia zobrazte podrobné informácie o danom umiestnení. Ak chcete vyhľadať miesta v blízkosti, ťuknite na položku 9.

Po vyhľadaní umiestnenia ťuknite na položku  $\equiv$  a použite jednu z nasledujúcich funkcií:

- **Vyčistiť mapu**: Vyčistenie mapy.
- **Sprístupniť offline**: Uloženie mapy vybratej oblasti na jej zobrazenie v režime offline.
- **Trasy**: Získanie pokynov na navigáciu na dané miesto.
- **Vrstvy**: Prekrytie viacerých vrstiev vrátane satelitných snímok, dopravných informácií a ďalších dát.
- **Nastavenia**: Zmena nastavení mapy.
- **Pomocník**: Zobrazenie informácií o používaní mapy.

Ak chcete zobraziť aktuálne umiestnenie, ťuknite na položku  $\odot$ .

#### **Získanie trasy do cieľového miesta**

- 1 Ťuknite na položku  $\bullet$ .
- $2$  Ťuknite na položku  $\blacksquare$  a vyberte spôsob zadania počiatočného a koncového umiestnenia:
	- **Moje aktuálna poloha**: Použitie aktuálneho umiestnenia ako počiatočného umiestnenia.
	- **Kontakty**: Výber zo zoznamu kontaktov.
	- **Bod na mape**: Výber umiestnenia ťuknutím na mapu.
	- **Moje miesta**: Výber zo zoznamu obľúbených miest.
- $3$  Vyberte spôsob cestovania, ako je napríklad jazda autom, hromadná doprava alebo chôdza, a potom ťuknite na položku **VYHĽADAŤ TRASU**.
- 4 Vyberte jednu zo zobrazených trás a ťuknutím na položku **ZOBRAZENIE MAPY** zobrazte podrobnosti.

### **Miesta**

Táto aplikácia umožňuje vyhľadávať reštaurácie, banky autobusové zastávky a ďalšie miesta v blízkosti.

Ťuknite na položku **Miesta** na obrazovke aplikácií.

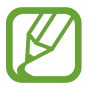

V závislosti od oblasti alebo poskytovateľa služieb nemusí byť táto aplikácia dostupná.

Vyberte kategóriu miesta a potom vyberte miesto zo zoznamu výsledkov vyhľadávania.

- **Mapa**: Zobrazenie miesta na mape.
- **Trasy**: Vyhľadanie trasy na dané miesto.
- **Hovor**: Vytočenie telefónneho čísla daného miesta.

Ak chcete pridať kategóriu miesta, v zozname kategórií postupne ťuknite na položky  $\equiv \rightarrow$ **Pridať vyhľadávanie** a potom zadajte hľadané kľúčové slovo do textového poľa.

### **Navigácia**

Táto aplikácia vám umožní vyhľadať trasu do cieľa.

Ťuknite na položku **Navigácia** na obrazovke aplikácií.

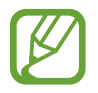

- Navigačné mapy, vaša aktuálna poloha a ostatné navigačné dáta sa môžu líšiť od informácií o aktuálnej polohe. Vždy by ste mali venovať pozornosť situácii na ceste, doprave a ďalším faktorom, ktoré môžu ovplyvňovať vašu jazdu. Počas jazdy dodržiavajte všetky bezpečnostné upozornenia a predpisy.
- V závislosti od oblasti alebo poskytovateľa služieb nemusí byť táto aplikácia dostupná.

Zadajte cieľ pomocou jedného z nasledujúcich spôsobov:

- Povedzte cieľovú adresu.
- Zadajte cieľovú adresu.
- Vyberte cieľovú adresu zo zoznamu kontaktov.
- Vyberte cieľ zo zoznamu miest označených hviezdičkou.

Po vyhľadaní trasy postupujte pri navigácii do cieľa podľa pokynov na obrazovke.

## **Nastavenia**

### **Informácie o nastaveniach**

Táto aplikácia umožňuje konfigurovať zariadenie, nastaviť možnosti aplikácií a pridať kontá. Ťuknite na položku **Nastavenia** na obrazovke aplikácií.

### **Wi-Fi**

Aktivácia funkcie Wi-Fi vám umožní pripojiť sa k sieti Wi-Fi a získať prístup na internet alebo k iným sieťovým zariadeniam.

Ak chcete použiť možnosti, ťuknite na položky  $\equiv$ l.

- **Pokročilé**: Prispôsobenie nastavení Wi-Fi.
- **Tlačidlo WPS**: Pripojenie k zabezpečenej sieti Wi-Fi pomocou tlačidla WPS.
- **Zadanie kódu WPS PIN**: Pripojenie k zabezpečenej sieti Wi-Fi pomocou kódu WPS PIN.

#### **Nastavenie politiky spánku funkcie Wi-Fi**

Na obrazovke nastavení postupne ťuknite na položky **Wi-Fi** → **F=I** → **Pokročilé** → **Ponechať Wi-Fi zapnuté počas spánku**.

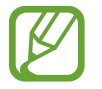

Keď je obrazovka vypnutá, zariadenie automaticky vypne pripojenia Wi-Fi. Ak je zariadenie nastavené na používanie dátových sietí, automaticky sa k nim pripojí. Môže to znamenať dodatočné poplatky. Ak chcete zabrániť vysokým účtom za využitie dát, nastavte túto možnosť na hodnotu **Vždy**.

#### **Nastavenie oznamovania sietí**

Zariadenie môže zisťovať otvorené siete Wi-Fi a v prípade ich dostupnosti zobraziť oznámenie v stavovom riadku.

Ak chcete aktivovať túto funkciu, na obrazovke nastavení postupne ťuknite na položky **Wi-Fi** → → **Pokročilé** a začiarknite možnosť **Sieťové oznámenie**.

#### **Wi-Fi Direct**

Funkcia Wi-Fi Direct umožňuje priamo spojiť dve zariadenia prostredníctvom siete Wi-Fi bez toho, aby bolo potrebné použiť prístupový bod.

Na obrazovke nastavení postupne ťuknite na položky **Wi-Fi → Wi-Fi Direct**.

### **Bluetooth**

Aktivácia funkcie Bluetooth vám umožní vymieňať informácie na krátke vzdialenosti.

## **Využitie dát**

Sledovanie využitia dát a prispôsobenie nastavení obmedzenia.

- **Mobilné dáta**: Nastavenie používania dátových pripojení v ľubovoľnej mobilnej sieti.
- **Nast. dát. limit mobil. spojenia**: Nastavenie obmedzenia využitia dát mobilného pripojenia.
- **Cyklus používania dát**: Zadanie mesačného dátumu vynulovania na monitorovanie využitia dát.

Ak chcete používať ďalšie možnosti, ťuknite na položky  $\equiv$ 1.

- **Dátový roaming**: Nastavenie používania dátových pripojení počas roamingu.
- **Obmedziť dáta na pozadí**: Nastavenie vypnutia synchronizácie na pozadí pri používaní mobilnej siete.
- **Automatická synchronizácia údajov**: Nastavenie zariadenia na automatickú synchronizáciu údajov kontaktov, kalendára, e-mailov, záložiek a obrázkov zo sociálnych sietí.
- **Zobraziť používanie siete Wi-Fi**: Nastavenie zobrazenia využitia dát prostredníctvom pripojenia Wi-Fi.
- **Mobilné prístupové body**: Vyhľadanie a použitie mobilnej siete iného zariadenia.

## **Ďalšie nastavenia**

Prispôsobenie nastavení na ovládanie pripojení s inými zariadeniami alebo sieťami.

#### **Letový režim**

Toto nastavenie umožňuje vypnúť všetky bezdrôtové funkcie zariadenia. Budete tak môcť využívať iba služby nesúvisiace so sieťou.

#### **Mobilné siete**

- **Mobilné dáta**: Povolenie dátových sietí s prepínaním paketov pre sieťové služby.
- **Dátový roaming**: Pripojenie zariadenia k inej sieti, keď ste v zahraničí alebo keď nie je dostupná vaša domovská sieť.
- **Názvy prístupových bodov**: Nastavenie názvov prístupových bodov (APN).
- **Režim siete**: Výber typu siete.
- **Operátori sietí**: Vyhľadanie dostupných sietí a výber siete pre roaming.

#### **Zdieľ. prip. a pren. prís. bod**

- **Prenosný prístupový bod Wi-Fi**: Použitie prenosného prístupového bodu Wi-Fi na zdieľanie pripojenia zariadenia k mobilnej dátovej sieti s počítačmi alebo inými zariadeniami prostredníctvom siete Wi-Fi.
- **Zdieľanie pripojenia USB**: Nastavenie zdieľania pripojenia USB na zdieľanie pripojenia zariadenia k mobilnej sieti s počítačom prostredníctvom pripojenia USB. Po pripojení k počítaču sa bude zariadenie používať ako bezdrôtový modem pre počítač.
- **Zdieľanie pripojenia Bluetooth**: Nastavenie zdieľania pripojenia Bluetooth na zdieľanie pripojenia zariadenia k mobilnej sieti s počítačmi prostredníctvom pripojenia Bluetooth.
- **Pomocník**: Informácie o zdieľaní pripojenia USB, Wi-Fi a Bluetooth.

#### **Sieť VPN**

Nastavenie a pripojenie k virtuálnym súkromným sieťam (VPN).

#### **NFC**

- **NFC**: Aktivácia funkcie NFC vám umožní čítať alebo zaznamenávať značky NFC obsahujúce informácie.
- **Android Beam**: Zapnutie funkcie Android Beam na odoslanie údajov, napríklad webových stránok a kontaktov, do zariadení podporujúcich funkciu NFC.

#### **S Beam**

Aktivácia funkcie S Beam vám umožní odosielať dáta, ako je napríklad hudba, videá, obrázky a dokumenty, do zariadení podporujúcich funkcie NFC a Wi-Fi Direct.

#### **Kies cez Wi-Fi**

Pripojenie zariadenia k aplikácii Samsung Kies prostredníctvom siete Wi-Fi.

### **Režim domovskej obrazovky**

Vyberte režim úvodnej obrazovky (základný alebo jednoduchý).

### **Režim blokovania**

Vyberte oznámenia, ktoré budú blokované alebo nastavené, ak chcete v režime blokovania povoliť oznámenia pre hovory od zadaných kontaktov.

### **Zvuk**

Zmena nastavení rôznych zvukov zariadenia.

- **Hlasitosť**: Nastavenie úrovne hlasitosti pre zvonenia hovoru, hudbu a videá, systémové zvuky a oznámenia.
- **Vyzváňací tón zariadenia**: Výber zvonenia na upozorňovanie na prichádzajúce hovory.
- **Vibrovanie zariadenia**: Pridanie alebo výber vzoru vibrovania.
- **Predvolené oznámenia**: Výber zvonenia pre udalosti, ako sú napríklad prichádzajúce správy, zmeškané hovory a budíky.
- **Vibrovať pri zvonení**: Nastavenie zariadenia na vibrovanie a prehrávanie zvonenia pri prichádzajúcich hovoroch.
- **Tón klávesn. voľby čísla**: Nastavenie zariadenia na vydávanie zvuku pri ťukaní na tlačidlá na klávesnici.
- **Zvuky dotykov**: Nastavenie zariadenia na vydávanie zvuku pri výbere aplikácie alebo možnosti na dotykovom displeji.
- **Zvuk zamknutia obrazovky**: Nastavenie zariadenia na vydávanie zvuku pri uzamykaní alebo odomykaní dotykového displeja.

### **Zobrazenie**

Zmena nastavení displeja.

- **Pozadie**:
	- **Úvodná obrazovka**: Výber obrázka pozadia pre úvodnú obrazovku.
	- **Uzamknúť obrazovku**: Výber obrázka pozadia pre uzamknutú obrazovku.
	- **Domovská obrazovka a zamknutá obrazovka**: Výber obrázka pozadia pre úvodnú obrazovku a uzamknutú obrazovku.
- **Jas**: Nastavenie jasu displeja.
- **Automaticky otáčať obrazovku**: Nastavenie obsahu na automatické otáčanie pri otočení zariadenia.
- Časový limit obrazovky: Nastavenie doby, ktorá má uplynúť, než zariadenie vypne podsvietenie displeja.
- **Štýl písma**: Zmena typu písma textu na displeji.
- **Veľkosť písma**: Zmena veľkosti písma.

### **Ukladací priestor**

Zobrazenie informácií o pamäti zariadenia a pamäťovej karty alebo formátovanie pamäťovej karty.

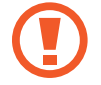

Formátovaním pamäťovej karty sa z karty natrvalo odstránia všetky dáta.

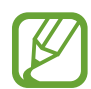

Skutočná dostupná kapacita internej pamäte je nižšia než udávaná kapacita, pretože časť pamäte zaberá operačný systém a predvolené aplikácie.

### **Batéria**

Zobrazenie množstva energie batérie spotrebovaného zariadením.

### **Správca aplikácií**

Zobrazenie a správa aplikácií v zariadení.

### **Lokalizačné služby**

Zmena nastavení funkcie GPS.

- **Použiť bezdrôtové siete**: Nastavenie používania sietí Wi-Fi a mobilných sietí na určenie aktuálnej polohy.
- **Použiť satelity GPS**: Nastavenie používania satelitov GPS na určenie aktuálnej polohy.
- **Poloha a hľadanie Google**: Nastavenie používania aktuálnej polohy vo vyhľadávaní Google a v ďalších službách Google.

### **Uzamknúť obrazovku**

Zmena nastavení zabezpečenia zariadenia.

- **Uzamknutie obrazovky**: Aktivácia funkcie uzamknutia obrazovky.
- **Možnosti zamknutia obrazovky**: Zmena nastavení uzamknutej obrazovky. Tieto nastavenia sa používajú, len ak je nastavená možnosť uzamknutia potiahnutím.
	- **Odkazy**: Nastavenie zobrazenia a úpravy odkazov aplikácií na uzamknutej obrazovke.

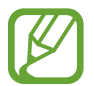

V závislosti od oblasti alebo poskytovateľa služieb nemusí byť táto funkcia dostupná.

- **Hodiny**: Nastavenia zobrazenia hodín na uzamknutej obrazovke.
- **Duálne hodiny**: Nastavenie zobrazenia duálnych hodín na uzamknutej obrazovke.
- **Počasie**: Nastavenie zobrazovania informácií o počasí na uzamknutej obrazovke.
- **Text pomocníka**: Nastavenie zobrazenia textu pomocníka na uzamknutej obrazovke.
- **Informácie o vlastníkovi**: Zadanie informácie zobrazovaných na uzamknutej obrazovke.

### **Zabezpečenie**

Zmena nastavení zabezpečenia karty SIM alebo USIM.

**Šifrovať zariadenie**: Nastavenie hesla na šifrovanie dát uložených v zariadení. Toto heslo je potrebné zadať pri každom zapnutí zariadenia.

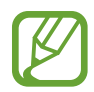

Pred povolením tohto nastavenia nabite batériu, pretože zašifrovanie dát môže trvať viac než hodinu.

- **Šifrovať externú kartu SD**:
	- **Zašifrovať**: Nastavenie zašifrovania súborov pri ich uložení na pamäťovú kartu.
	- **Úplné šifrovanie**: Nastavenie zašifrovania všetkých súborov na pamäťovej karte.
	- **Vylúčiť multimediálne súbory**: Nastavenie zašifrovania všetkých súborov na pamäťovej karte okrem mediálnych súborov.

Ak je toto nastavenie povolené a v zariadení obnovíte nastavenia výrobcu, zariadenie nebude môcť prečítať zašifrované súbory. Pred vynulovaním zariadenia vypnite toto nastavenie.

- **Diaľkové ovládače**: Nastavenie povolenia ovládania strateného alebo odcudzeného zariadenia na diaľku prostredníctvom internetu. Ak chcete používať túto funkciu, musíte sa prihlásiť do konta Samsung.
	- **Registrácia konta**: Pridanie alebo zobrazenie konta Samsung.
	- **Použiť bezdrôtové siete**: Nastavenie povolenia zhromažďovania dát o umiestnení a určenia polohy strateného alebo odcudzeného zariadenia prostredníctvom sietí Wi-Fi a mobilných sietí.
- **Upoz. na zmenu karty SIM**: Aktivácia alebo deaktivácia funkcie Hľadať môj mobil, ktorá pomôže vyhľadať zariadenie v prípade straty alebo krádeže.
- **Web. str. Hľad. môj mobil**: Prístup na webovú lokalitu SamsungDive ([www.samsungdive.com](http://www.samsungdive.com)). Pomocou webovej lokality SamsungDive môžete sledovať a ovládať svoje stratené alebo odcudzené zariadenie.
- **Nastaviť uzamknutie karty SIM**:
	- **Uzamknúť kartu SIM**: Aktivácia alebo deaktivácia funkcie uzamknutia kódom PIN, ktorá pred použitím zariadenia vyžaduje kód PIN.
	- **Zmeniť SIM PIN**: Zmena kódu PIN používaného na prístup k dátam na karte SIM alebo USIM.
- **Nastaviť heslá ako viditeľné**: Z bezpečnostných dôvodov sú heslá v zariadení predvolene skryté. Zariadenie môžete nastaviť tak, aby sa heslá pri zadávaní zobrazovali.
- **Správcovia zariadenia**: Zobrazenie nainštalovaných správcov zariadenia. Správcom zariadenia môžete povoliť použiť v zariadení nové politiky.
- **Neznáme zdroje**: Výber inštalácie aplikácií z ľubovoľného zdroja. Ak táto možnosť nie je povolená, aplikácie možno sťahovať len z obchodu **Obchod Play**.
- **Dôveryhodné poverenia**: Používanie certifikátov a poverení na zaistenie bezpečného používania rôznych aplikácií.
- **Inštal. z ukl. priest. zariad.**: Inštalácia zašifrovaných certifikátov uložených v ukladacom priestore USB.
- **Vymazať poverenia**: Vymazanie obsahu poverení zo zariadenia a vynulovanie hesla.

### **Jazyk a vstup**

Zmena nastavení zadávania textu.

#### **Jazyk**

Výber jazyka zobrazenia pre všetky ponuky a aplikácie.

#### **Predvolený**

Výber predvoleného typu klávesnice na zadávanie textu.

#### **Hlasové zadávanie textu Google**

Ak chcete zmeniť nastavenia hlasového zadávania, ťuknite na položku ...

- **Zvoľte vstupné jazyky**: Výber vstupných jazykov pre textový vstup.
- **Blokovať urážlivé slová**: Nastavenie zariadenia tak, aby zabraňovalo v rozpoznávaní urážlivých slov v hlasových vstupoch.

#### **Klávesnica Samsung**

Ak chcete zmeniť nastavenia klávesnice Samsung, ťuknite na položku ...

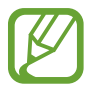

Dostupné možnosti sa môžu líšiť v závislosti od oblasti alebo poskytovateľa služieb.

- **Typy klávesníc na výšku**: Zmena rozloženia klávesnice.
- **Jazyky vstupu**: Výber jazykov pre textový vstup.
- **Prediktívny text**: Aktivácia režimu prediktívneho textu na predikciu slov na základe vášho vstupu a zobrazovanie návrhov slov. Nastavenia predvídania slov môžete prispôsobiť.
- **Súvislý vstup**: Nastavenie zadávania textu ťahaním prsta na klávesnici.
- **Potiahnutie po klávesnici**: Aktivácia alebo deaktivácia funkcie posúvania po klávesnici pre režim zadávania textu. Prepínanie medzi režimami vstupu posúvaním doľava alebo doprava po klávesnici.

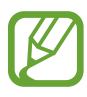

V závislosti od oblasti alebo poskytovateľa služieb nemusí byť táto funkcia dostupná.

- **Rukopis**: Prispôsobenie nastavení režimu rukopisu, napríklad čas rozpoznania, hrúbka pera alebo farba pera.
- **Hlasový vstup**: Aktivácia funkcie hlasového vstupu na zadávanie textu hlasom.
- **Automatická kapitalizácia**: Nastavenie zariadenia na automatické písanie veľkých prvých písmen nasledujúcich po koncovom interpunkčnom znamienku, napríklad po bodke, čiarke, otázniku alebo výkričníku.
- **Automatické medzery**: Nastavenie zariadenia tak, aby automaticky vkladalo medzery medzi slová.
- **Automatická interpunkcia**: Nastavenie zariadenia tak, aby po dvojitom ťuknutí na medzerník vložilo bodku.
- **Ukážka znakov**: Nastavenie zariadenia na zobrazenie veľkého obrázka jednotlivých znakov, na ktoré ste ťukli.
- **Zvuk pri ťuknutí na tlač.**: Nastavenie zariadenia tak, aby po stlačení tlačidla vydalo zvuk.
- **Prehliadka**: Informácie o zadávaní textu pomocou klávesnice Samsung.
- **Vynulovať nastavenia**: Vynulovanie nastavení klávesnice Samsung.

#### **Hlasové hľadanie**

- **Jazyk**: Výber jazyka rozpoznávania hlasu.
- **Hlasový výstup**: Nastavenie zariadenia na poskytovanie hlasovej odozvy upozorňujúcej na aktuálnu akciu.
- **Blokovať urážlivé slová**: Skrytie urážlivých slov vo výsledkoch hlasového vyhľadávania.

#### **Výstup prevodu textu na reč**

- **Preferovaný nástroj TTS**: Výber nástroja syntézy reči. Ak chcete zmeniť nastavenia nástrojov syntézy reči, ťuknite na položku
- **Rýchlosť reči**: Výber rýchlosti funkcie prevodu textu na reč.
- **Vypočuť príklad**: Prehratie ukážky hovoreného textu.
- **Jazdný režim**: Aktivácia jazdného režimu a nastavenie zariadenia tak, aby čítalo obsah nahlas, a určenie aplikácií, ktoré sa majú používať v jazdnom režime.

#### **Rýchlosť ukazovateľa**

Nastavenie rýchlosti ukazovateľa pre myš alebo navigačné tlačidlo pripojené k zariadeniu.

### **Zálohovanie a resetovanie**

Zmena nastavení pre správu nastavení a údajov.

- **Zálohovať moje údaje**: Nastavenie zálohovania nastavení a dát aplikácií na serveri Google.
- **Zálohovať konto**: Nastavenie alebo úprava záložného konta Google.
- **Automatické obnovenie**: Nastavenie obnovenia nastavení a dát aplikácií po preinštalovaní aplikácií v zariadení.
- **Obnoviť údaje od výrobcu**: Obnovenie nastavení na predvolené hodnoty výrobcu a odstránenie všetkých dát.

### **Pridať konto**

Pridanie e-mailových kont alebo kont sociálnych sietí.

### **Pohyb**

Aktivovanie funkcie rozpoznávania pohybu a zmena nastavení ovládania rozpoznávania pohybu na vašom zariadení.

- **Aktualizovať zatrasením**: Nastavenie zariadenia na vyhľadávanie zariadení Bluetooth jeho zatrasením.
- **Stlmiť/pozastaviť prevrátením**: Nastavenie stlmenia prichádzajúcich hovorov, budíkov, hudby a FM rádia otočením zariadenia obrazovkou nadol.
- **Informácie o pohyboch**: Zobrazenie kurzu o pohyboch ovládania.

### **Dátum a čas**

Prístup a zmena nasledujúcich nastavení na ovládanie spôsobu, akým zariadenie zobrazuje čas a dátum.

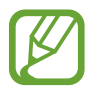

Ak sa batéria úplne vybije alebo ju vyberiete zo zariadenia, dátum a čas sa vynuluje.

- **Automatický dátum a čas**: Automatická aktualizácia dátumu a času pri prechode medzi časovými pásmami.
- **Nastaviť dátum**: Manuálne nastavenie aktuálneho dátumu.
- **Nastaviť čas**: Manuálne nastavenie aktuálneho času.
- **Aut. nast. časového pásma**: Nastavenie prijímania informácií o časovom pásme zo siete pri prechode medzi časovými pásmami.
- **Vybrať časové pásmo**: Nastavenie domovského časového pásma.
- **Použiť 24-hodinový formát**: Zobrazenie času v 24-hodinovom formáte.
- **Vybrať formát dátumu**: Výber formátu dátumu.

### **Zjednodušenie ovládania**

Služby zjednodušenia ovládania predstavujú špeciálne funkcie pre ľudí s určitým fyzickým postihnutím. Nasledujúce nastavenia zjednodušujú prístup k zariadeniu a jeho ovládanie.

- **Automaticky otáčať obrazovku**: Nastavenie rozhrania na automatické otáčanie pri otočení zariadenia.
- Časový limit obrazovky: Nastavenie doby, ktorá má uplynúť, než zariadenie vypne podsvietenie displeja.
- **Hovoriť heslá**: Nastavenie zariadenia na čítanie zadávaných hesiel pomocou funkcie Talkback.
- **Prijímanie/ukončovanie hovorov**:
	- **Prijímať hovory domovským tlačidlom**: Nastavenie zariadenia na prijatie prichádzajúceho hovoru stlačením tlačidla Domov.
	- **Tl. nap. ukončuje hovory**: Nastavenie zariadenia na ukončenie hovoru stlačením vypínacieho tlačidla.
- **Odkaz na zjedn. ovládania**: Pridanie skratky na **Zjednodušenie ovládania** do rýchlej ponuky, ktorá sa zobrazí po stlačení a podržaní vypínacieho tlačidla.
- **TalkBack**: Aktivácia funkcie Talkback, ktorá poskytuje hlasovú odozvu.
- **Veľkosť písma**: Zmena veľkosti písma.
- **Výstup prevodu textu na reč**:
	- **Preferovaný nástroj TTS**: Výber nástroja syntézy reči. Ak chcete zmeniť nastavenia nástrojov syntézy reči, ťuknite na položku  $\ddot{\mathbf{u}}$ .
	- **Rýchlosť reči**: Výber rýchlosti funkcie prevodu textu na reč.
	- **Vypočuť príklad**: Prehratie ukážky hovoreného textu.
	- **Jazdný režim**: Aktivácia jazdného režimu a nastavenie zariadenia tak, aby čítalo obsah nahlas, a určenie aplikácií, ktoré sa majú používať v jazdnom režime.
- **Zlepšiť webovú dostupnosť**: Nastavenie aplikácií na inštaláciu webových skriptov, ktoré zlepšujú dostupnosť webového obsahu.
- **Mono zvuk**: Zapnutie monofónneho zvuku pri počúvaní zvuku cez jedno slúchadlo.
- **Vypnúť všetky zvuky**: Stlmenie všetkých zvukov zariadenia.
- **Oneskorenie ťuknutia a podržania**: Nastavenie doby rozpoznania ťuknutia a podržania obrazovky.

### **Vývojárske možnosti**

Zmena nastavení pre vývoj aplikácií.

- **Heslo zálohy počítača**: Nastavenie hesla na zabezpečenie zálohovaných dát.
- **Zostať v prebudenom stave**: Nastavenie obrazovky tak, aby pri nabíjaní batérie zostala zapnutá.
- **Chrániť kartu SD**: Nastavenie požadovania potvrdenia pri čítaní dát z pamäťovej karty.
- Ladenie zariadenia USB: Aktivácia režimu ladenia zariadenia USB na pripojenie zariadenia k počítaču pomocou kábla USB.
- **Povoliť falošné umiestnenia**: Povolenie odosielania informácií o falošných umiestneniach a službách do služby Location Manager na testovanie.
- **Vyberte aplikáciu, ktorú chcete ladiť**: Výber aplikácií na ladenie a zabránenie chybám pri pozastavení ladenia.
- **Počkajte na ladiaci program**: Nastavenie zabránenia načítaniu vybratej aplikácie, kým nebude pripravené ladenie.
- **Zobraziť dotyky**: Nastavenie zobrazenia ukazovateľa pri dotyku obrazovky.
- **Zobr. umiestnenie ukazov.**: Nastavenie zobrazenia súradníc a stôp ukazovateľa pri dotyku obrazovky.
- **Zobraziť hranice rozloženia**: Nastavenie zobrazenia ohraničenia.
- **Zobraziť aktualizácie zobrazenia cez GPU**: Nastavenie zvýraznenia oblastí obrazovky pri ich aktualizácii grafickým procesorom.
- **Zobraziť aktualizácie obrazovky**: Nastavenie zvýraznenia oblastí obrazovky pri ich aktualizácii.
- **Škála animácií okna**: Výber rýchlosti otvárania a zatvárania vyskakovacích okien.
- **Škála animácií prechodu**: Výber rýchlosti prepínania medzi obrazovkami.
- **Mierka trvania animátora**: Výber doby zobrazovania vyskakovacích okien.
- **Zakázať hardvérové prekrývania**: Skrytie hardvérového prekrývania.
- **Vynútiť vykr. graf. proc.**: Nastavenie používania hardvérového urýchľovania 2D na zvýšenie grafického výkonu.
- **Striktný režim**: Nastavenie zariadenia na blikanie obrazovky, keď aplikácie vykonávajú dlhé operácie.
- **Zobr. využitie procesora**: Nastavenie zobrazenia zoznamu všetkých aktívnych procesov.
- **Profil vykresľovania cez GPU**: Nastavenie kontroly doby vykresľovania grafického procesora.
- **Povoliť sledovania**: Nastavenie zaznamenávania výkonu aplikácií a systému.
- **Neukladať aktivity**: Nastavenie ukončenia spustenej aplikácie po spustení novej aplikácie.
- **Obmedziť procesy na pozadí**: Nastavenie obmedzenia počtu procesov, ktoré môžu byť spustené na pozadí.
- **Zobraziť všetky ANR**: Nastavenie zariadenia na upozorňovanie na aplikácie, ktoré sú spustené na pozadí a neodpovedajú.

### **Informácie o zariadení**

Prístup k informáciám o zariadení a aktualizácia softvéru zariadenia.

# **Riešenie problémov**

#### **Pri zapnutí alebo používaní zariadenia sa zobrazí výzva na zadanie jedného z nasledujúcich kódov:**

- Heslo: Keď je aktívna funkcia uzamknutia zariadenia, musíte zadať heslo, ktoré ste nastavili pre zariadenie.
- PIN: Pri prvom použití zariadenia alebo keď je povolené vyžadovanie kódu PIN musíte zadať kód PIN dodaný s kartou SIM alebo USIM. Túto funkciu možno vypnúť pomocou ponuky Uzamknúť kartu SIM.
- PUK: Karta SIM alebo USIM je zablokovaná, zvyčajne v dôsledku viacnásobného zadania nesprávneho kódu PIN. Musíte zadať kód PUK, ktorý ste dostali od svojho poskytovateľa služieb.
- PIN2: Keď prejdete do ponuky, ktorá vyžaduje zadanie kódu PIN2, musíte zadať kód PIN2 dodaný s kartou SIM alebo USIM. Podrobnosti získate od svojho poskytovateľa služieb.

#### **Zariadenie zobrazuje chybové správy týkajúce sa siete alebo služby**

- Ak sa nachádzate v oblasti so slabým signálom alebo zlým príjmom, môžete stratiť signál. Prejdite na iné miesto a skúste to znova.
- Bez objednania služieb nie je možné používať niektoré možnosti. Podrobnosti získate od svojho poskytovateľa služieb.

#### **Dotykový displej reaguje pomaly alebo nesprávne**

Ak je zariadenie vybavené dotykovým displejom a ten nereaguje správne, vyskúšajte nasledujúce kroky:

- Odstráňte ochranné kryty z dotykového displeja. Ochranné kryty môžu brániť zariadeniu v správnom rozpoznaní vašich vstupov a pre zariadenia s dotykovým displejom sa neodporúčajú.
- Dbajte na to, aby boli vaše ruky pri používaní dotykového displeja čisté a suché.
- Reštartuje zariadenie, aby sa odstránili dočasné softvérové chyby.
- Uistite sa, že softvér zariadenia je inovovaný na najnovšiu verziu.
- Ak je dotykový displej poškriabaný alebo poškodený, odneste zariadenie do miestneho servisného strediska spoločnosti Samsung.

#### **Zariadenie nereaguje alebo sa v ňom zobrazujú závažné chyby**

Ak zariadenie prestane reagovať alebo sa zablokuje, na obnovenie jeho činnosti môže byť nutné ukončiť všetky programy alebo zariadenie resetovať. Ak zariadenie zamrzlo a nereaguje, stlačte a podržte vypínacie tlačidlo 8 až 10 sekúnd. Zariadenie sa automaticky reštartuje.

Ak sa tým nedarí problém vyriešiť, vykonajte obnovu údajov od výrobcu. Na obrazovke aplikácií postupne ťuknite na položky **Nastavenia** → **Zálohovanie a resetovanie** → **Obnoviť údaje od výrobcu** → **Resetovať zariadenie** → **Vymazať všetko**.

#### **Hovory sa prerušujú**

Ak sa nachádzate v oblasti so slabým signálom alebo zlým príjmom, môžete stratiť pripojenie k sieti. Prejdite na iné miesto a skúste to znova.

#### **Odchádzajúce hovory sa nespájajú**

- Uistite sa, že ste stlačili tlačidlo volania.
- Uistite sa, že ste pripojení k správnej mobilnej sieti.
- Uistite sa, že ste pre volané telefónne číslo nenastavili blokovanie hovorov.

#### **Prichádzajúce hovory sa nespájajú**

- Skontrolujte, či je zariadenie zapnuté.
- Uistite sa, že ste pripojení k správnej mobilnej sieti.
- Uistite sa, že ste pre telefónne číslo, z ktorého prichádza hovor, nenastavili blokovanie hovorov.

#### **Druhá strana vás počas hovoru nepočuje**

- Uistite sa, že nezakrývate zabudovaný mikrofón.
- Uistite sa, že je mikrofón blízko vašich úst.
- Ak používate náhlavnú súpravu, skontrolujte, či je správne pripojená.

#### **Kvalita zvuku je nízka**

- Uistite sa, že nezakrývate vnútornú anténu zariadenia.
- Ak sa nachádzate v oblasti so slabým signálom alebo zlým príjmom, môžete stratiť signál. Prejdite na iné miesto a skúste to znova.

#### **Pri vytáčaní čísla z kontaktov sa hovor nespojí**

- Skontrolujte, či je v zozname kontaktov uložené správne číslo.
- V prípade potreby číslo zadajte a uložte znova.
- Uistite sa, že ste pre telefónne číslo daného kontaktu nenastavili blokovanie hovorov.

#### **Zariadenie vydáva zvukový signál a ikona batérie je prázdna**

Nabitie batérie je nízke. Ak chcete zariadenie ďalej používať, nabite alebo vymeňte batériu.

#### **Batéria sa správne nenabíja alebo sa zariadenie vypína**

- Kontakty batérie môžu byť znečistené. Utrite oba zlaté kontakty čistou a mäkkou handričkou a skúste batériu nabiť znova.
- Ak sa už batéria nenabíja úplne, riadne starú batériu zlikvidujte a vymeňte ju za novú (pozrite si miestne predpisy ohľadom postupu správnej likvidácie).

#### **Zariadenie je horúce na dotyk**

Ak v zariadení používate aplikácie, ktoré sú náročné na spotrebu energie, alebo aplikácie používate príliš dlho, zariadenie môže byť na dotyk horúce. Je to normálne a nemalo by to mať žiadny vplyv na životnosť ani výkon zariadenia.

#### **Pri spúšťaní fotoaparátu sa zobrazujú chybové správy**

Vaše zariadenie Samsung musí mať na prevádzku aplikácie fotoaparátu dostatok dostupnej pamäte a dostatočne nabitú batériu. Ak sa pri spustení fotoaparátu zobrazujú chybové správy, vyskúšajte nasledujúce kroky:

- Nabite batériu alebo ju vymeňte za úplne nabitú.
- Uvoľnite pamäť presunutím súborov do počítača alebo odstránením súborov zo zariadenia.
- Reštartujte zariadenie. Ak máte s aplikáciou fotoaparátu problémy aj po vykonaní týchto krokov, obráťte sa na servisné stredisko spoločnosti Samsung.

#### **Pri spúšťaní FM rádia sa zobrazujú chybové správy**

Aplikácia FM rádia vo vašom zariadení Samsung používa kábel náhlavnej súpravy ako anténu. Bez pripojenej náhlavnej súpravy nemôže FM rádio prijímať rozhlasové stanice. Ak chcete používať FM rádio, najskôr skontrolujte, či je náhlavná súprava správne pripojená. Potom vyhľadajte a uložte dostupné rozhlasové stanice.

Ak FM rádio nefunguje ani po vykonaní týchto krokov, skúste naladiť požadovanú stanicu iným rozhlasovým prijímačom. Ak je rozhlasovú stanicu na inom prijímači počuť, môže byť nutná oprava vášho zariadenia. Obráťte sa na servisné stredisko spoločnosti Samsung.

#### **Pri otváraní hudobných súborov sa zobrazujú chybové správy**

Niektoré hudobné súbory nemusí byť z rôznych príčin možné prehrať vo vašom zariadení Samsung. Ak sa pri otváraní hudobných súborov v zariadení zobrazujú chybové správy, vyskúšajte nasledujúce kroky:

- Uvoľnite pamäť presunutím súborov do počítača alebo odstránením súborov zo zariadenia.
- Skontrolujte, či nie je hudobný súbor chránený systémom Digital Rights Management (DRM). Ak je súbor chránený systémom DRM, uistite sa, že máte príslušnú licenciu alebo kľúč na prehratie súboru.
- Uistite sa, že vaše zariadenie podporuje daný typ súboru.

#### **Nie je možné nájsť iné zariadenie Bluetooth**

- Skontrolujte, či je vo vašom zariadení aktivovaná bezdrôtová funkcia Bluetooth.
- V prípade potreby skontrolujte, či je bezdrôtová funkcia Bluetooth aktivovaná v zariadení, ku ktorému sa chcete pripojiť.
- Uistite sa, že sa vaše zariadenie a druhé zariadenie Bluetooth nachádzajú v maximálnom dosahu funkcie Bluetooth (10 m).

Ak pomocou týchto informácií problém nevyriešite, obráťte sa na servisné stredisko spoločnosti Samsung.

#### **Po prepojení zariadenia s počítačom sa pripojenie nevytvorí**

- Uistite sa, že USB kábel, ktorý používate, je kompatibilný s vaším zariadením.
- Skontrolujte, či sú v počítači nainštalované správne a aktuálne ovládače.
- Ak používate systém Windows XP, uistite sa, že máte v počítači nainštalovaný balík Windows XP Service Pack 3 alebo novší.
- Uistite sa, že máte v počítači nainštalovanú aplikáciu Samsung Kies 2.0 alebo Windows Media Player 10.

#### **Okolo vonkajšej časti zariadenia je malá medzera**

- Táto medzera je nevyhnutý výrobný prvok a môžu sa vyskytnúť menšie otrasy a vibrácie častí.
- Časom môže trenie častí spôsobiť, že sa táto medzera jemne zväčší.

Určitý obsah sa môže líšiť od obsahu vášho zariadenia v závislosti od oblasti, poskytovateľa služieb alebo verzie softvéru a môže sa zmeniť bez predchádzajúceho upozornenia.

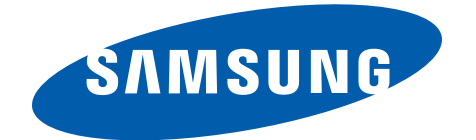